# **למשתמש מדריך - Dell™ U2413/U2713H צג**

#### **מדריך למשתמש**

#### **הרזולוציה הגדרת**

#### **המידע שבמסמך זה נתון לשינוי ללא הודעה מוקדמת. © 2012 ~ 2016 Inc Dell. כל הזכויות שמורות.**

העתקה בצורה כלשהי של החומר ללא אישור בכתב של .Inc Dell אסורה בתכלית האיסור.

סימנים מסחריים המשמשים בטקסט זה:Dell והסמל DELL הם סימנים מסחריים של Inc Dell;מיקרוסופט <sup>ו</sup>-Windows הם או סימנים מסחריים או סימנים מסחריים רשומים של Corporation Microsoft בארצות הברית <sup>ו</sup> / או במדינות אחרות;Intel הוא סימן מסחרי רשום של Intel Corporation בארה"ב מדינות אחרות;ו-ATI הוא סימן מסחרי של החברות Intel; הוא Advanced Micro Devices, Inc

סימנים מסחרים וסימנים רחרים עשויים להופיע במסמך זה כדי להתייחס לחברות שטוענות לבעלותם או למוצרים לנענת או לבעלות על הסימנים המסחרים או הסימנים הרשומים פרט לשלה עצמה.

**U2413f / U2713Hb דגם**

**אוקטובר 2016 הכומר 07A**

# **צג צבעוני H2713U2413/U™ Dell - מדריך למשתמש**

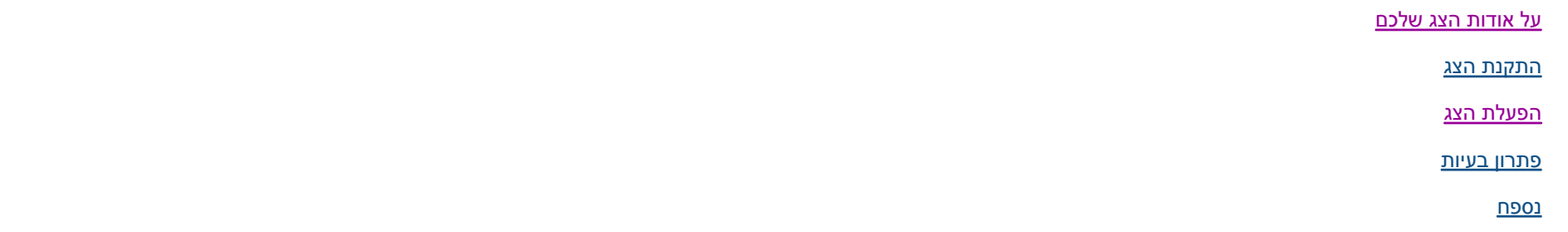

### **הערות, הודעות ואזהרות**

**הערה:** הערה מציינת מידע חשוב שיסייע לכם להשתמש בצג בצורה טובה יותר.

**זהירות:** הכיתוב 'זהירות' מציין שקיים סיכון לנזק אפשרי לחומרה או לאובדן מידע אם לא תפעל על-פי ההוראות.. ∧

> **אזהרה: אזהרה מציינת אפשרות של נזק לרכוש, של פגיעה גופנית או של מוות.** $\mathbb{A}$

> > **המידע שבמסמך זה נתון לשינוי ללא הודעה מוקדמת. © 2012 ~ 2016 Inc Dell. כל הזכויות שמורות.**

העתקה בצורה כלשהי ללא אישור בכתב של .Inc Dell אסורה בתכלית איסור.

סימנים מסחריים המשמשים בטקסט זה:Dell והסמל DELL הם סימנים מסחריים של Inc Dell;מיקרוסופט <sup>ו</sup>-Windows הם או סימנים מסחריים או סימנים מסחריים רשומים של Corporation Microsoft בארצות הברית <sup>ו</sup> / או במדינות אחרות;Intel הוא סימן מסחרי רשום של Intel Corporation בארה"ב מדינות אחרות;ו-ATI הוא סימן מסחרי של החברות Advanced Micro Devices, Inc

סימנים מסחרים וסימנים רשומים אחרים עשויים להופיע במסמך זה כדי להתות שטוענות למוצרת לאינק. מערת חוצנה מכל טענה או עניין של בעלות על הסימנים המסחרים או הסימנים הרשומים פרט לשלה עצמה.

**U2413f / U2713Hb דגם**

**אוקטובר 2016 הכומר 07A**

<u>בחזרה לדף [התוכן](#page--1-0)</u>

### **אודות הצג**

**למשתמש מדריך - Dell™ U2413/U2713H צג**

- תוכן האריזה  $\bullet$
- [תכונות](#page-4-0) המוצר
- זיהוי [חלקים](#page-6-0) ובקרות
	- מפרט הצג
- יכולת "הכנס הפעל"
- (USB (Universal Serial Bus ממשק
	- מפרט קורא הכרטיסים
	- מדיניות איכות ופיקסלים בצג LCD
		- הנחיות לתחזוקה

### **תוכן האריזה**

הצג שרכשת מגיע עם כל הרכיבים המוצגים בהמשך. ודא שקיבלת את כל הרכיבים. אם חסר רכיב כלשהו, <u>צור קשר עם Dell .</u>

**הערה:** פריטים מסוימים הם אופציונליים וייתכן שלא יצורפו לצג. ייתכן שלא ניתן יהיה להשתמש בתכונות או בתקליטורים מסוימים בארצות מסוימות .

**הערה:** כדי להגדיר עם מעמד אחר, עיין במדריך ההתקנה המתאימים לעמוד על הוראות ההתקנה .

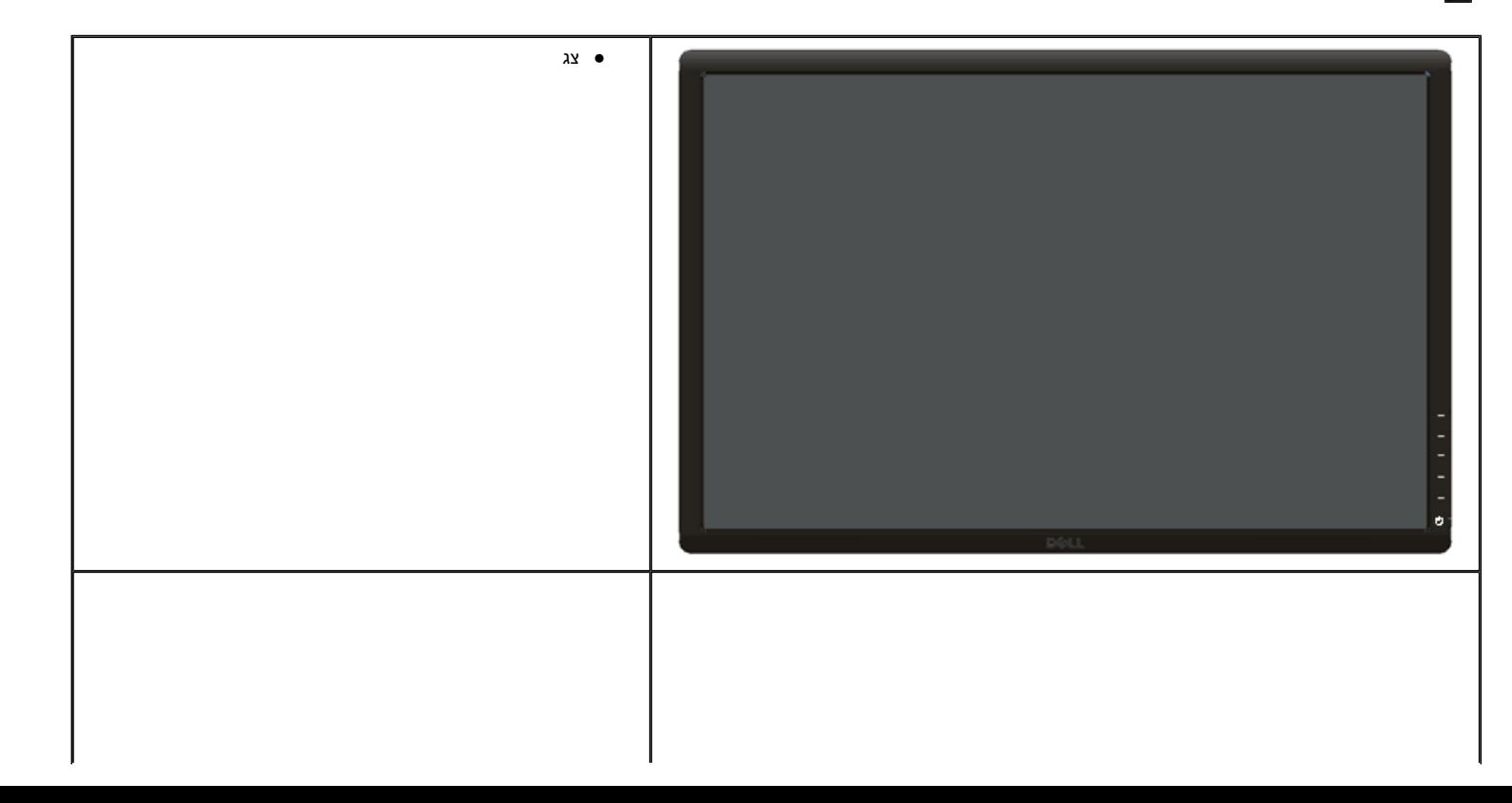

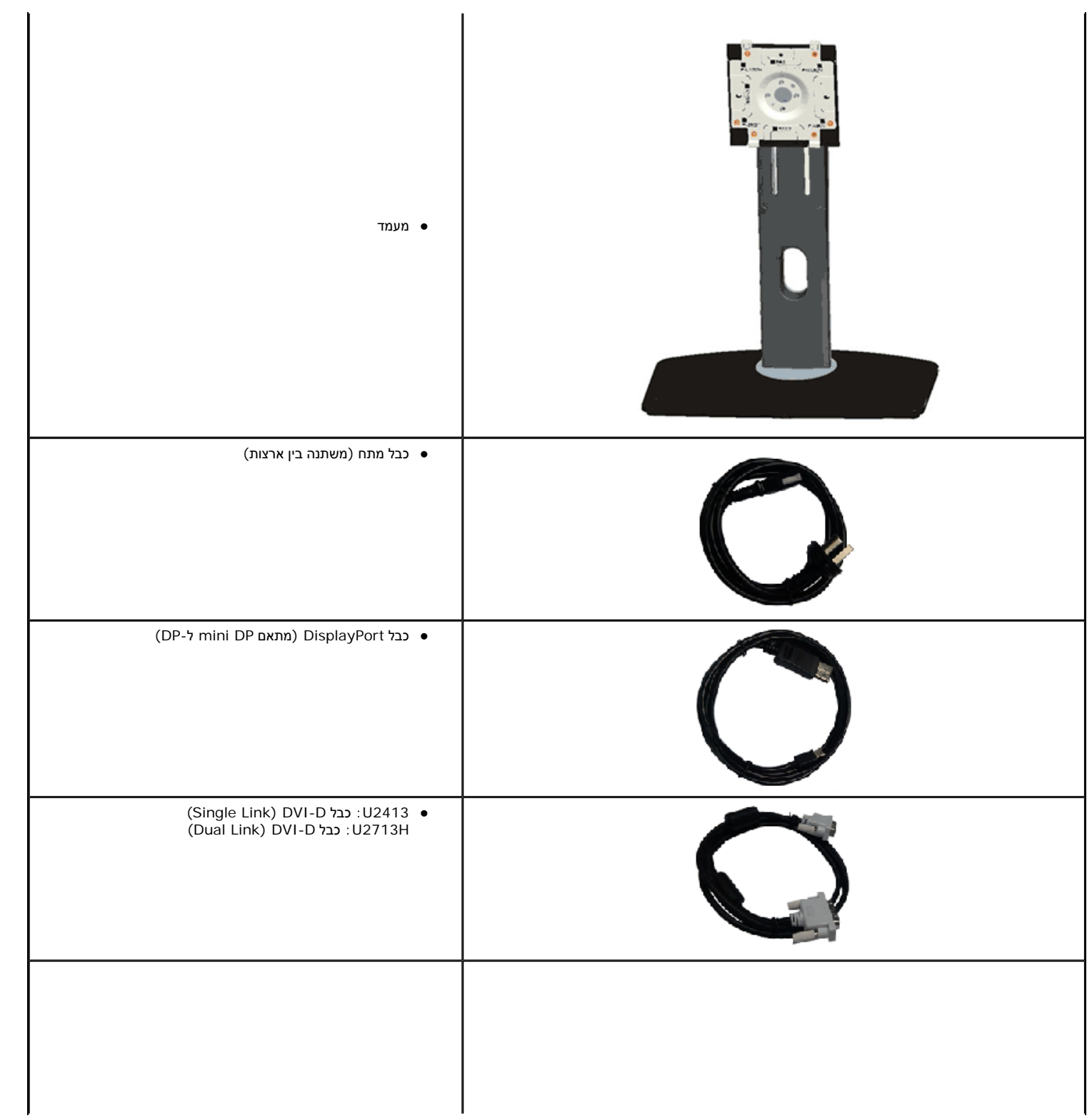

<span id="page-4-0"></span>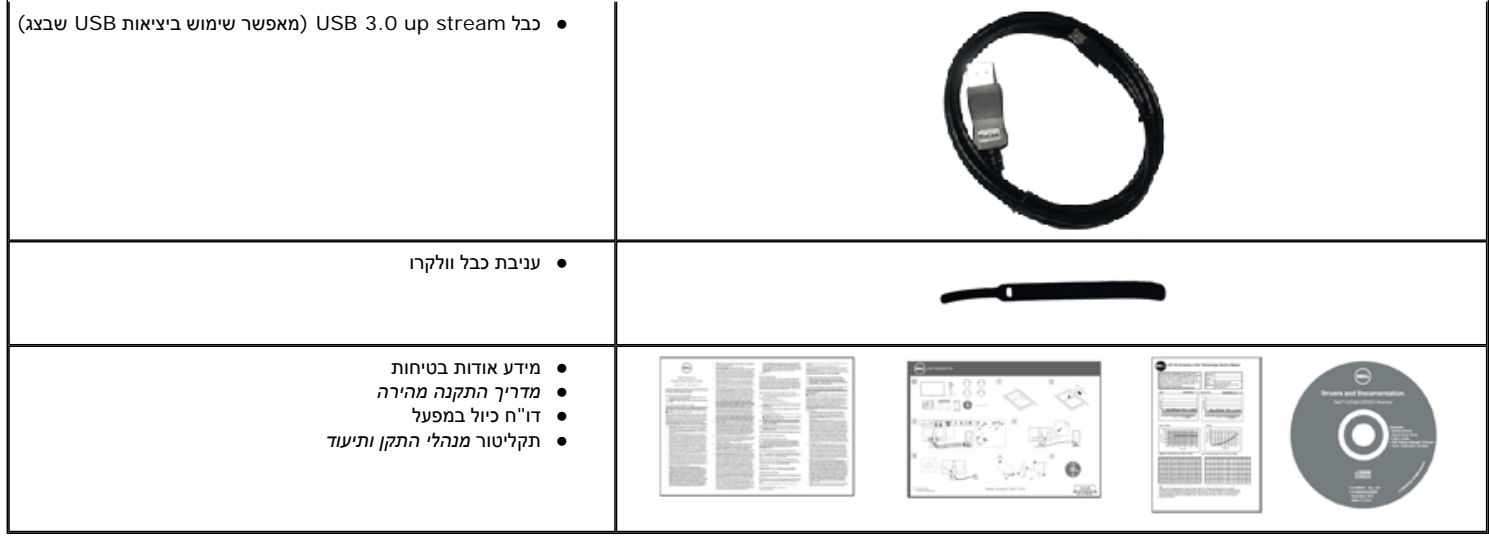

### **תכונות המוצר**

לצג השטוח **H2713U2413/U Dell** תצוגת LCD TFT עם מטריצה פעילה ותאורה אחורית מסוג LED. תכונות הצג כוללות:

- **2413U**: שטח תצוגה גלוי של 60.96 <sup>ס</sup>"<sup>מ</sup> ( 24 אינץ') (נמדד לפי האלכסון).רזולוציה 1200x,1920 וכן תמיכה במסך מלא ברזולוציות נמוכות יותר.
- **H2713U**: שטח תצוגה גלוי של 68.47 <sup>ס</sup>"<sup>מ</sup> ( 27 אינץ') (נמדד לפי האלכסון).רזולוציה 1440x,2560 וכן תמיכה במסך מלא ברזולוציות נמוכות יותר.
	- זווית צפייה רחבה המאפשרת צפייה ממצב ישיבה או עמידה, או תוך כדי תנועה מצד לצד.
		- יכולת כיוון בכיפוף, בסיבוב, בפתיחה אנכית ובהטיה .
	- מעמד ניתק וחורים להתקן תלייה 100 (Association Standards Electronics Video™ (VESA <sup>מ</sup>"<sup>מ</sup> לפתרונות תלייה גמישים .
		- יכולת "הכנס הפעל", מותנית בתמיכה במערכת.
		- כיוון תפריט מסך (OSD (להגדרה קלה ולאופטימיזציה של המסך.
- מדית התוכנה והתיעוד מכילה קובץ מידע (INF), קובץ Image Color Matching (התאמת צבעי תמונה, בראשי תיבות באנגלית ICM(, את היישום Dell Display Manage, תוכנה לכיול צבעים ואת מסמכי התיעוד של המוצר.
	- חריץ נעילת אבטחה .
		- מחבר למעמד .
	- יכולת ניהול נכסים .
	- היכולת לעבור מיחס גובה-רוחב רחב ליחס רגיל תוך שמירה על איכות התמונה.
		- צגים בעלי תו-תקן TCO .
		- תוכנת Manager Display Dell מצורפת (בתקליטור המצורף לצג).
			- זכוכית שאינה מכילה ארסן וכספית בפאנל הקדמי בלבד.

■ יחס ניגודיות דינמית גובה (1:2,000,000).

- . מופחת-BFR/PVC ■
- מד צריכה אנרגיה מציג בזמן אמת את צריכת ההספק של הצג .
	- תואם לתקני הצבע של Adobe <sup>ו</sup>-sRGB .
- אות מקור sRGB <sup>ו</sup>-RGB Adobe אשר כוייל במפעל עבור צג H2713U2413/U Dell חדש. מצב צבעים מותאם וייעודי (בקרת צבעים <sup>ב</sup> 6 צירים) עבור רוויה, גוון, הגבר (RGB (והיסט (RGB(.
	- מעבד מובנה 12 סיביות שנבחן עם ממשק חיבור HDMI עם צבע עמוק (12 סיביות).
		- מעבד מובנה 12 סיביות עם טבלת 14 LUT סיביות .
		- .(USB 3.0 (SD/Mini SD, MS/HSMD/MSPRO, MMC כרטיסים קורא■

■ תמיכה <sup>ב</sup> -D- DVI, DisplayPort, DisplayPort Mini, HDMI, a1.1DP, MST 1.2 DP) נקרא גם (Chain Daisy DP וכן 2HBR) הגדרת ברירת המחדל הראשונית היא a1.1DP(. לאפשור MST, ראה הוראות בסעיף "חיבור הצג עבור תכונת " DP MST

■ תומך במצבי תצוגה תמונה לצד תמונה (PBP (ותמונה בתוך תמונה (PIP(.

### **זיהוי חלקים ובקרות**

**מבט קדמי**

<span id="page-6-0"></span>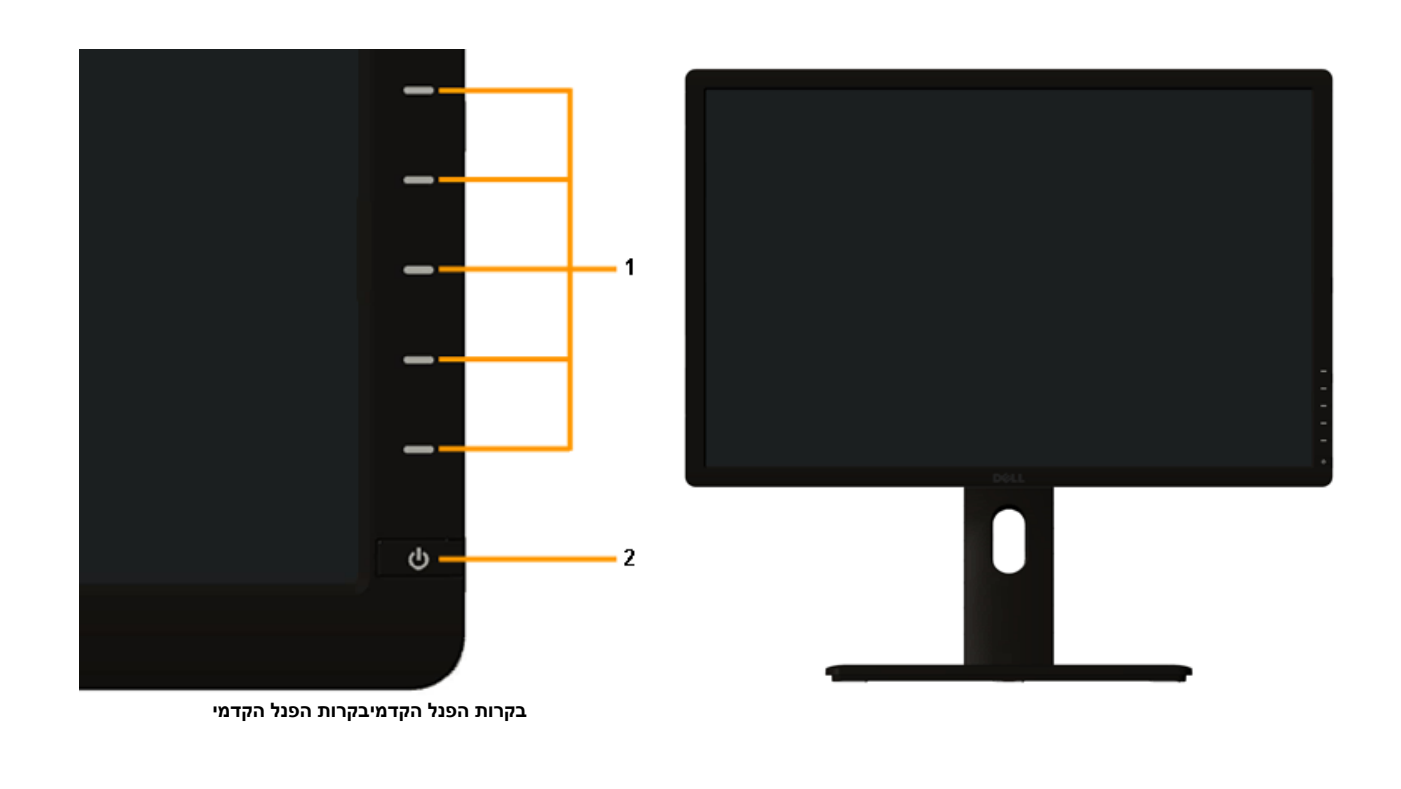

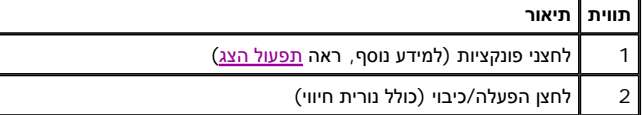

#### **מבט אחורי**

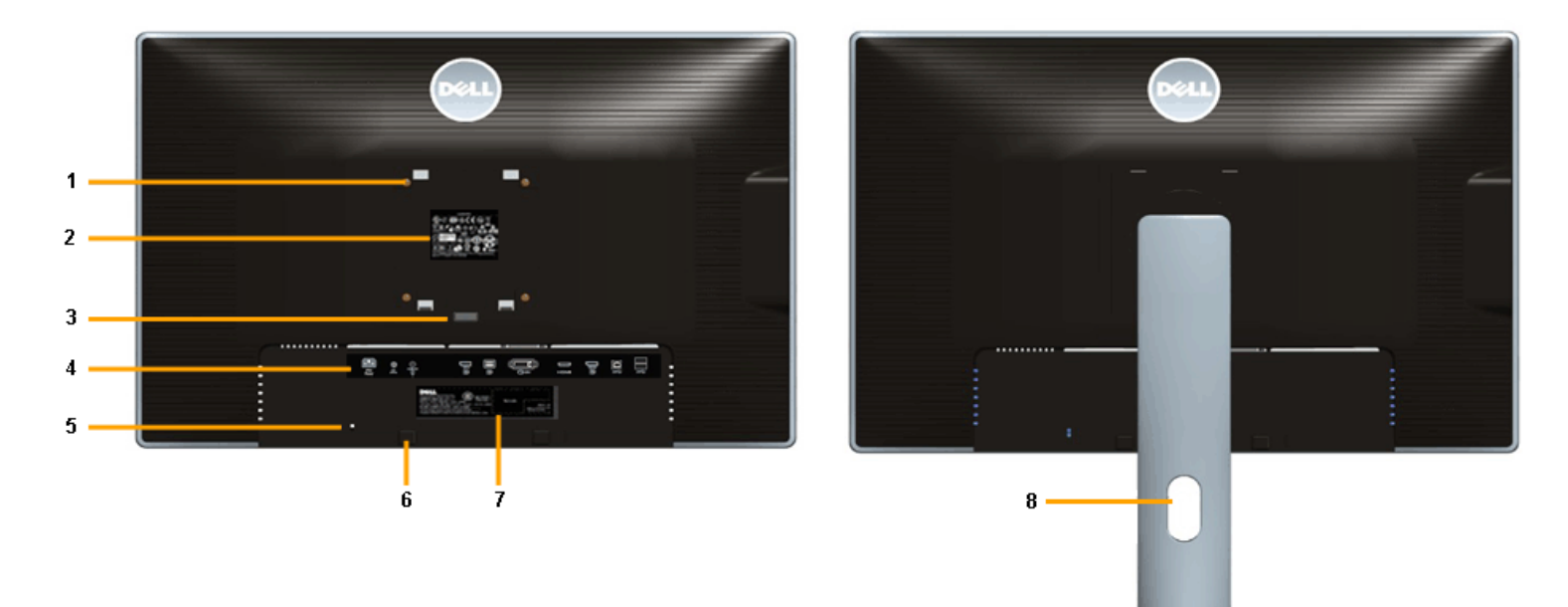

#### **מבט אחורי עם מעמד הצג**

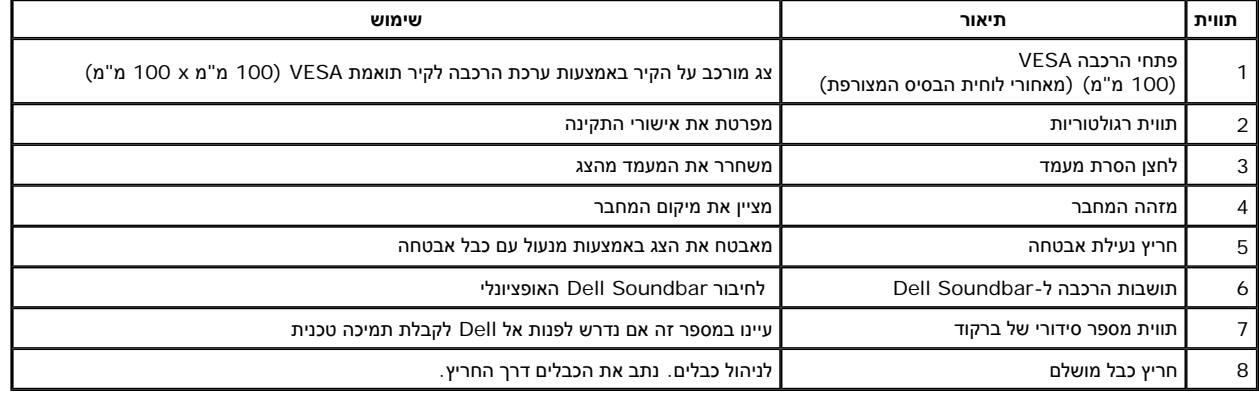

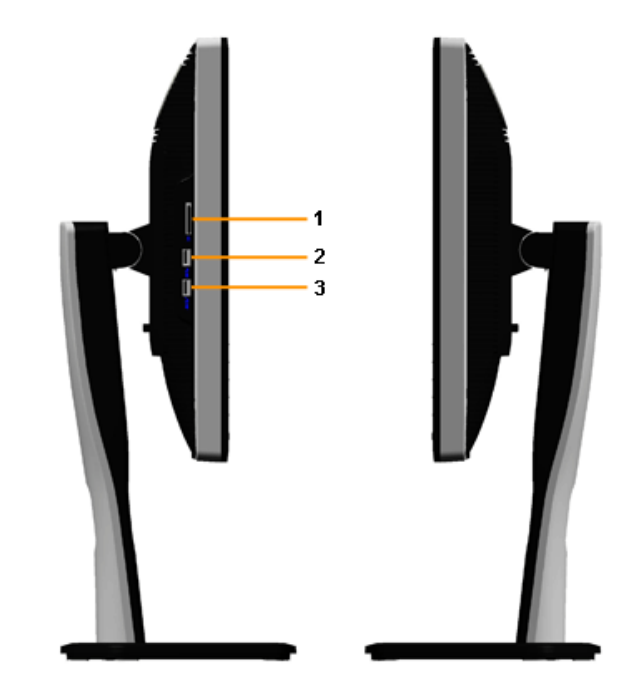

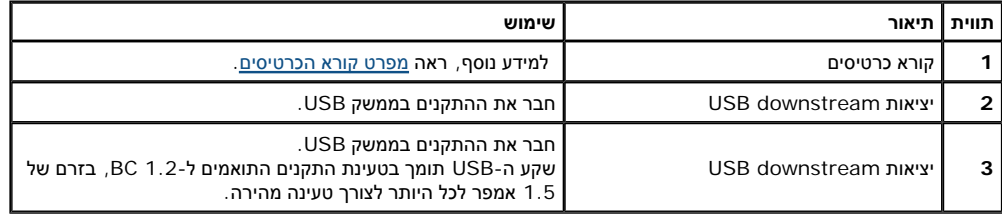

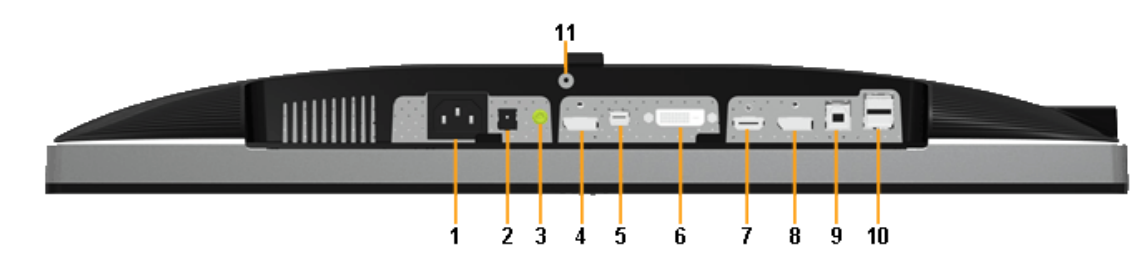

#### **מבט תחתון ללא מעמד**

<span id="page-9-0"></span>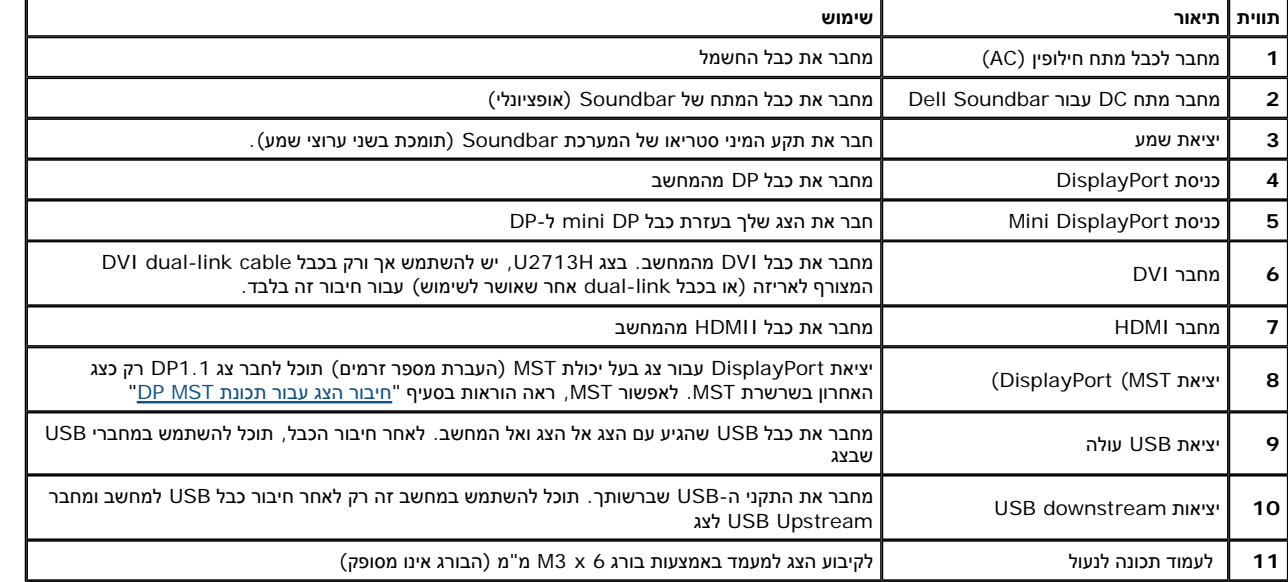

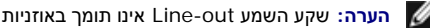

**הערה:** שקע השמע out-Line אינו תומך באוזניות .

#### **מפרט צג שטוח**

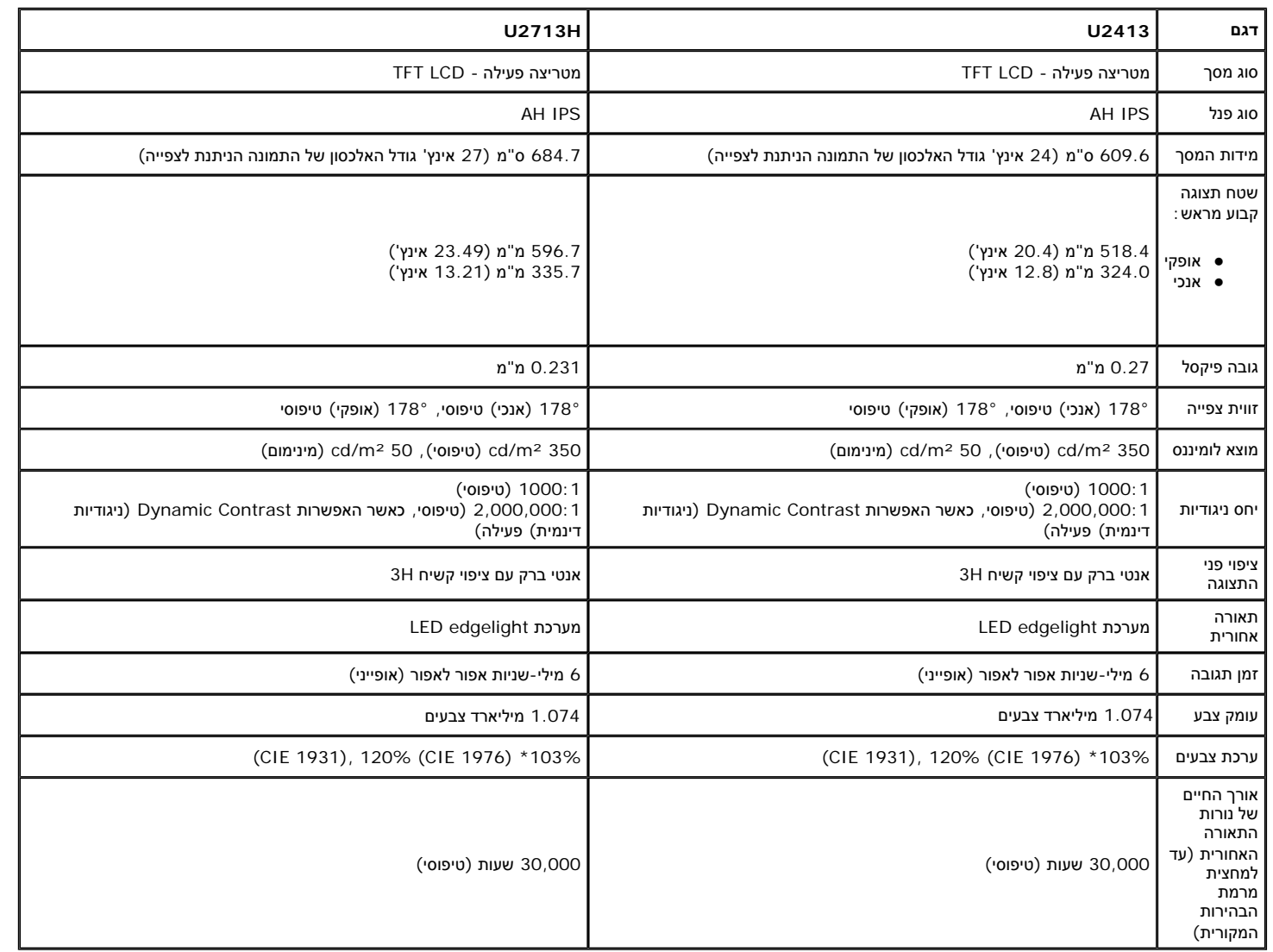

\* [**H2713U2413/U** [כיסוי sRGB הינו 100% (בהתאם ל1931- CIE ול1976- CIE(, כיסוי AdobeRGB הינו 99%( בהתאם ל1931- CIE ול1976- CIE(.

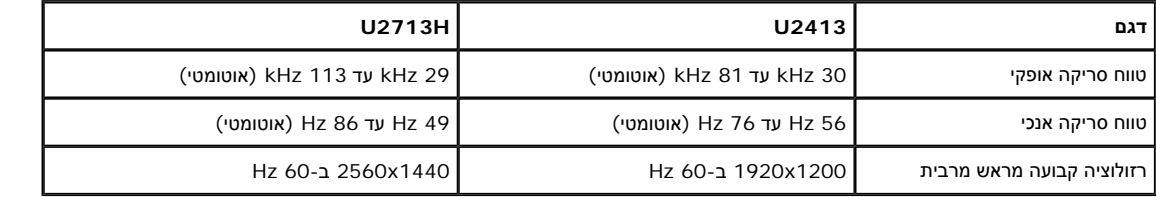

#### **מצבי וידאו נתמכים**

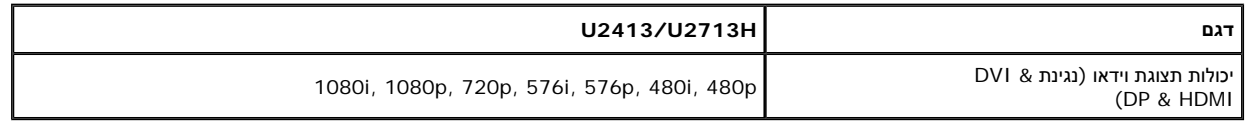

#### **מצבי תצוגה מוגדרים מראש**

U2413

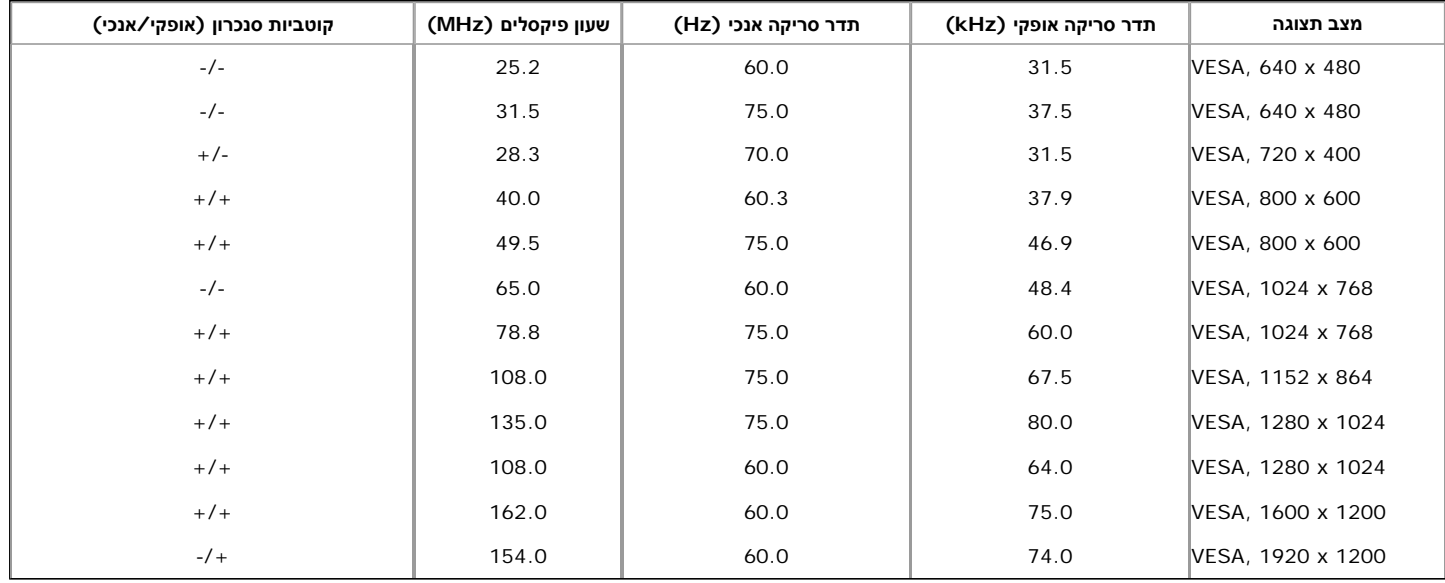

#### U2713H

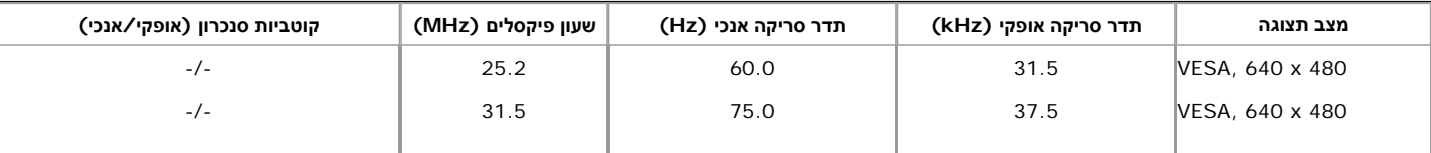

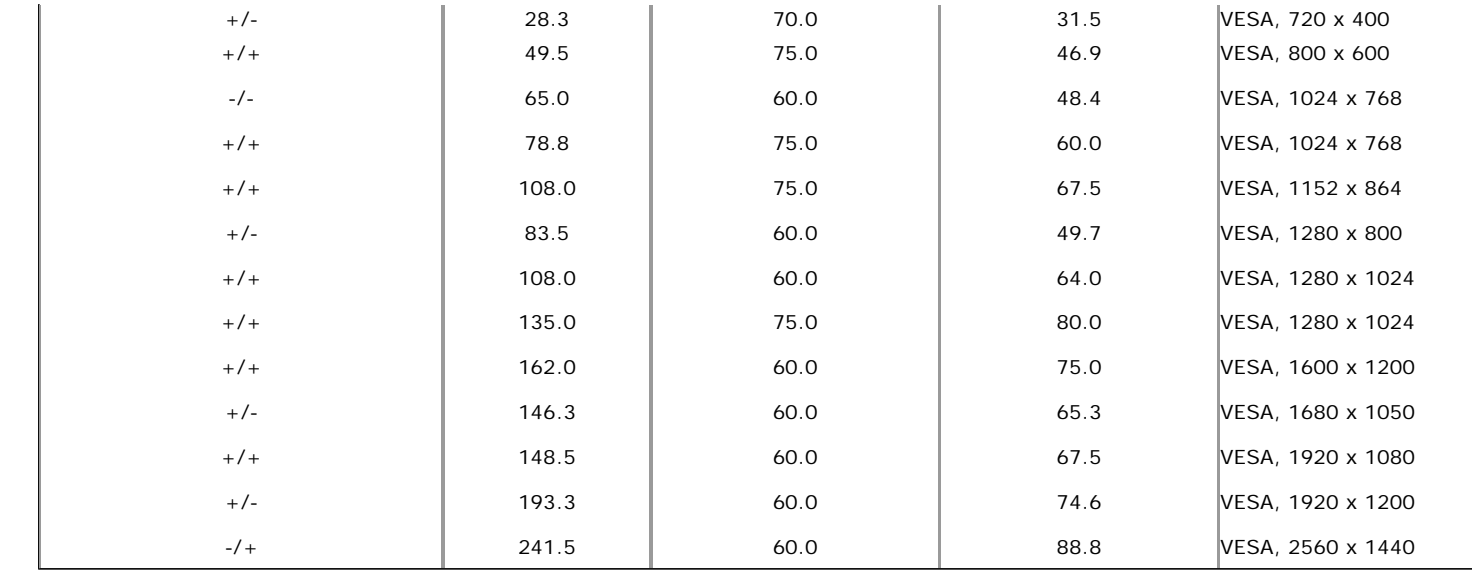

#### **מפרט חשמלי**

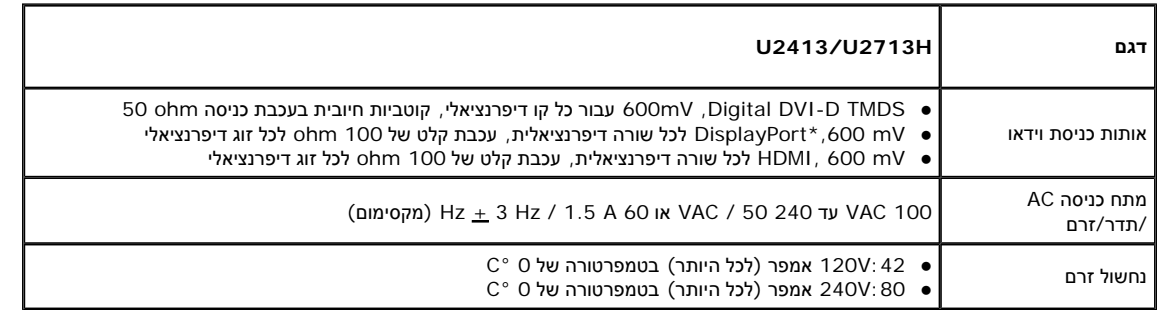

. DP ושמע HBR2, MST כולל ,DP1.2 (CORE) במפרט תמיכה\*

#### **תכונות פיזיות**

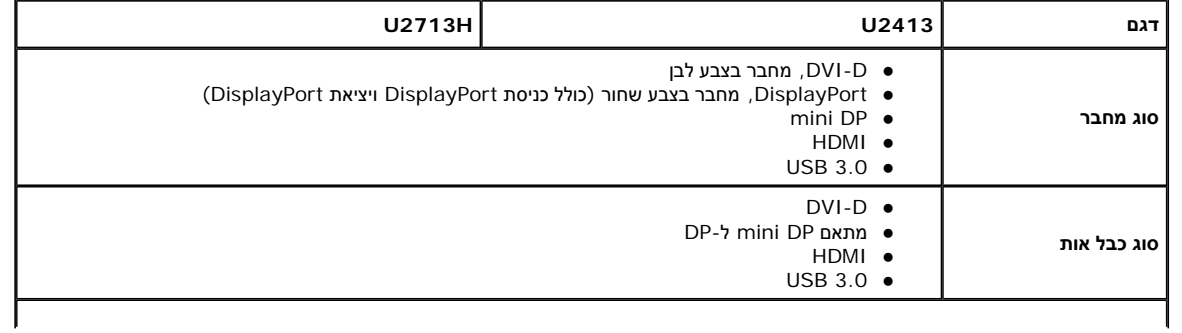

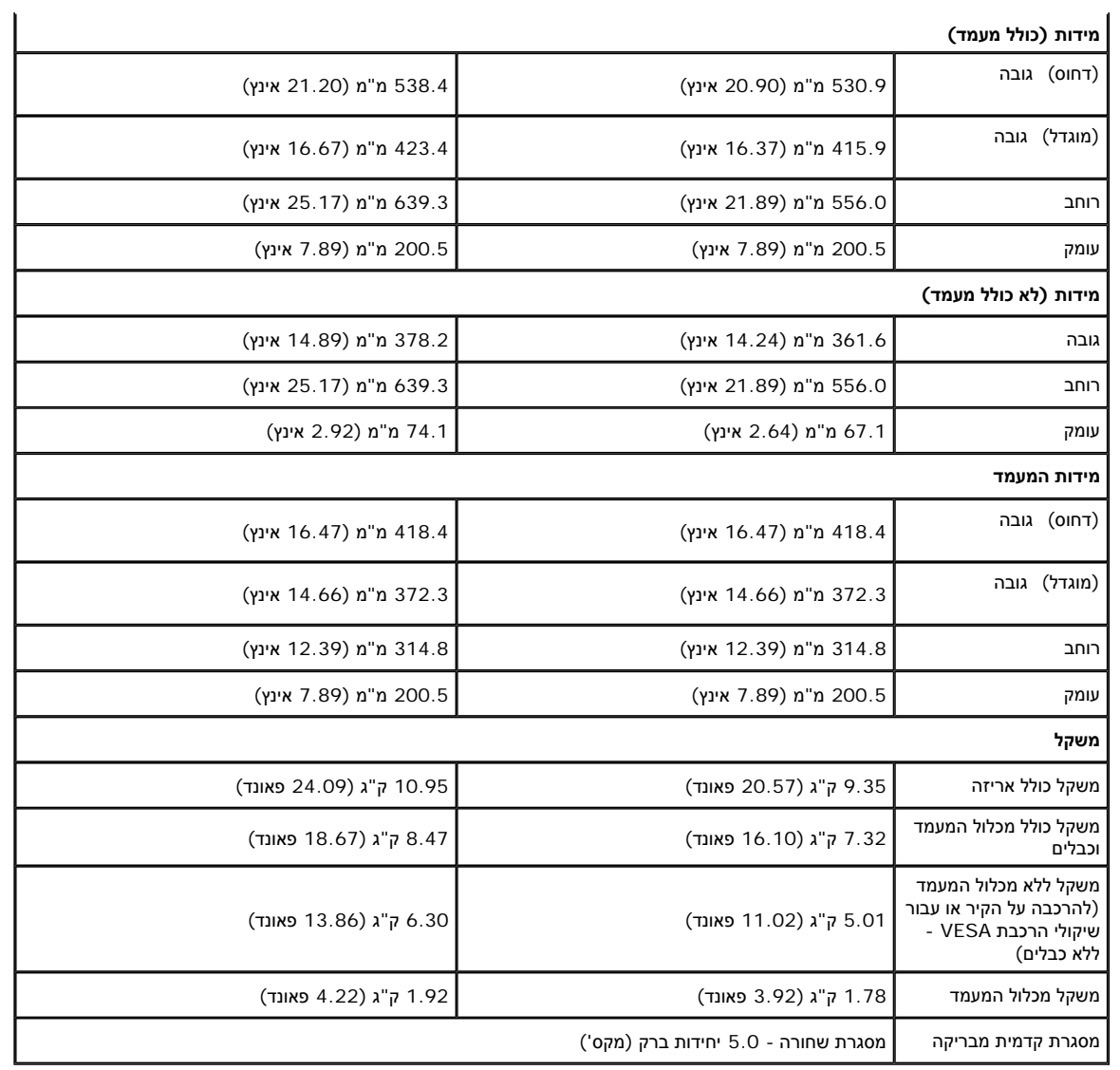

#### **תכונות סביבה**

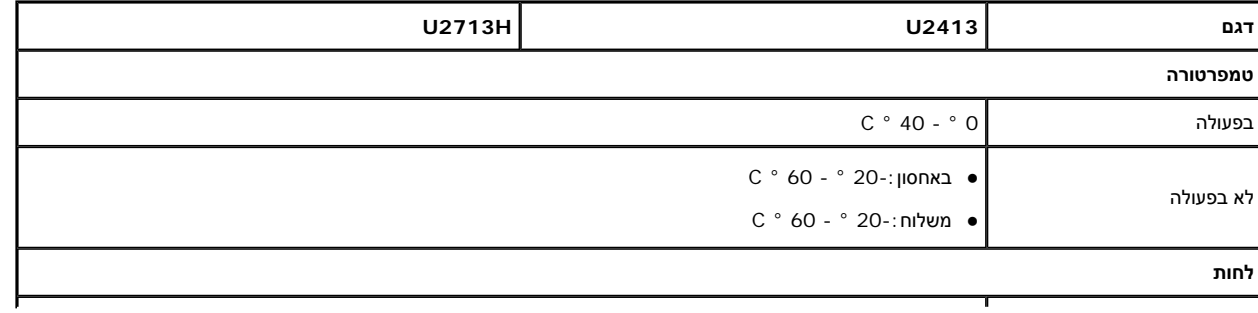

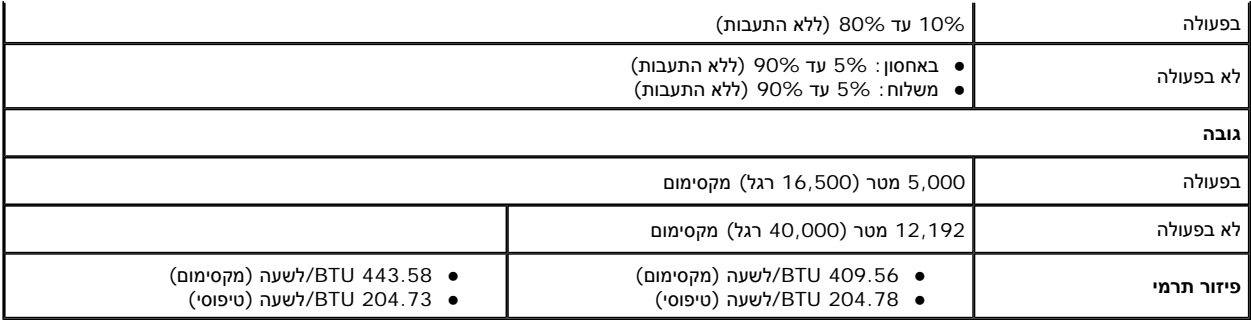

#### **מצבי ניהול צריכת הספק**

<span id="page-14-0"></span>אם אתה משתמש בכרטיס מסך תואם WESA DPM™ או בתוכנה המותקנת במחשב, המסך יכול להפחית באופן אוטומטי את צריכת ההספק שלו כאשר אינו בשימוש. תכונת זו נקראת מ*צב חיסכון בצריכת הספק*\*. כאשר המחשב מזהה קלט מהמקלדת, מהעכבר או מאביזר קלט אחר, הצג יחזור אוטומטית לפעולה. הטבלה הבאה מציגה את צריכת ההספק ואת האותות של תכונה אוטומטית זו לחיסכון בהספק :

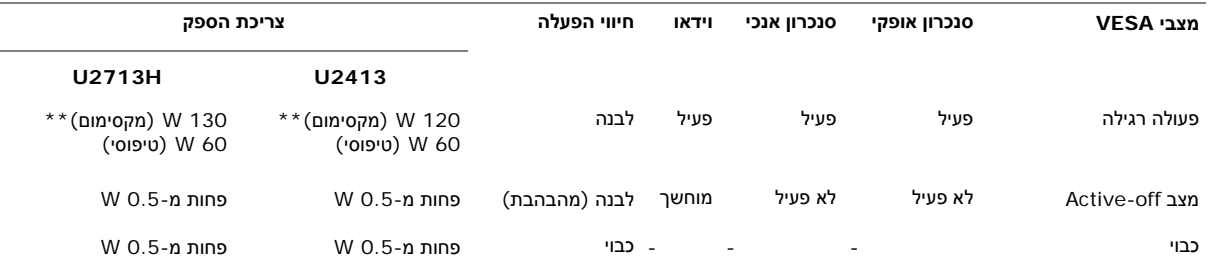

תצוגת המסך תפעל במצב פעולה רגיל בלבד. כאשר לחצן כלשהו נלחץ במצב off-Active, אחת ההודעות הבאות תוצגנה:

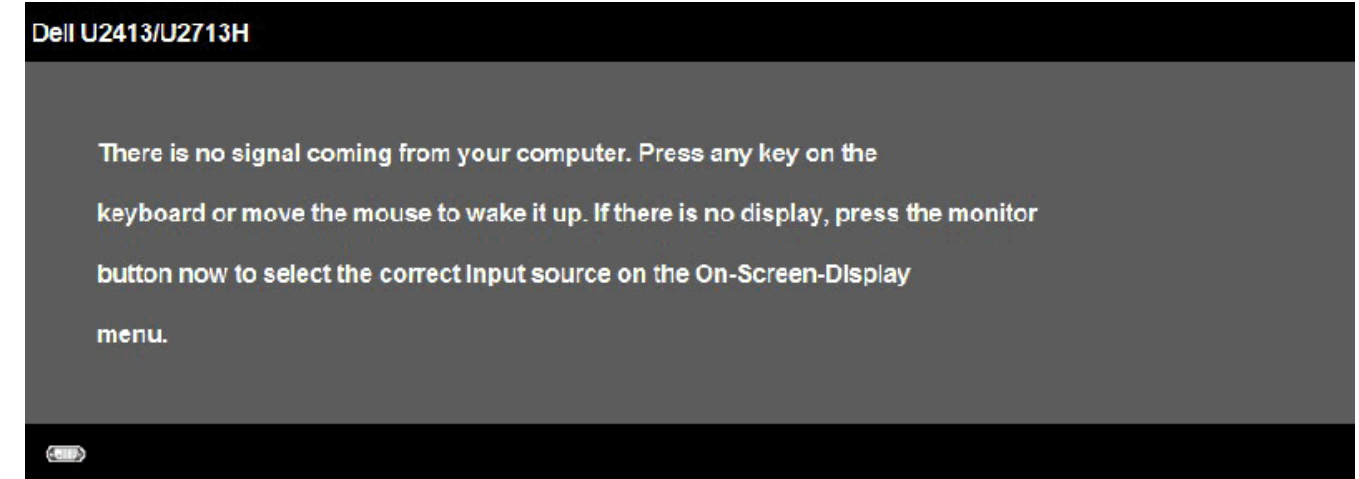

לא מגיע אות מהמחשב. לחץ על מקש כלשהו במקלדת או הזז את העכבר כדי להחזיר את המעבר למעבר למקור אות אחר, לחץ פעם נוספת על לחצן הצג. הפעל את המחשב ואת הצג כדי להפעיל את תפריט המסך.

\* ניתן לבטל לגמרי את צריכת ההספק במצב כבוי רק על ידי ניתוק כבל החשמל מהצג .

 $^{\star}$  ניתן לבטל לגמרי את צריכת ההספק במצב כבוי רק על ידי ניתוק כבל החשמל מהצג .

# **תפקידי פינים**

# **( DVI (Dual link מחבר U2713H DVI מחבר U2413**

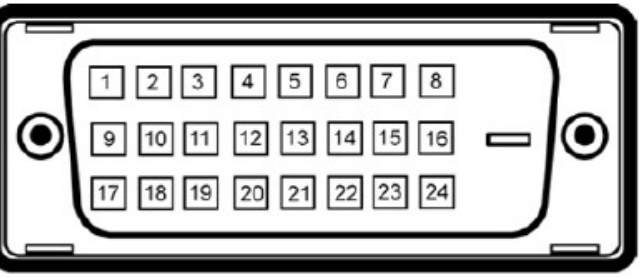

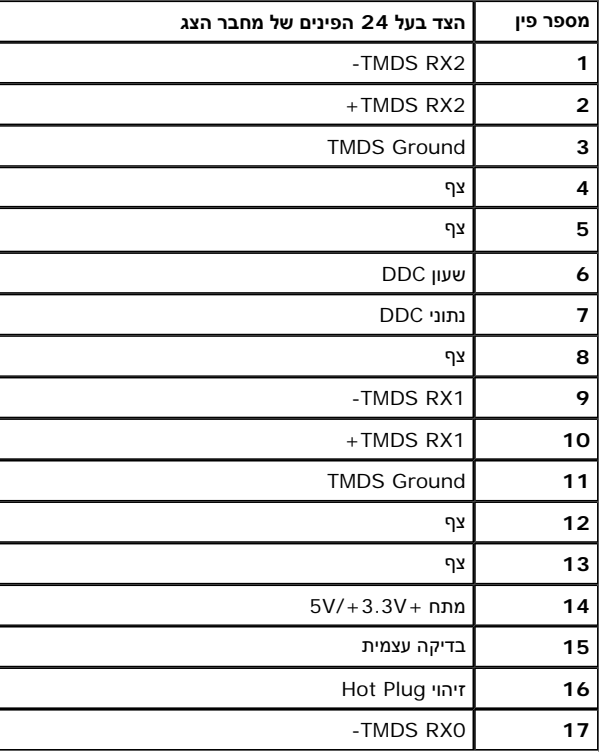

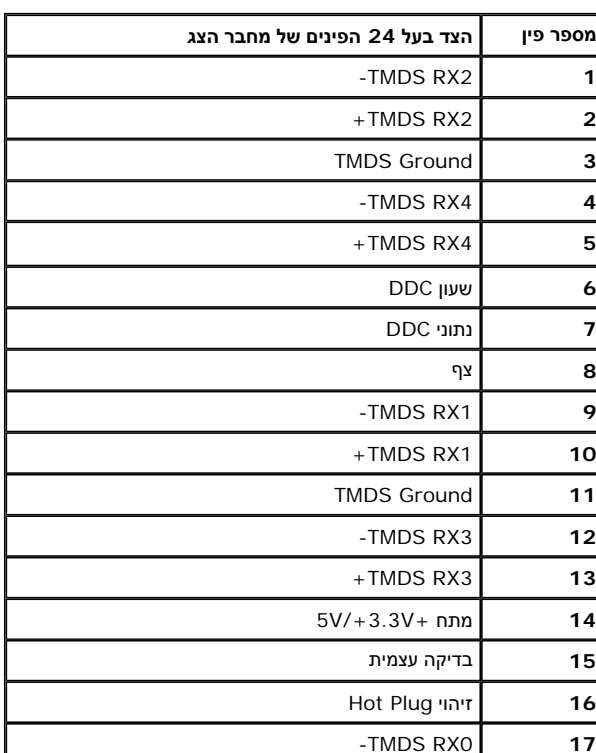

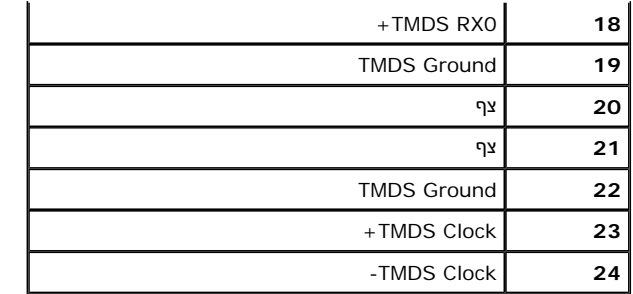

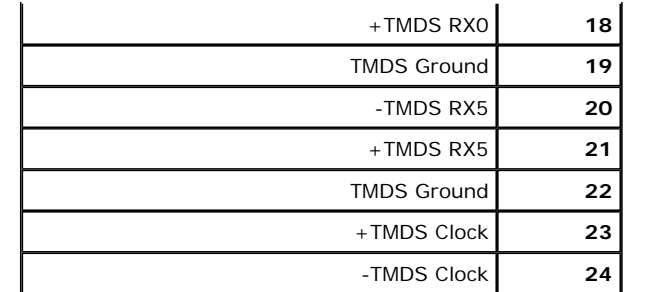

#### **מחבר DisplayPort) כניסת DP ויציאת DP(**

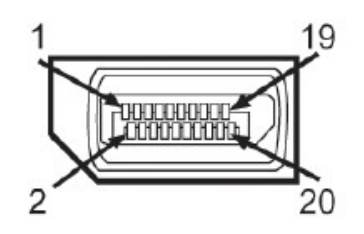

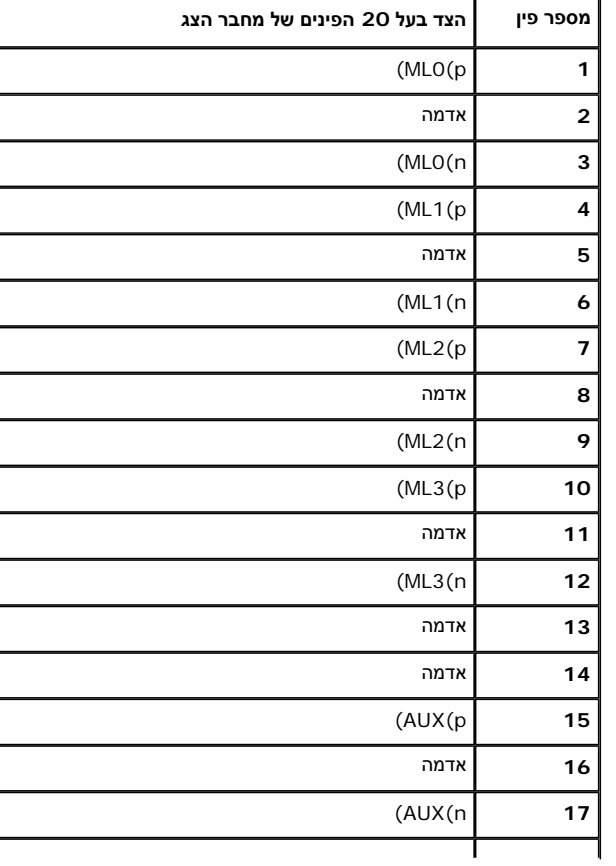

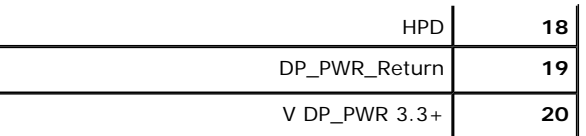

# **Mini DisplayPort מחבר**

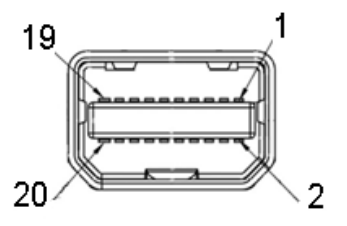

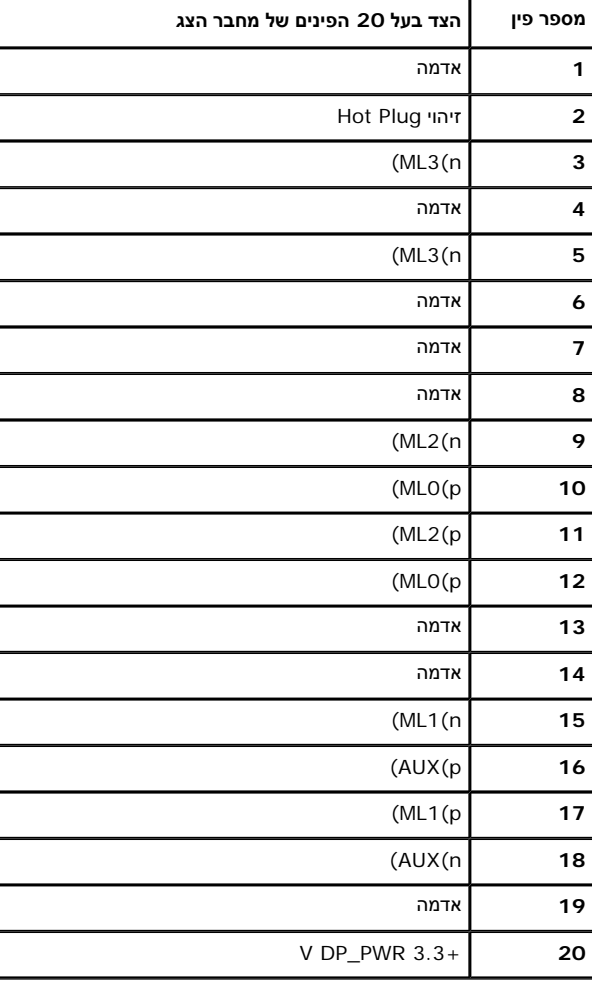

#### **מחבר HDMI**

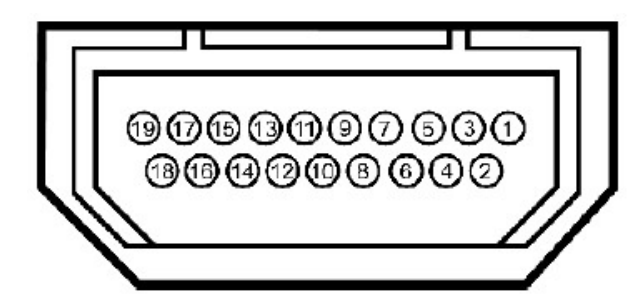

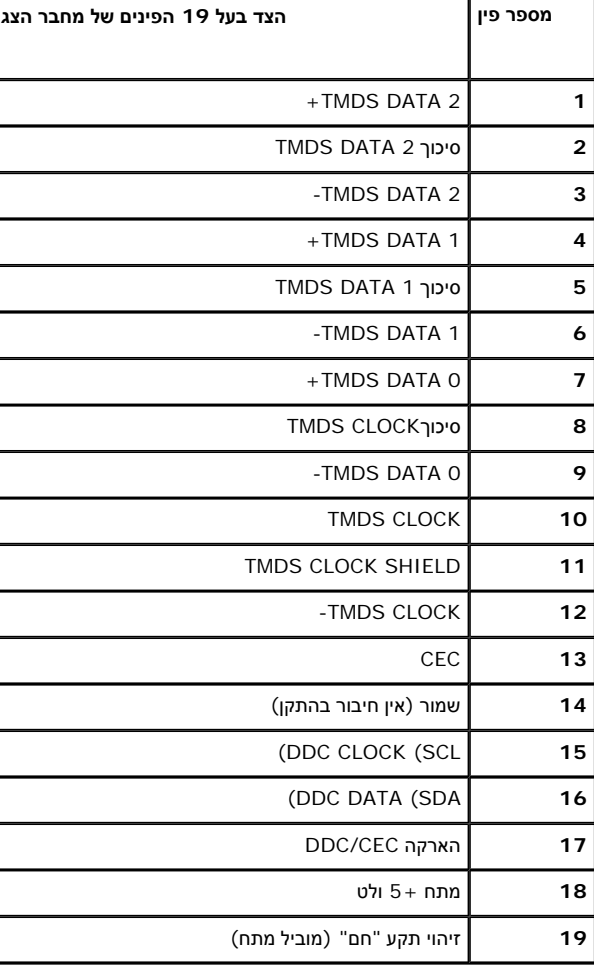

### **יכולת "הכנס הפעל"**

תוכל להתקין את הצג בכל מערכת תואמת "הכנס הפעל". הצג מספק אוטומטית למחשב את נתוני EDID (Extended Display Identification Data) שלו תוך שימוש שלו בהם DDC (Display Data) Channel) ומאש בפרוטוקולי DDC (Display Data Channel) ומא הצג תתבצע אוטומטית ; תוכל לבחור הגדרות שונות אם תרצה בכך. לפרטים נוספים אודות שינוי הגדרות הצג, ראה <u>הפעלת הצג</u>.

### **USB) Universal Serial Bus) ממשק**

בסעיף זה תקבל פרטים אודות יציאות <sup>ה</sup>-USB הזמינות בצג.

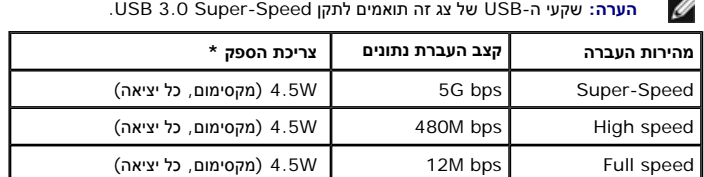

**הערה:**\*: עד A1.5 ביציאת downstream USB) יציאה עם סמל דולק) עם התקנים תואמי 1.2BC.

#### **USB Upstream מחבר**

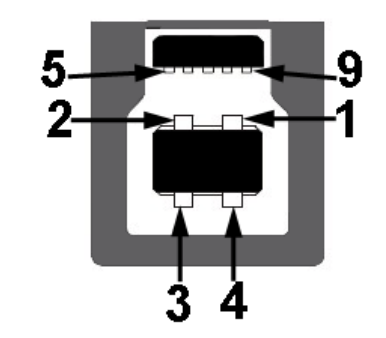

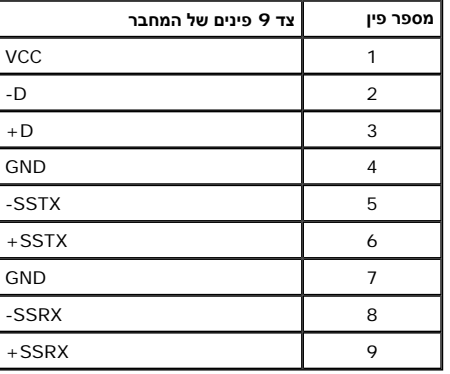

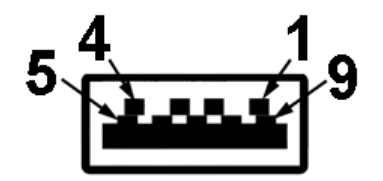

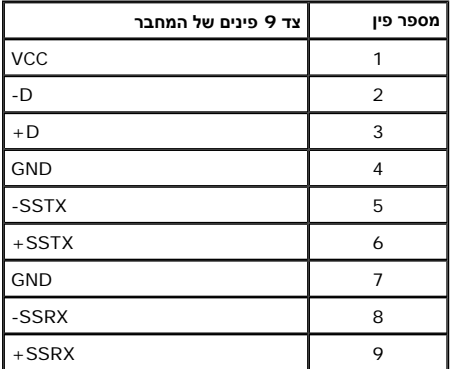

#### **יציאות USB**

- אחורית upstream 1
- 4 שקעי 2 USB בגב הצג <sup>ו</sup>2- בצידו השמאלי
- יציאת טעינה התחתונה משתי יציאות <sup>ה</sup>-USBשבצד שמאל (יציאה עם סמל דולק); תמיכה ביכולת טעינה מהירה במידה וההתקן תואם 1.2BC.

**הערה:** לשימוש בתכונה 3.0 USB יש צורך במחשב תואם 3.0 USB.

**הערה:**ממשק <sup>ה</sup>-USB של הצג פועל רק כאשר הצג פעיל או במצב חיסכון בצריכת חשמל. אם תכבה את הצג ולאחר מכן תדליק אותו, ייתכן שייקח להתקנים המחוברים אליו זמן מה כדי לחזור לפעולה רגילה.

#### **מפרטי קורא הכרטיסים**

#### **סקירה כללית**

- קורא כרטיסי זיכרון פלאש הוא התקן אחסון מסוג USB המאפשר למשתמשים לקרוא ולכתוב מידע מתוך ואל כרטיס הזיכרון.
- מערכות ההפעלה RVista Windows® Microsoft או 7 RWindows או 8 RWindows או 8.1 RWindows או 10 RWindows מזהות את קורא כרטיסי זיכרון הפלאש.
	- לאחר התקנת הקורא וזיהויו, כל כרטיס (חריץ) זיכרון נפרד מופיע ככונן או כאות כונן נפרדים.
		- ניתן לבצע בכונן זה את כל פעולות הקבצים הרגילות (העתקה, מחיקה, גרירה ושחרור וכו').
	- לאחר הכנסת כרטיס הזיכרון לחריץ, גש אליו דרך אות הכונן <sup>ב</sup>-Computer My) המחשב שלי).

<mark>הערה</mark>: התקן את מנהל ההתקן של קורא הכרטיסים (נמצאים בתקליטור המדיה של מנהלי ההתקנים והתיעוד המצורף לאבטים שכרטיסי הזיכרון יזוהו כהלכה עם הכנסתם לחריץ הכרטיסים.

#### **תכונות**

קורא כרטיסי זיכרון הפלאש כולל את התכונות הבאות:

- Windows® 10 או Windows® 8.1 או Windows® 8 או Windows® 7 או Microsoft® Windows Vista® ההפעלה במערכות תומך
	- Mass Storage Class מסוג התקן
	- תומך במדיות שונות של כרטיסי זיכרון

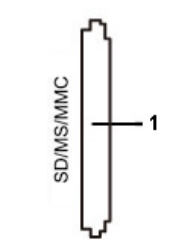

הטבלה הבאה מפרטת את החריצים התומכים בסוגי כרטיסי הזיכרון השונים:

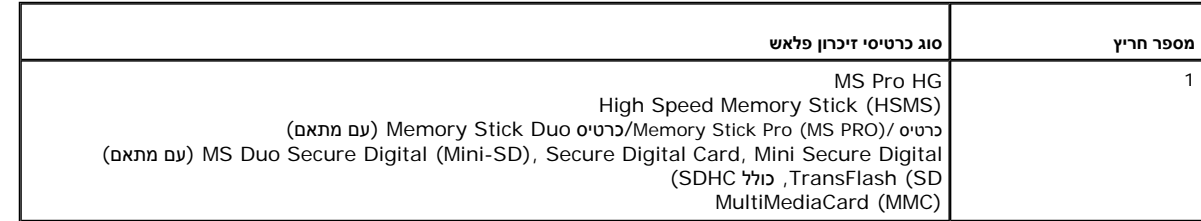

#### **קיבולת כרטיס מקסימלית נתמכת על ידי קורא הכרטיסים של H2713U2413/U**

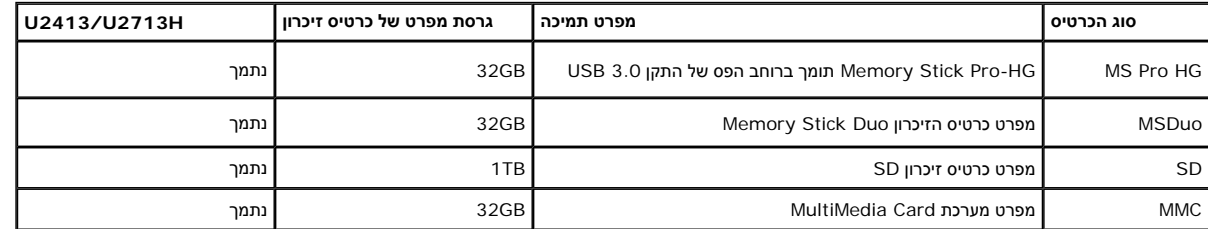

#### **כללי**

סוג חיבור התקן במהירות גבוהה 2.0/3.0 USB) תואם התקן Speed Full 3.0 USB( מערכות הפעלה נתמכות

 $\mathsf{Windows}^{\circledast}$  הפעלה נתמכות Windows $^\circledast$  A.1 הוא Windows או Windows  $^\circledast$  A.1 העעלה נתמכות Windows או 10  $\mathsf{R}$ 

### **מדיניות איכות ופיקסלים בצג LCD**

בתהליך הייצור של גג LCD, פעמים רבות פיקסל אחד או יותר מתקבעים במצב שאינו ניתן לשינוי. קשה להבחין בפיקסלים הללו והם אינם משפיעים על האיכות או על היכולת להשתמש בתצוגה. למידע נוסף אודות מדיניות הפיקסלים והאיכות שבאו Dell, פע .**www.dell.com/support/monitors**

### **הנחיות לתחזוקה**

#### **ניקוי הצג**

**הודעה:** קרא ופעל בהתאם להוראות הבטיחות לפני שתנקה את הצג.

**אזהרה:** לפני ניקוי הצג, נתק את כבל המתח שלו משקע החשמל שבקיר.

מומלץ לפעול בהתאם להוראות שברשימה הבאה להוצאה מהאריזה, לניקוי או לטיפול בצג:

- לניקוי המסך האנטי סטטי, הרטב קלות מטלית רכה ונקייה במים. אם ניתן, השתמש מים מתאימה מסימה למידת המסכים או להשתמש בבנזין, במדלל, באמוניה, בחומרי ניקוי שוחקים או באוויר דחוס.
	- נקה את הצג בעזרת מטלית לחה ופושרת. הימנע משימוש בחומרי ניקוי מכל סוג, החומרים הללו משאירים ציפוי לבנבן על הצג.
		- אם הבחנת באבקה לבנה כשפרקת את הצג, נגב אותה בעזרת מטלית.
	- טפל בזהירות בצג. מכשיר עם צבעים כהים יכול להישרט ועלולים להופיע עליו יותר סימני שחיקה לבנים מאשר במכשיר עם צבעים בהירים.
		- כדי לשמור על איכות התמונה הגבוהה ביותר בצג שלך, השתמש בשומר מסך דינמי וכבה את הצג כשאינו בשימוש.

 $\bullet$ 

בחזרה לדף התוכן

<u>בחזרה לדף [התוכן](#page--1-0)</u>

### **התקנת הצג**

**למשתמש מדריך - Dell™ U2413/U2713H צג**

- חיבור המעמד
- חיבור הצג
- סידור הכבלים
- חיבור <sup>ה</sup>511-AY510/AX Soundbar) אופציונלי)
	- פירוק המעמד
	- התקנה על הקיר (אופציונלי)

### **חיבור המעמד**

**הערה:** המעמד מגיע כשהוא מנותק מהצג.

**הערה:** כדי להגדיר עם מעמד אחר, עיין במדריך ההתקנה המתאימים לעמוד על הוראות ההתקנה.

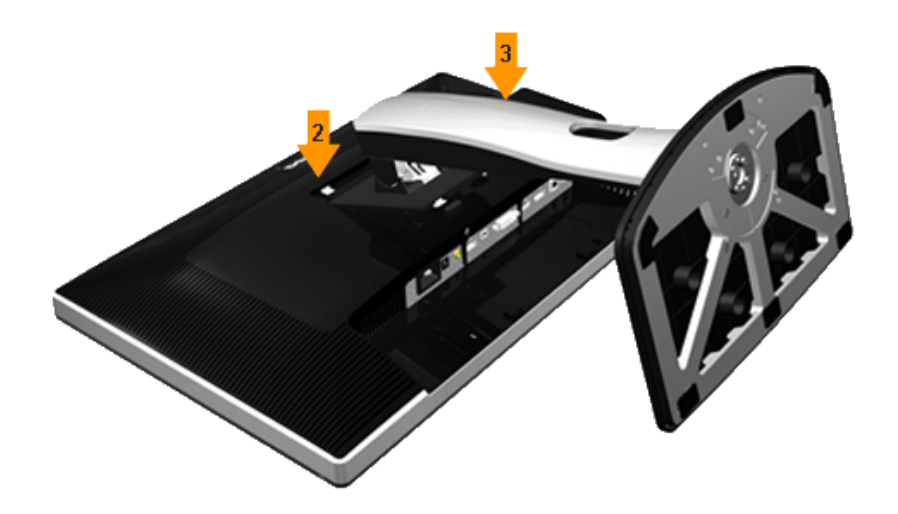

לחיבור מעמד הצג :

- .1 הסר את הכיסוי והנח עליו את הצג.
- .2 התאם את חריצי ההנחיה בגב הצג לשתי הבליטות שבחלק העליון של המעמד.
	- .3 לחץ על המעמד עד שיינעל למקומו בנקישה.

### **חיבור הצג**

לחיבור הצג אל המחשב: **אזהרה:** לפני שתתחיל לבצע פעולה כלשהי בסעיף זה, קרא ופעל בהתאם להוראות הבטיחות .

- .1 כבה את המחשב ונתק את כבל החשמל.
- .2 חבר את הכבל עם המחבר הלבן (D-DVI דיגיטלי) או השחור (HDMI/DP Mini/DisplayPort (אל יציאת הוידיאו המתאימה שבגב המחשב. אל תשתמש בארבעת המחברים באותו המחשב. השתמש בכל הכבלים רק אם הם מחוברים לארבעה מחשבים שונים עם כרטיסי מסך מתאימים.

### **חיבור כבל DVI לבן**

<span id="page-24-0"></span>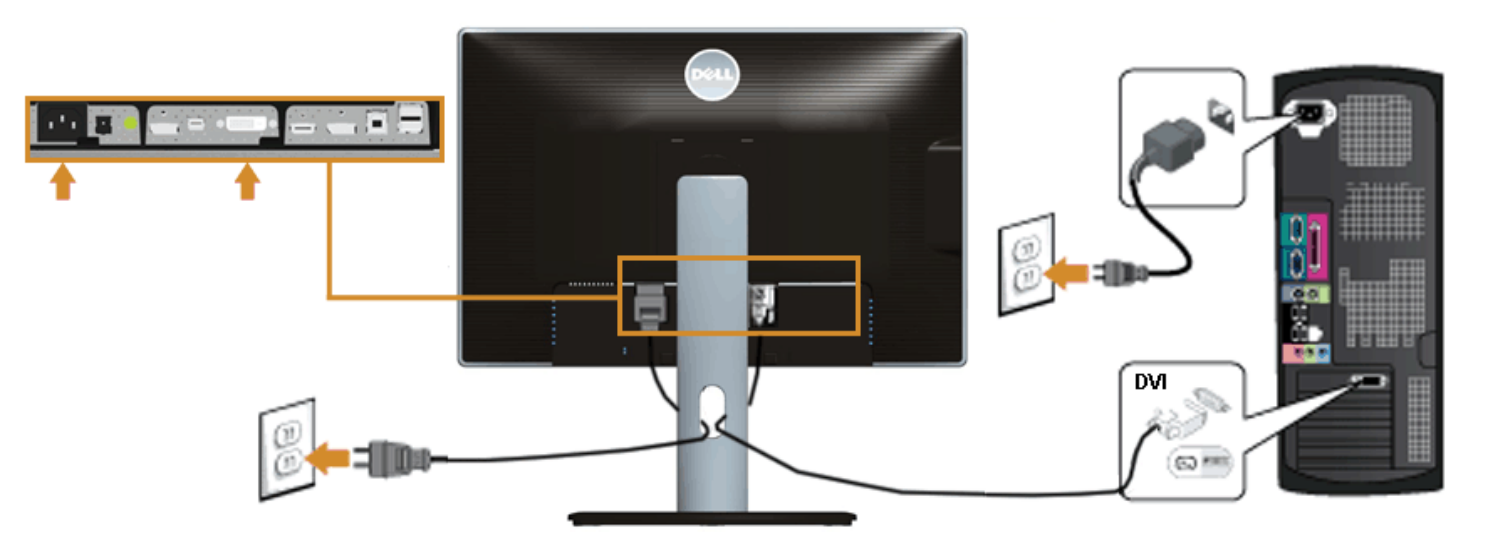

### **חיבור הכבל השחור DP Mini (DisplayPort ל-DP(**

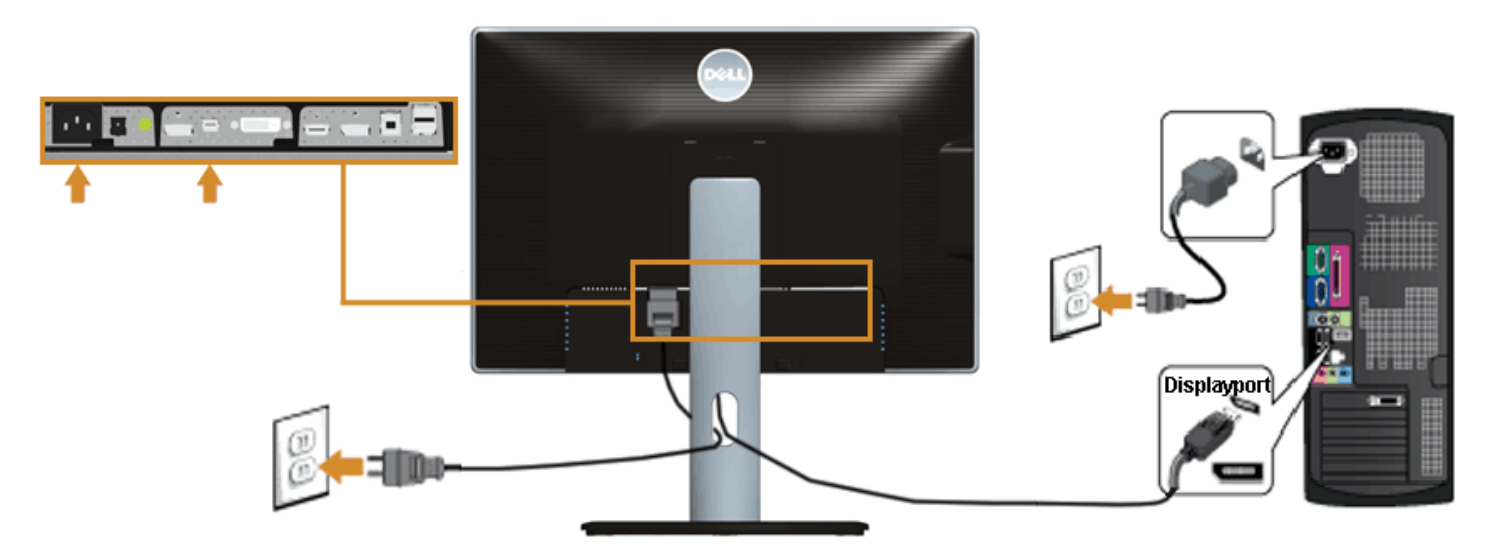

### **חיבור הכבל השחור DP (DisplayPort ל-DP(**

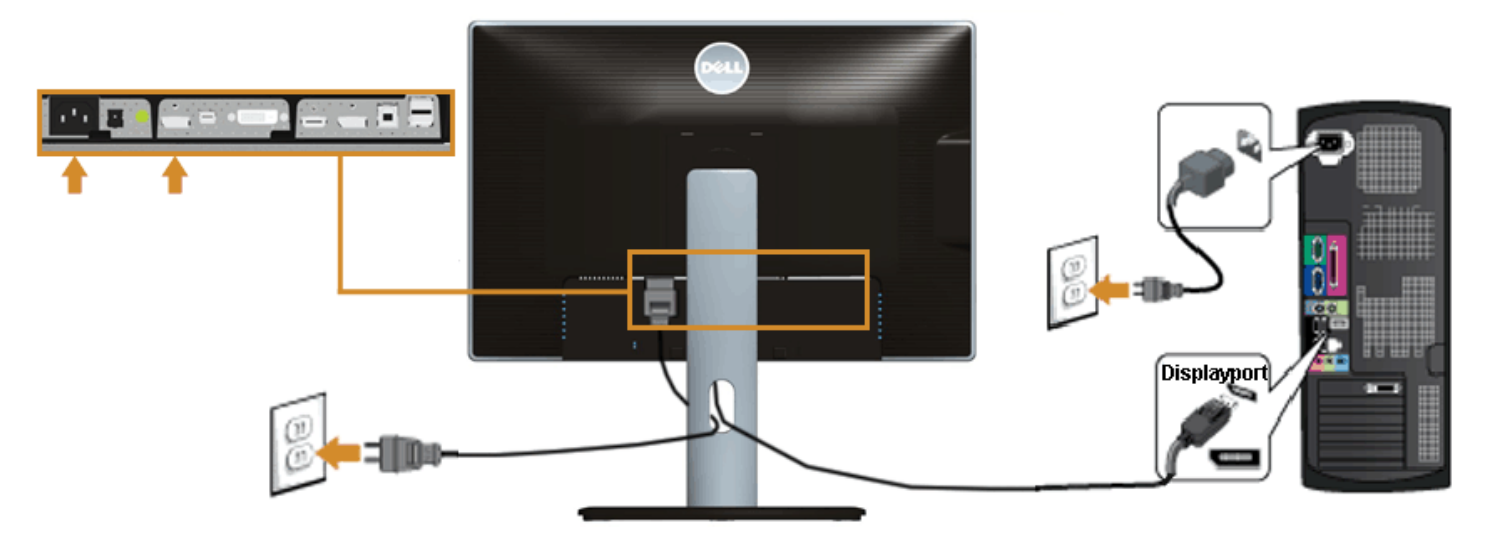

### **חיבור הכבל HDMI השחור**

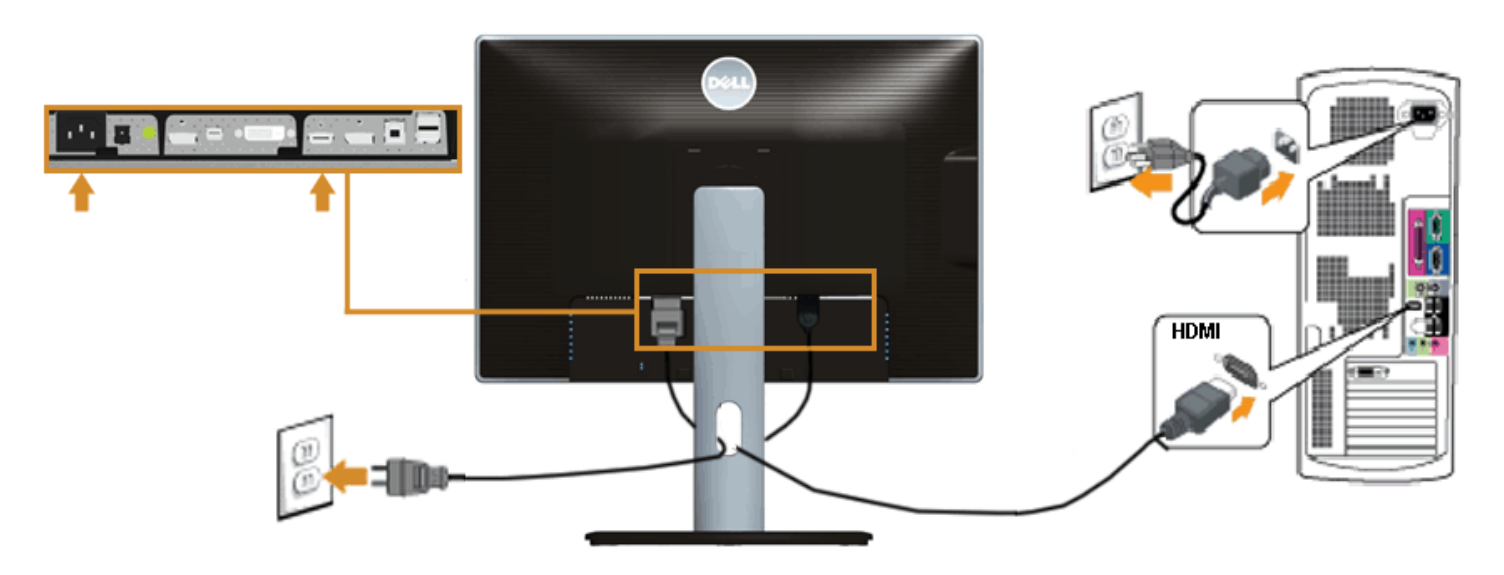

### **DP Multi-Stream Transport (MST) בתכונה לשימוש הצג חיבור**

<span id="page-26-0"></span>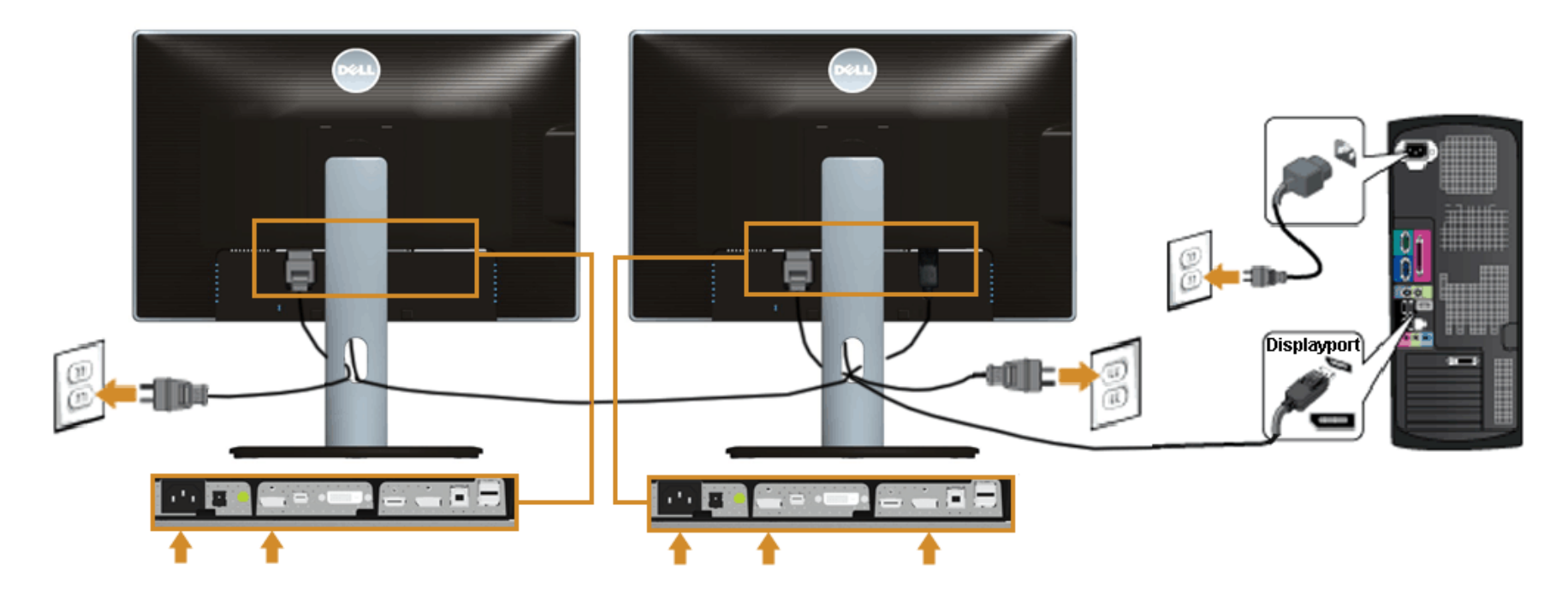

**הערה:** H2713U / 2413U תומכים בתכונה MST DP. לשימוש בתכונה זו, נדרש מחשב עם כרטיס מסך תואם 1.2DP אשר תומך <sup>ב</sup>-MST.

הגדרת ברירת המחדל הראשונית עבור H2713U2413/U היא a1.1 DP.

כדי לאפשר חיבור MST, יש להשתמש אך ורק בכבל DP המצורף לאריזה (או בכבל 1.2DP אחר שאושר לשימוש) ולשנות את הגדרות DP ל1.2-DP על ידי ביצוע הפעולות הבאות :

<sup>א</sup>) הצג מסוגל להציג תוכן

.<br>1. לחץ על לחצן התפריט (OSD) כדי לנווט אל הגדרות התצוגה (Display Settings)

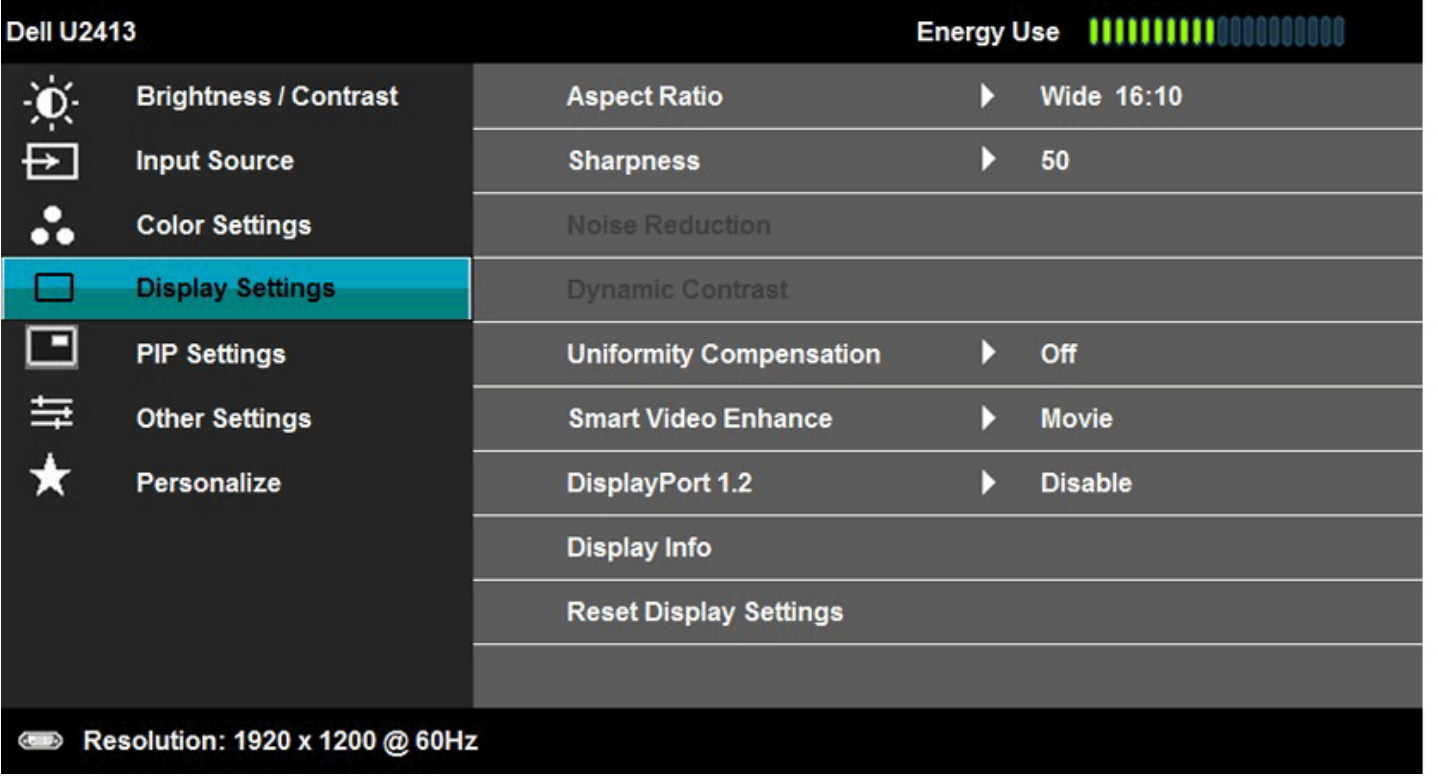

 $\times$  + < >

.2 עבור לבחירת 1.2 DisplayPort .3 בחר Enable) אפשר) או Disable) בטל) בהתאם

.4 פעל בהתאם להודעה המוצגת כדי לאשר את בחירת 1.2DP או a1.1DP

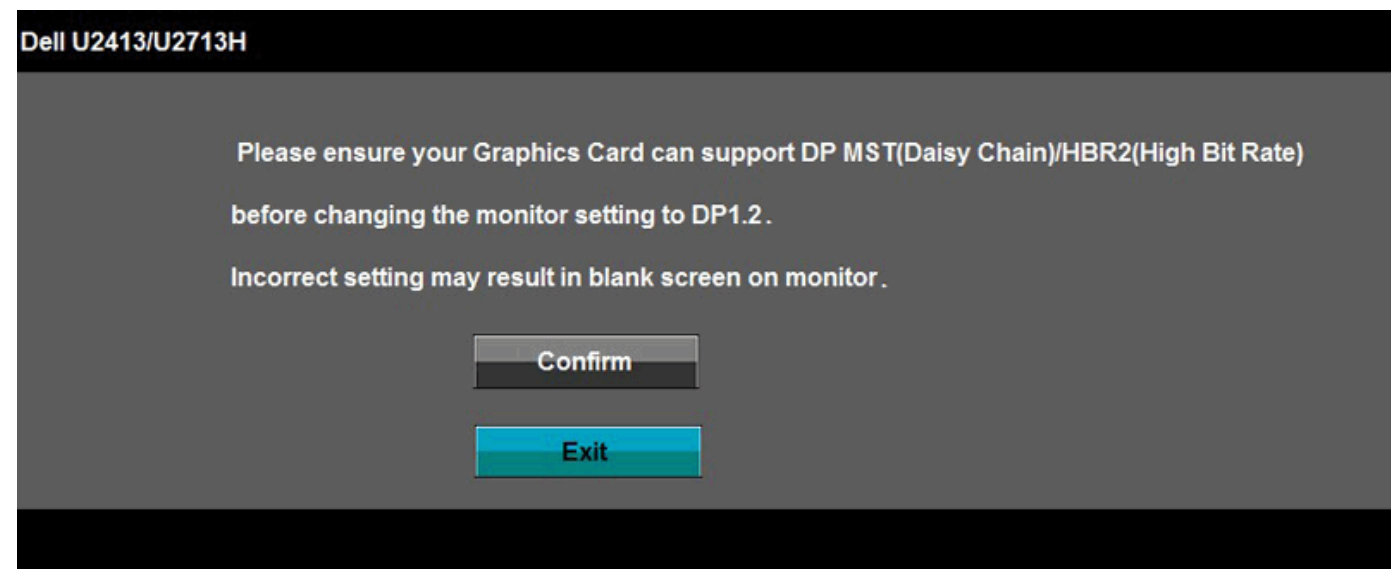

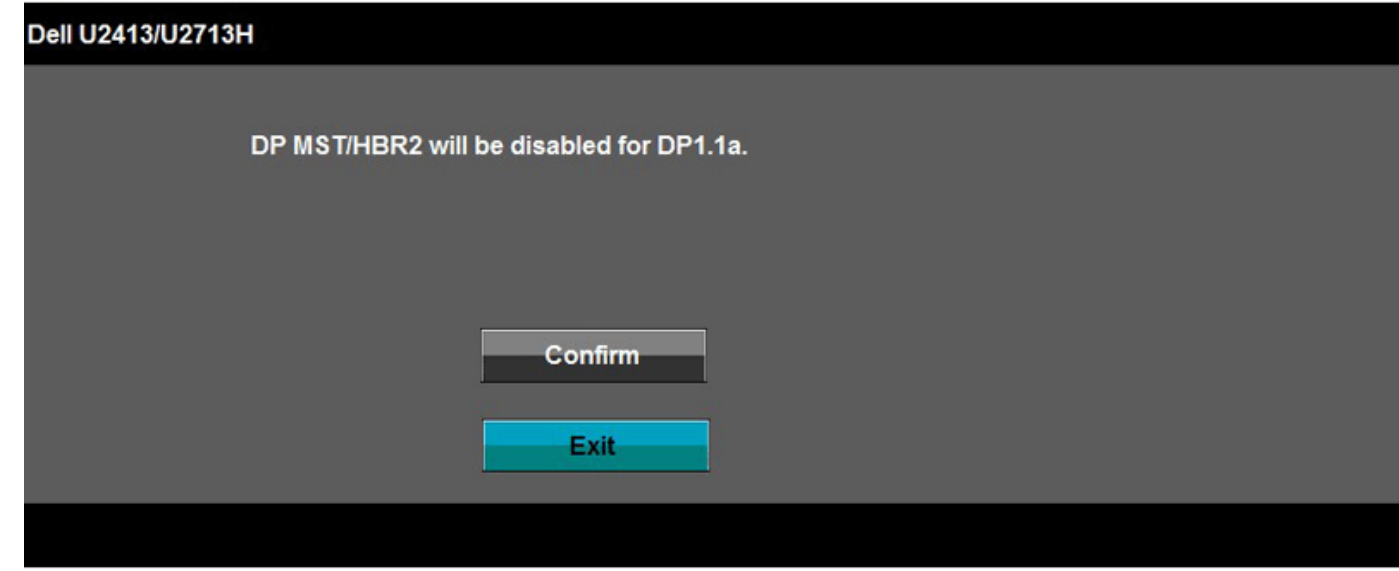

<sup>ב</sup>) הצג אינו מציג תוכן (מסך שחור )

.1 לחץ על לחצן התפריט (OSD (כדי להציג את התפריט Source Input) אות מקור )

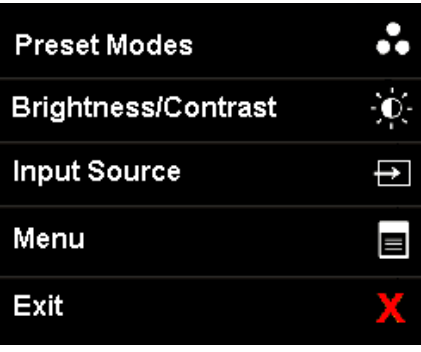

.2 לחץ או כדי להדגיש את האפשרות "DisplayPort "או "DisplayPort Mini "

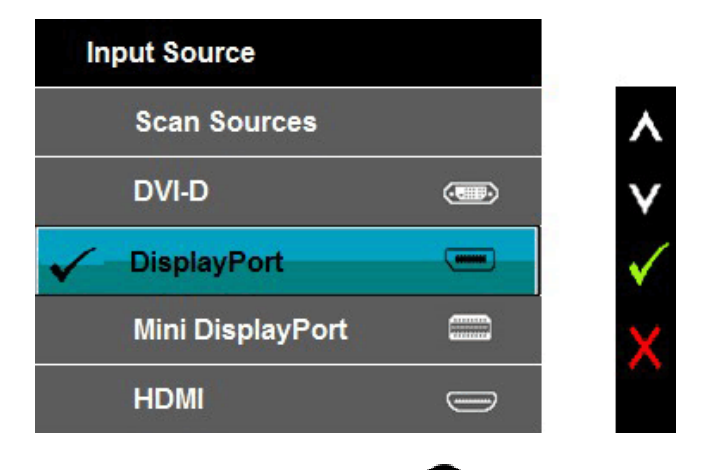

- .<br>3 . לחץ והחזק את המקש **למשך כ -8 שניות** .
	- .4 הודעת התצורה של DisplayPort תופיע :

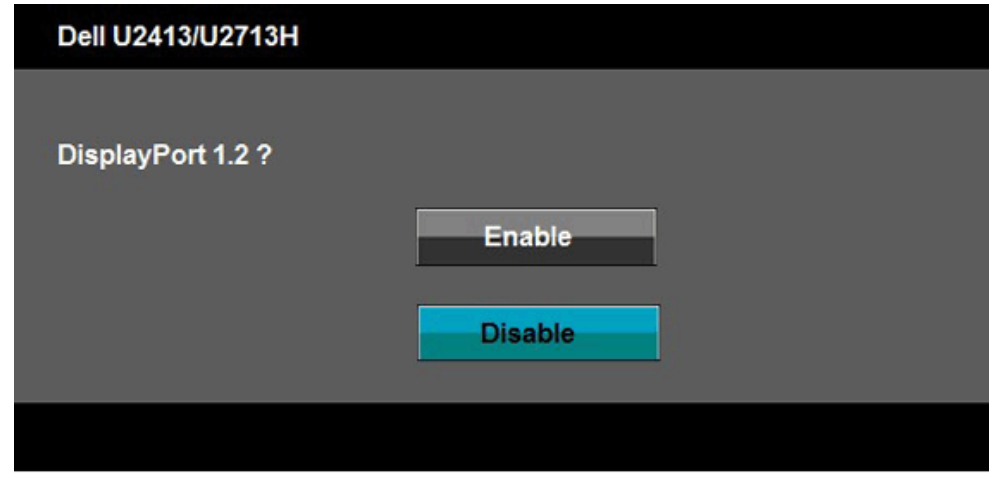

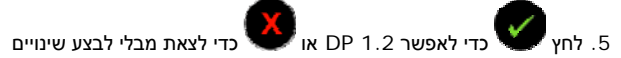

חזור על השלבים שלעיל כדי לשנות את ההגדרות בחזרה a1.1 DP אם יש צורך בכך .

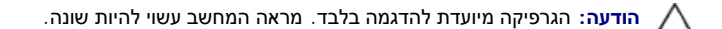

### **חיבור כבל 3.0 USB**

לאחר שסיימת לחבר את כבל HDMI/DP/DP Mini/DVI, פעל בהתאם להוראות הבאות כדי לחבר את כבל <sup>ה</sup>3.0- USB אל המחשב וכדי להשלים את הגדרות הצג :

- .1 חבר את כבל 3.0 USB upstream) כבל מצורף) ליציאת upstream של הצג ולאחר מכן חבר את הקצה השני של הכבל ליציאת 3.0 USB מתאימה במחש [תחתון](#page-9-0) מבט תחתון לפרטים נוספים).
	- .2 חבר התקני 3.0 USB ליציאת 3.0 USB downstream שבמחשב.
		- .3 חבר את כבלי המתח של המחשב ושל הצג לשקעים סמוכים בקיר.
			- .4 הדלק את הצג ואת המחשב .

אם מוצגת תמונה, ההתקנה הסתיימה. אם לא מוצגת תמונה, ראה סעיף <u>פתרון [תקלות](#page-61-0)</u>. .5 השתמש בתושבת הכבל שבמעמד הצג כדי לארגן את הכבלים.

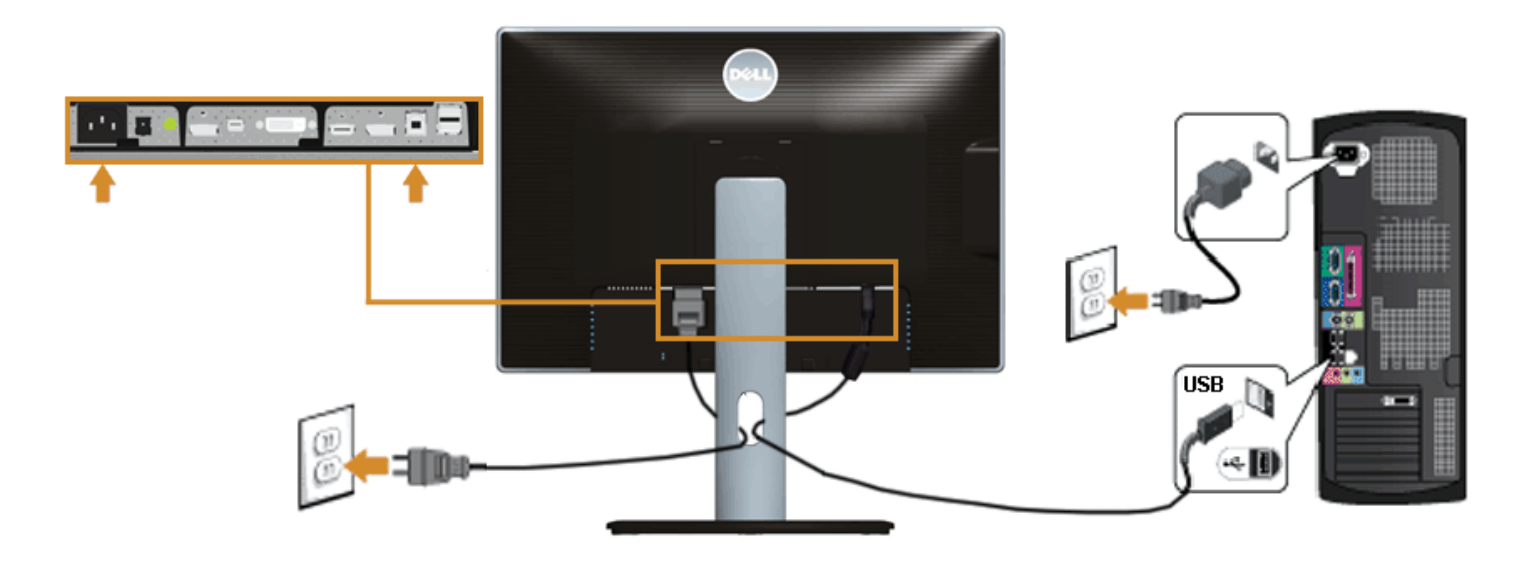

### **סידור הכבלים**

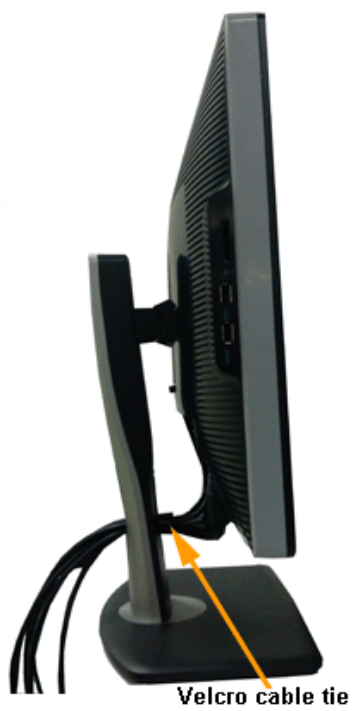

לאחר שחיברת את כל הכבלים הדרושים לצג ולמחשב (ראה [חיבור](#page-24-0) הצג לקבלת מידע אודות חיבור הכבלים), נתב את הכבלים דרך הפתח כפי שמוצג למעלה .

## **חיבור <sup>ה</sup>511-AY510/AX Soundbar) אופציונלי )**

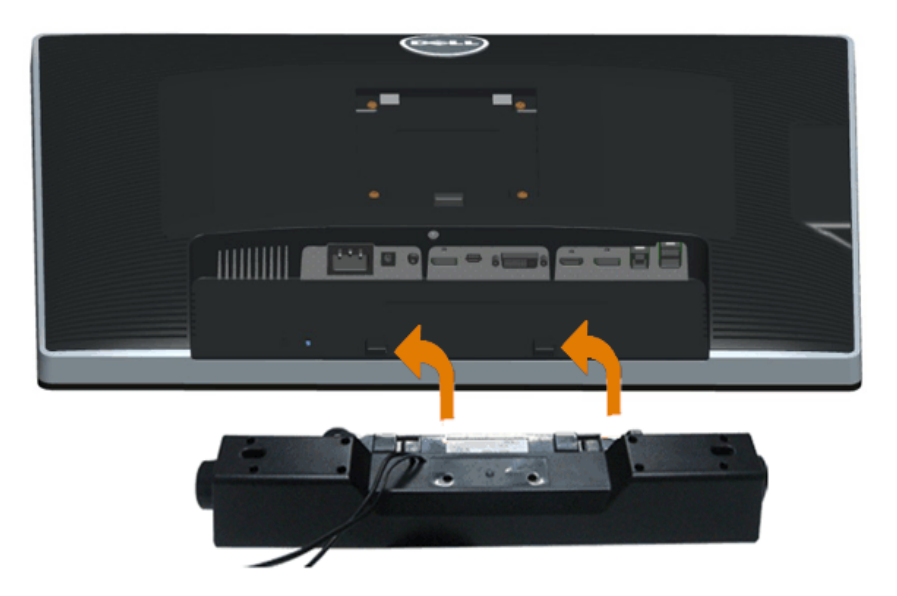

- $\triangle$ **הודעה :** אין להשתמש עם כל התקן אחר פרט ל-Soundbar Dell.
- **הערה:** יציאת מחבר המתח הישר של V+12 DC (Soundbar (מיועדת להרחבת Soundbar Dell בלבד.
- 1. התחל מהחלק האחורי של הצג, חבר את ערכת <sup>ה</sup>-Soundbar על-ידי התאמת שני החריצים אל מול שתי הלשוניות שבתחתית חלקו האחורי של הצג.
	- 2. החלק את <sup>ה</sup>-Soundbar שמאלה עד שיגיע למקומו בנקישה.
	- 3. חבר את ה-Soundbar ליציאת המתח הישר של השמע (Audio Power DC-out) (ראה מבט תחתו <u>תחתון י</u>ם נוספים) .
		- 4. הכנס את תקע המיני סטריאו הירוק בהיר שמגיע מגב <sup>ה</sup>-Soundbar ליציאת השמע של המחשב.

### **פירוק המעמד**

**הערה:** כדי למנוע שריטות במסך <sup>ה</sup>-LCD בזמן הסרת המעמד, הקפד להניח את הצג על משטח נקי.

**הערה:** כדי להגדיר עם מעמד אחר, עיין במדריך ההתקנה המתאימים לעמוד על הוראות ההתקנה.

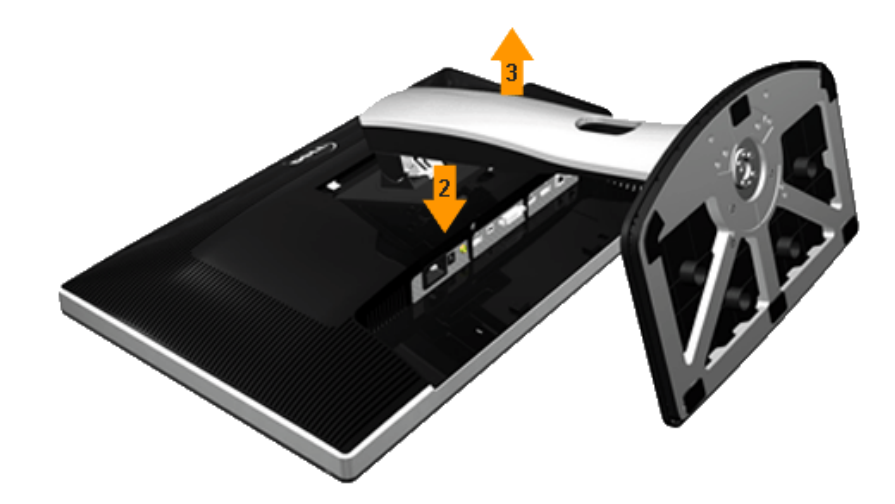

להסרת המעמד :

- .1 הנח את המעמד על משטח שטוח.
- .2 לחץ והחזק את לחצן שחרור המעמד .
- .3 הרם את המעמד והרחק אותו מהצג.

# **התקנה על הקיר (אופציונלי )**

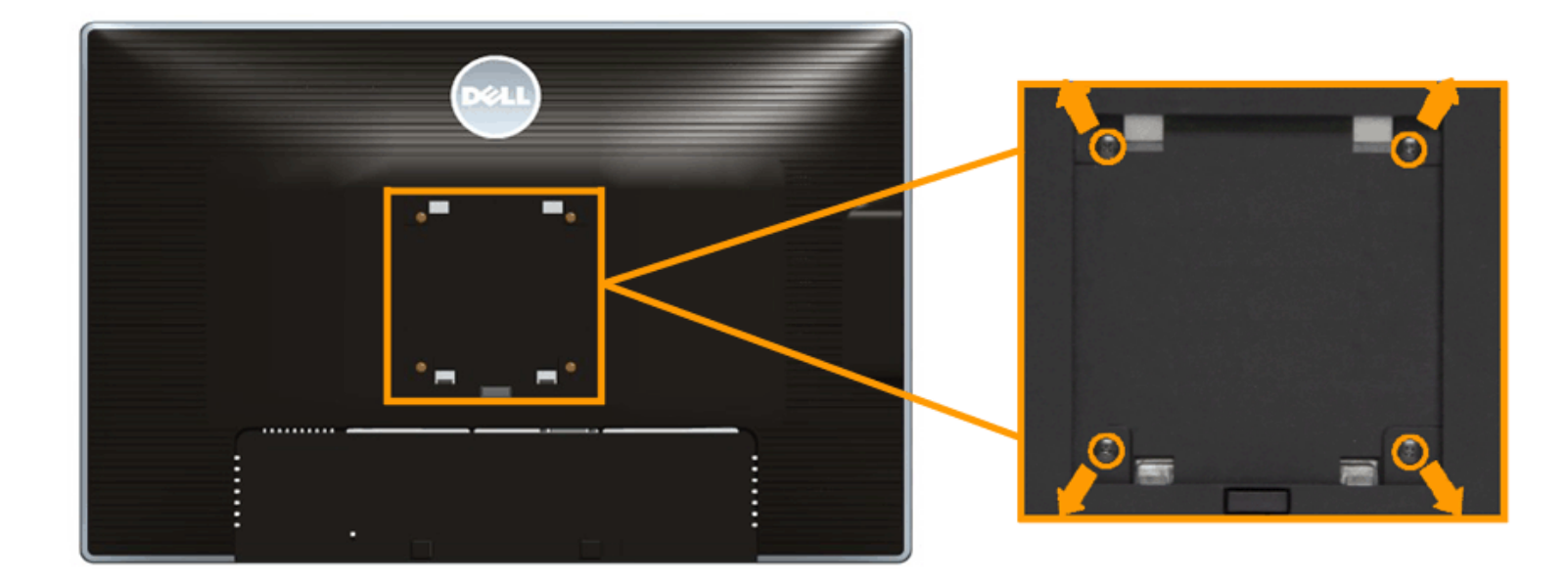

(מידות הבורג: 10 x 4M <sup>מ</sup>"מ).

עדיין בהוראות שצורפו לערכת התלייה על הקיר תואמת VESA.

- .1 הנח את פנל הצג על מטלית רכה, על כרית או על שולחן שטוח ויציב.
	- .2 הסר את המעמד
- .3 בעזרת מברג פיליפס, הברג החוצה את ארבעת הברגים שמחזיקים את כיסוי הפלסטיק במקומו.
	- .4 חבר את המסגרת של ערכת התלייה על הקיר אל הצג.
	- .5 הרכב את הצג על הקיר על-פי ההוראות שצורפו לערכת התלייה על הקיר.

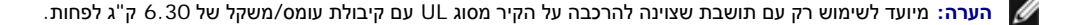

[בחזרה](#page--1-0) לדף [התוכן](#page--1-0)

<u>בחזרה לדף [התוכן](#page--1-0)</u>

### **הפעלת הצג למשתמש מדריך - Dell™ U2413/U2713H צג**

- הפעל את הצג
- שימוש [בבקרות](#page-35-0) הפנל הקדמי
- שימוש בתפריט המסך [\(OSD\(](#page-37-0)
	- <u>הגדרת [רזולוציה](#page--1-0) מרבית</u>
	- שימוש <sup>ב</sup>[-Soundbar Dell](#page--1-0)
- שימוש במתקן ההטיה, במעמד [המסתובב](#page--1-0) ובתוספת האנכית
	- [סיבוב](#page--1-0) הצג
	- כיוון [הגדרות](#page-58-0) הסיבוב של התצוגה

### **הפעל את הצג**

לחץ על הלחצן כדי להפעיל את הצג

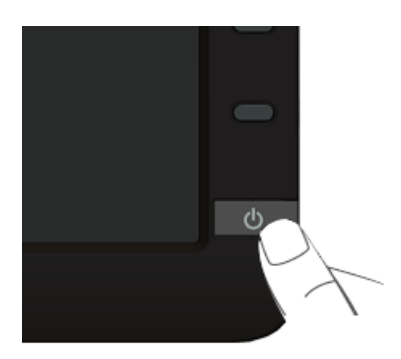

### **שימוש בפנל הקדמי**

<span id="page-35-0"></span>השתמש בלחצני הבקרה שבחלק הקדמי של הצג כדי לכוון את מאפייני התמונה המוצגת. כשתשתמש בלחצנים הללו לכיוון הבקרות, תפריט מסך (OSD (יציג את הערכים המספריים של המאפיינים תוך כדי שינוי .

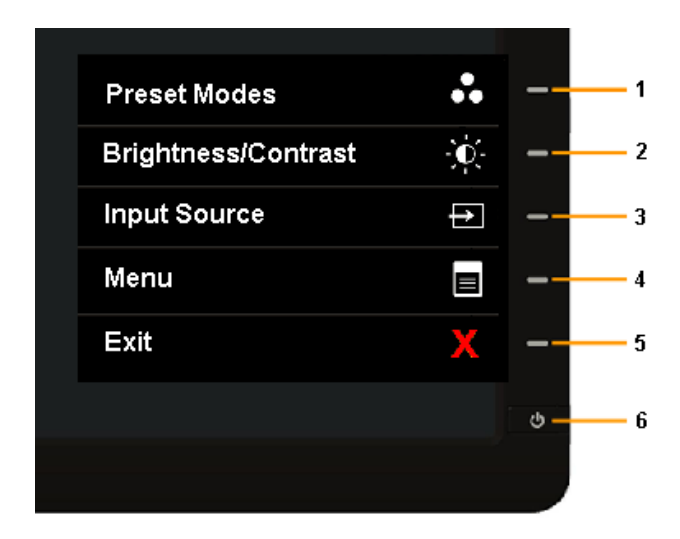

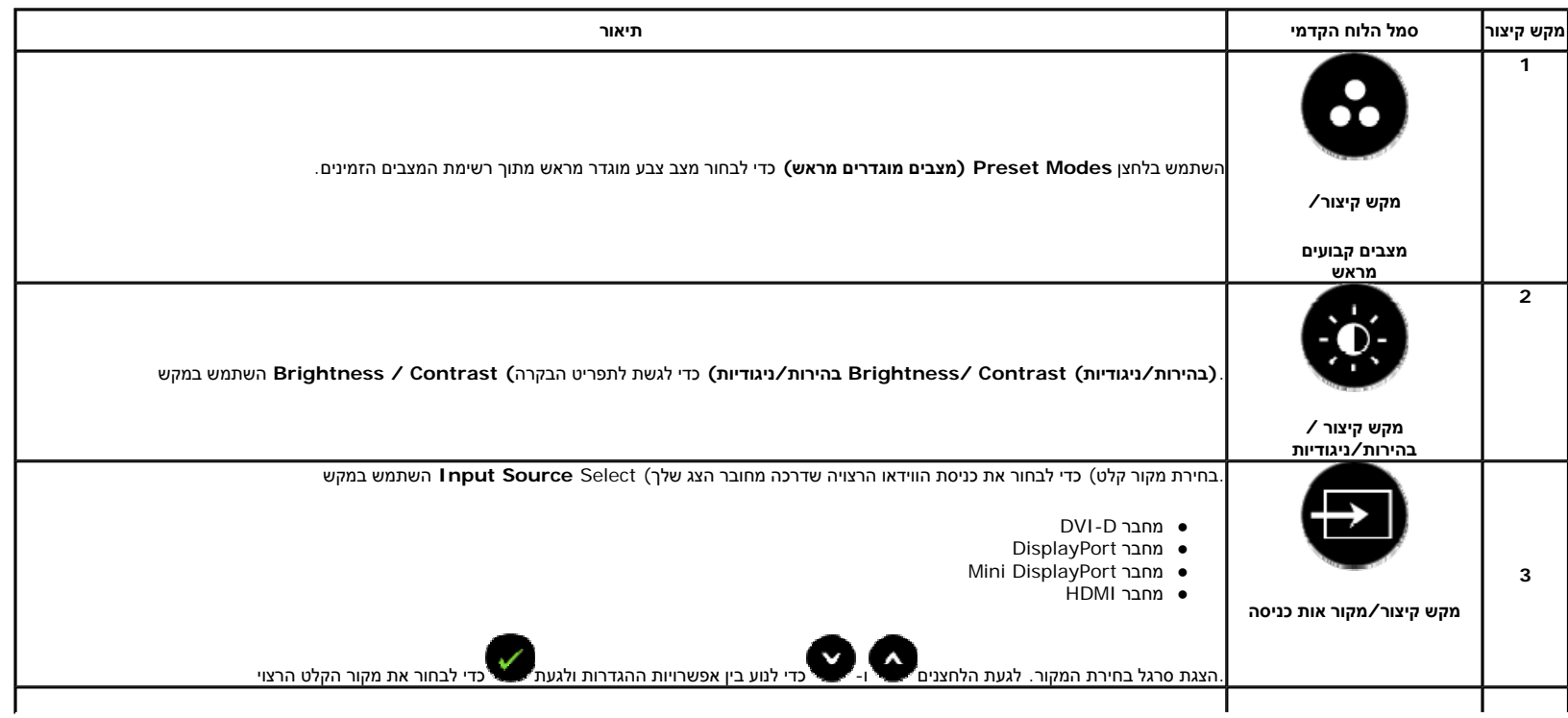

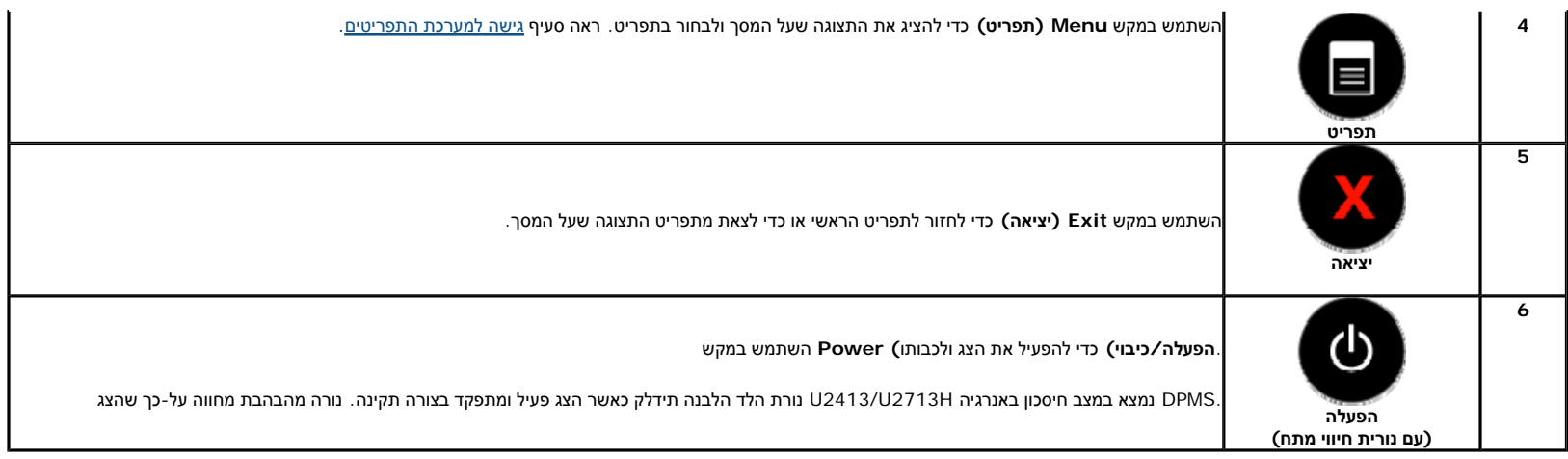

#### **לחצן בפנל הקדמי**

התאם את הגדרות התמונה <u>באמצעות הלחצנים</u> שבקדמת הצג.

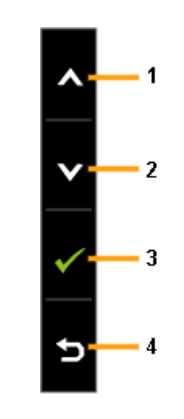

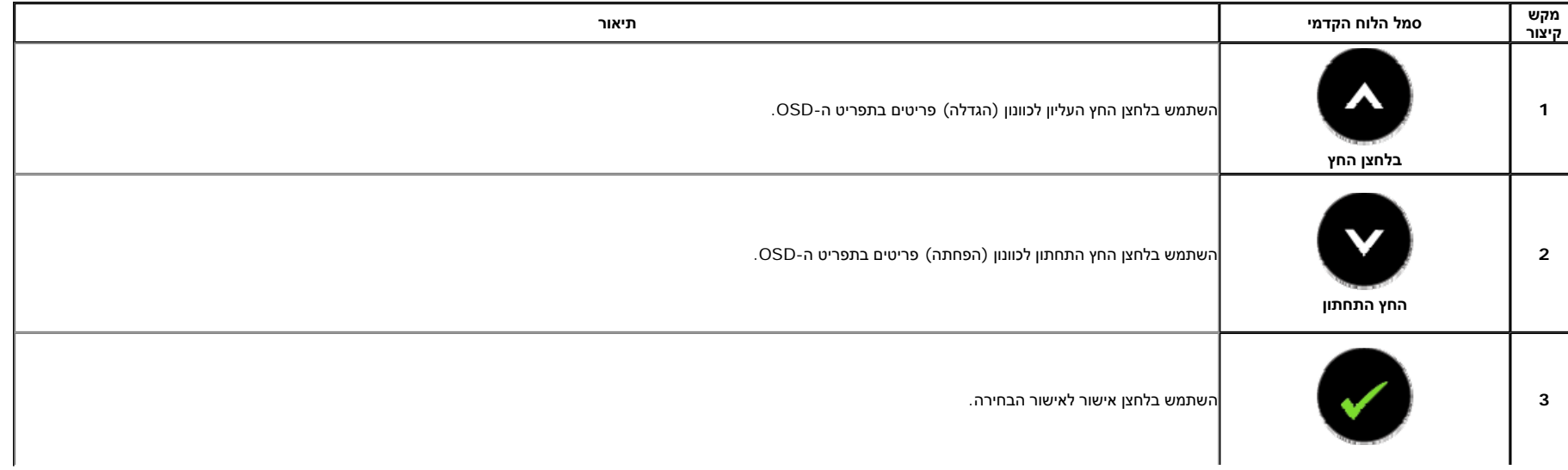

<span id="page-37-0"></span>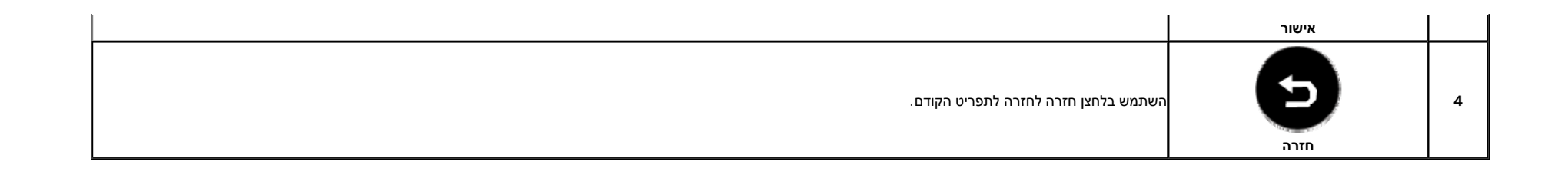

### **שימוש בתפריט המסך (OSD(**

#### **גישה למערכת התפריטים**

ה**ערה**: אם תשנה את הגדרות הצג ולאחר מכן תמשיך לתפריט אחר, או שתצא מתפריט המסך, הצג ישמור את השינויים ישמרו גם אם תשנה את ההגדרות ותמתין עד שתפריט המסך ייעלם.

1. לחץ כדי להפעיל את תפריט המסך וכדי להציג את התפריט הראשי.

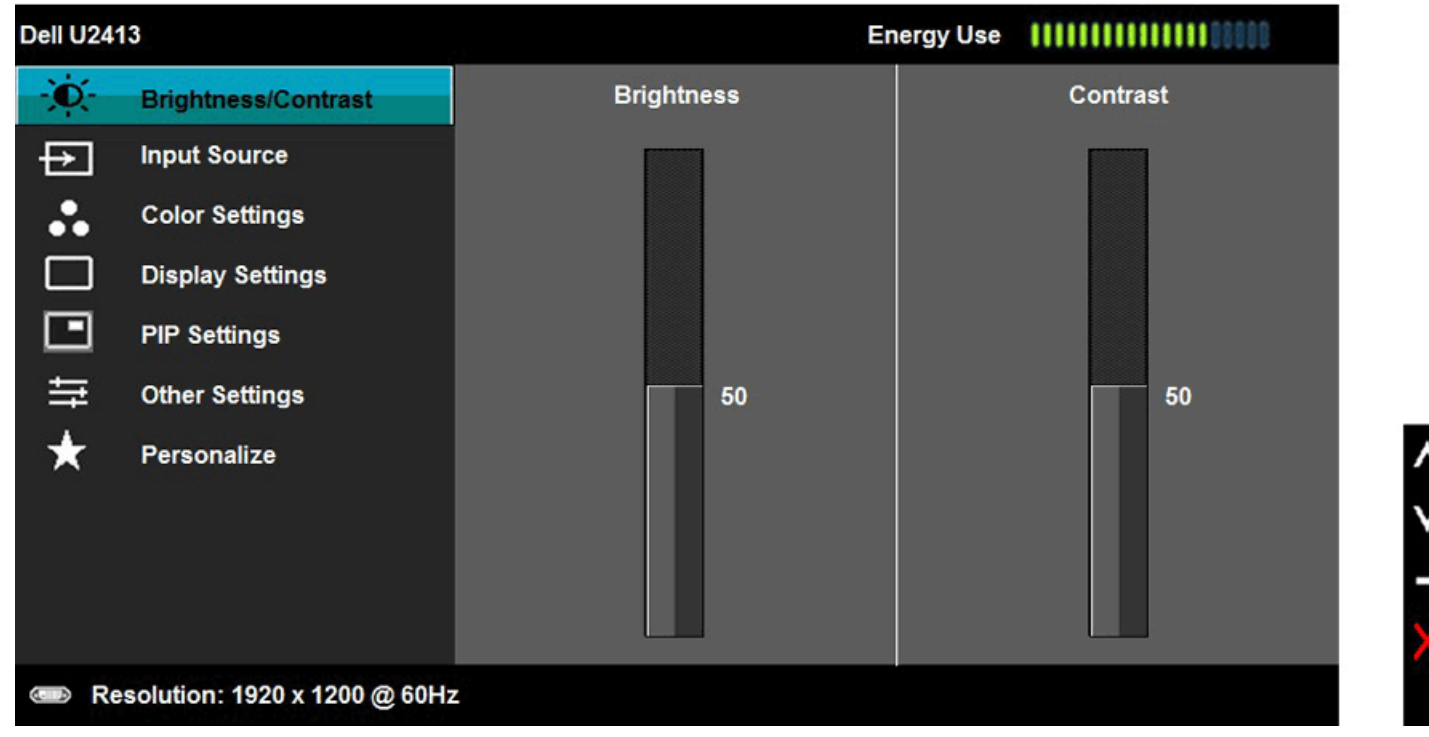

**הערה:** הרזולוציה המרבית <sup>ב</sup>2413-U היא 1200x1920 <sup>ב</sup> - Hz.60 הרזולוציה המרבית <sup>ב</sup>-H2713U היא 1440x2560 <sup>ב</sup> - Hz.60

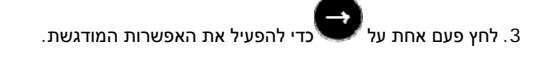

4. לחץ על הלחצנים או כדי לבחור בפרמטר הרצוי.

5. לח**ץ** לחץ כדי לעבור לפס הגלילה ולאחר מכן לחץ <sup>ו</sup>- , בהתאם לחיוויי המסך, כדי לבצע את השינויים הרצויים .

> 6. בחר באפשרות <sup>י</sup> בחר באפשרות כדי לחזור לתפריט הראשי או כדי לצאת מתפריט המסך .

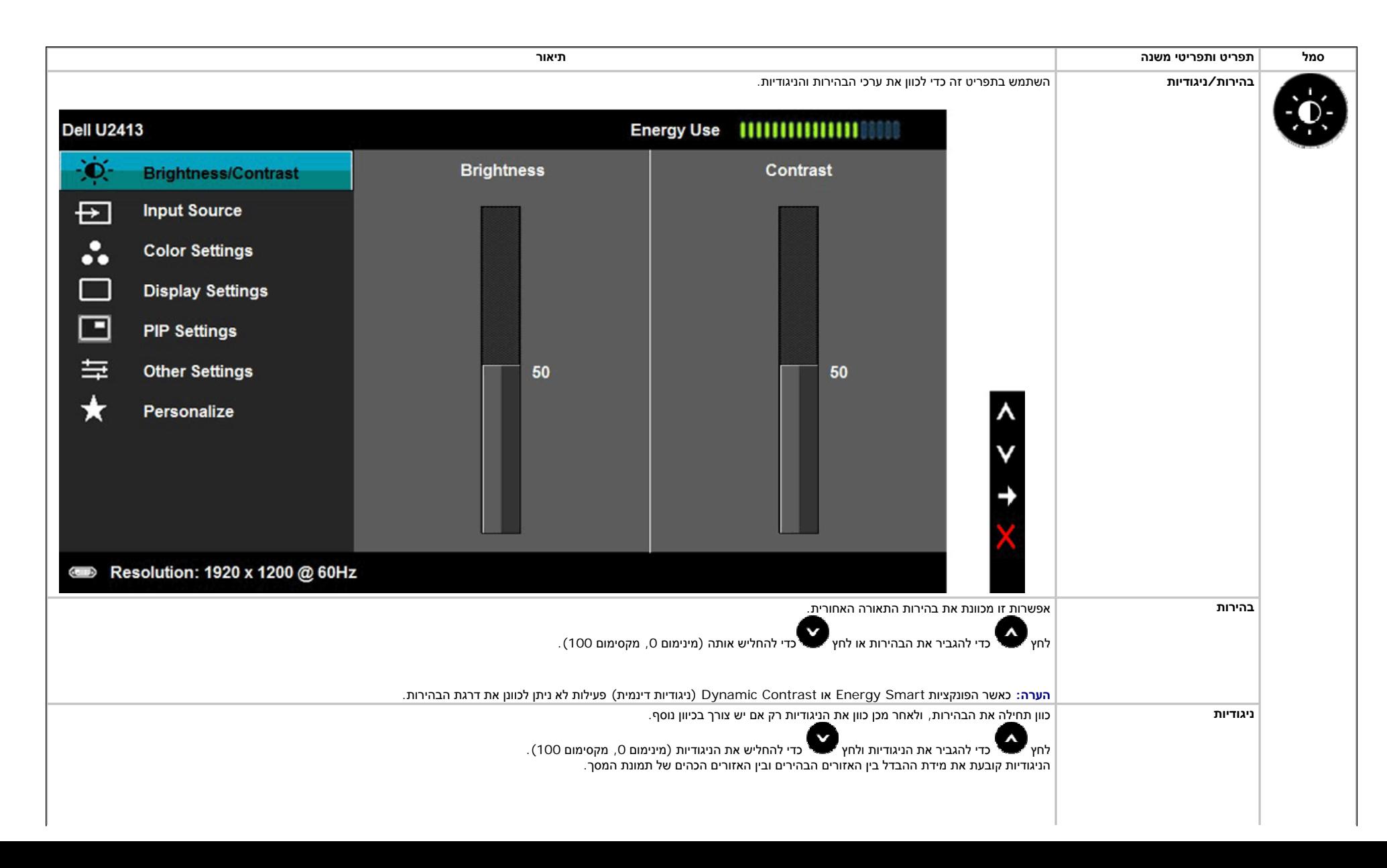

<span id="page-39-0"></span>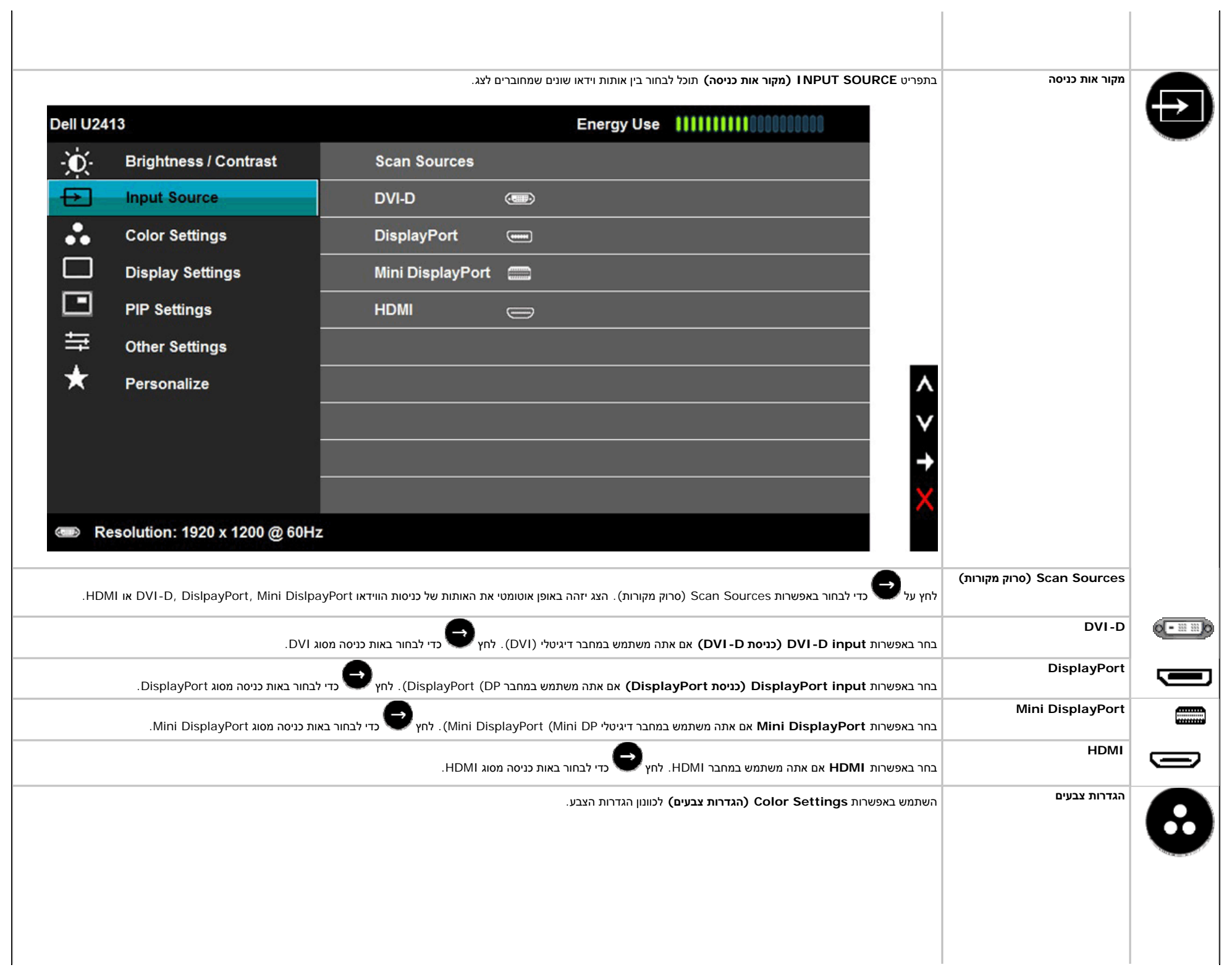

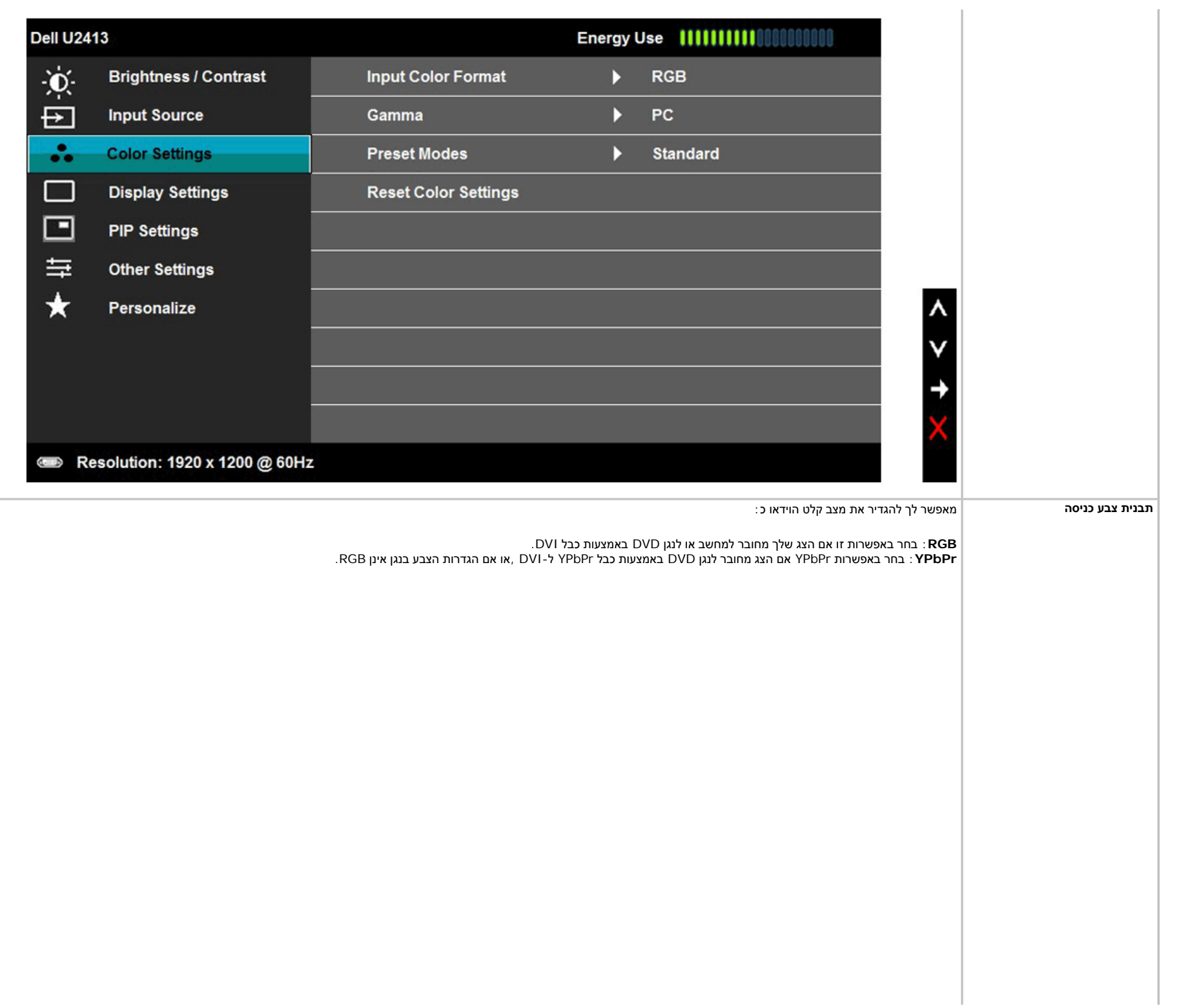

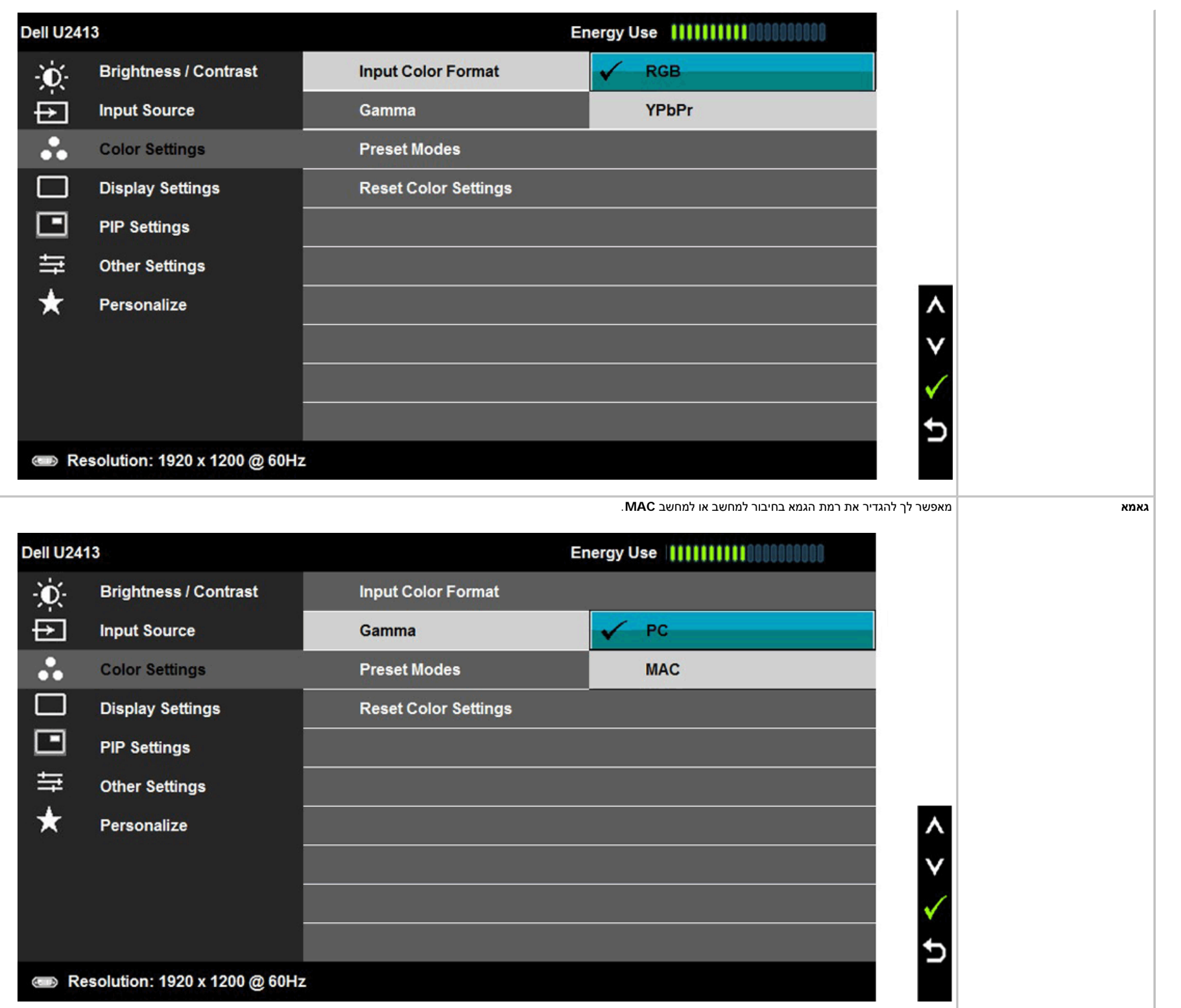

**מצבים מוגדרים מראש**

כ**שאתה בוחר באפשרות Preset Mod**es (מצבים מוגדרים מראש), תוכל לבחור מבין המצבים Standard (הגיל), Multimedia (מולטימדיה), Game (סרט), Game (סרט), Paper (משחק), Color **Temp.**)טמפרטורת צבע), **Space Color**) מרחב צבעים) או **Color Custom**) צבע מותאם אישית) מהרשימה .

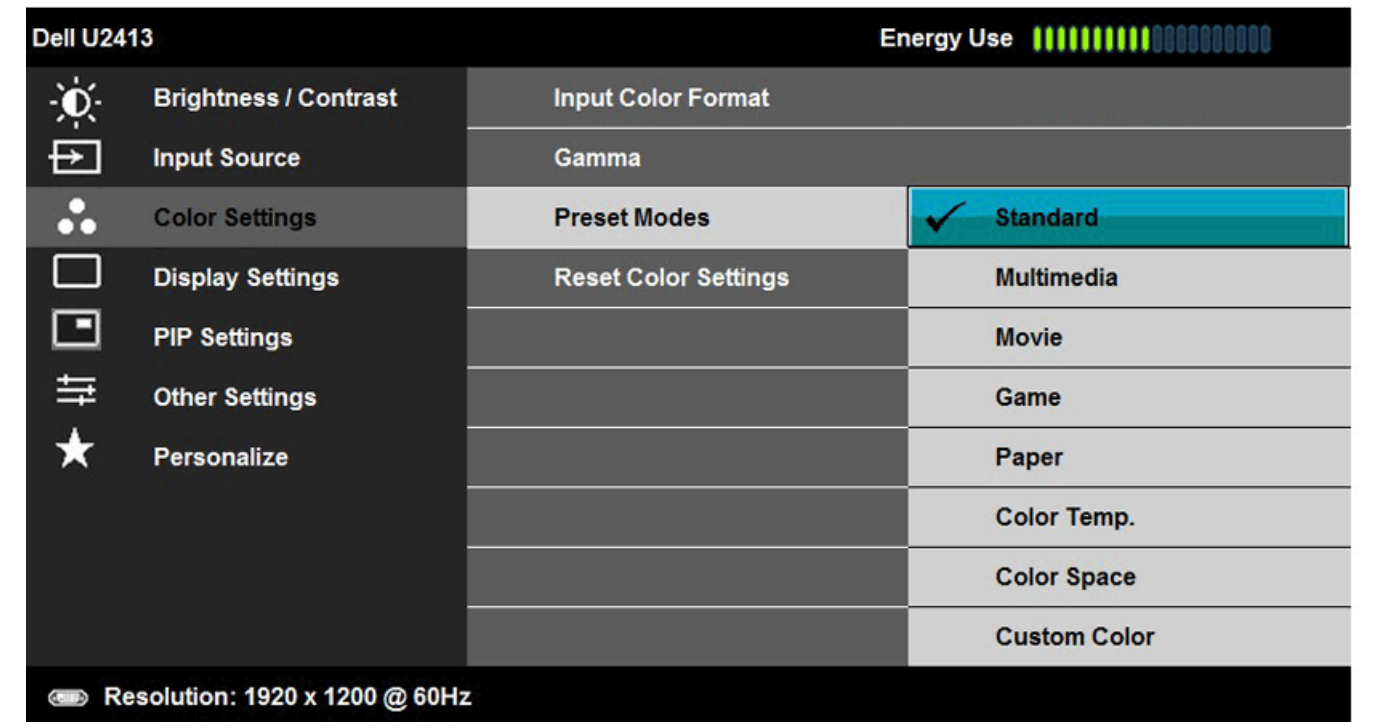

- **Standard) סטנדרטי)**: טוען את הגדרות ברירת המחדל לצבעי הצג. זוהי ברירת המחדל הקבועה מראש.
	- **Multimedia) מולטימדיה)**: טוען הגדרות צבעים אידיאליות עבור יישומי מולטימדיה.
		- **Movie) סרט)**: טוען הגדרות צבעים אידיאליות עבור צפייה בסרטים.

p

- **Game) משחקים)**: טוען הגדרות צבעים אידיאליות עבור רוב יישומי המשחקים. SVE ) Enhance Video Smart (מושבת במצב Game) משחקים).
- **Paper) דף נייר)**: טוען הגדרות בהירות וחדות המתאימות במיוחד להצגת טקסט. מדמה את הרקע שעליו המוצג הטקסט לגוון נייר מבלי להשפיע על צבע התמונות . חל על קלט בתבנית RGB בלבד..
	- **Temp Color.**)טמפרטורת צבע): מצב זה מאפשר למשתמש לבחור את טמפרטורת הצבע מבין הערכים: K9300 ,K7500 ,K6500 ,K5700 ,K5000 <sup>ו</sup>-K10000 .
		- **Space Color**) מרחב צבעים): מצב זה מאפשר למשתמש לבחור את מרחב הצבעים מבין האפשרויות: 2CAL 1,CAL ,sRGB ,RGB Adobe.

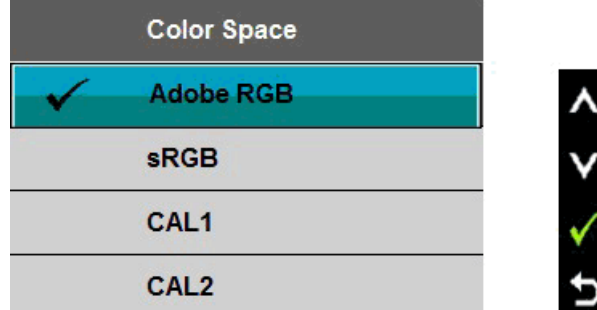

**RGB Adobe**: מצב זה תואם ל99%- RGB Adobe כיסוי 8.

**sRGB**: מצב לאמולציה של שיטת 72% NTSC צבע .

**2CAL / 1CAL:** מצב מוגדר מראש שכויל על-ידי המשתמש בעזרת Solution Calibration Color Ultrasharp Dell או כל תוכנה אחרת שאושרה לשימוש על-ידי Dell.

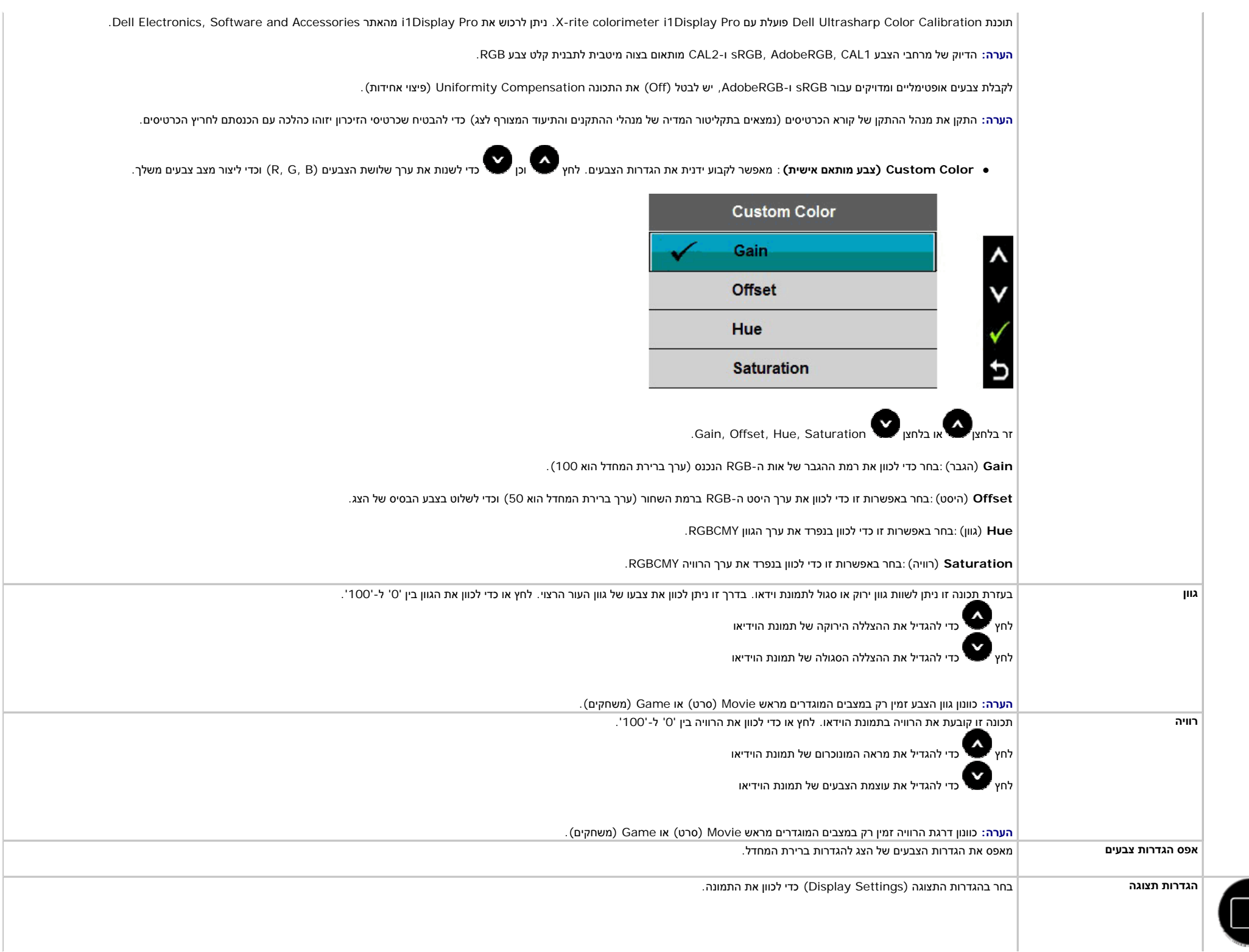

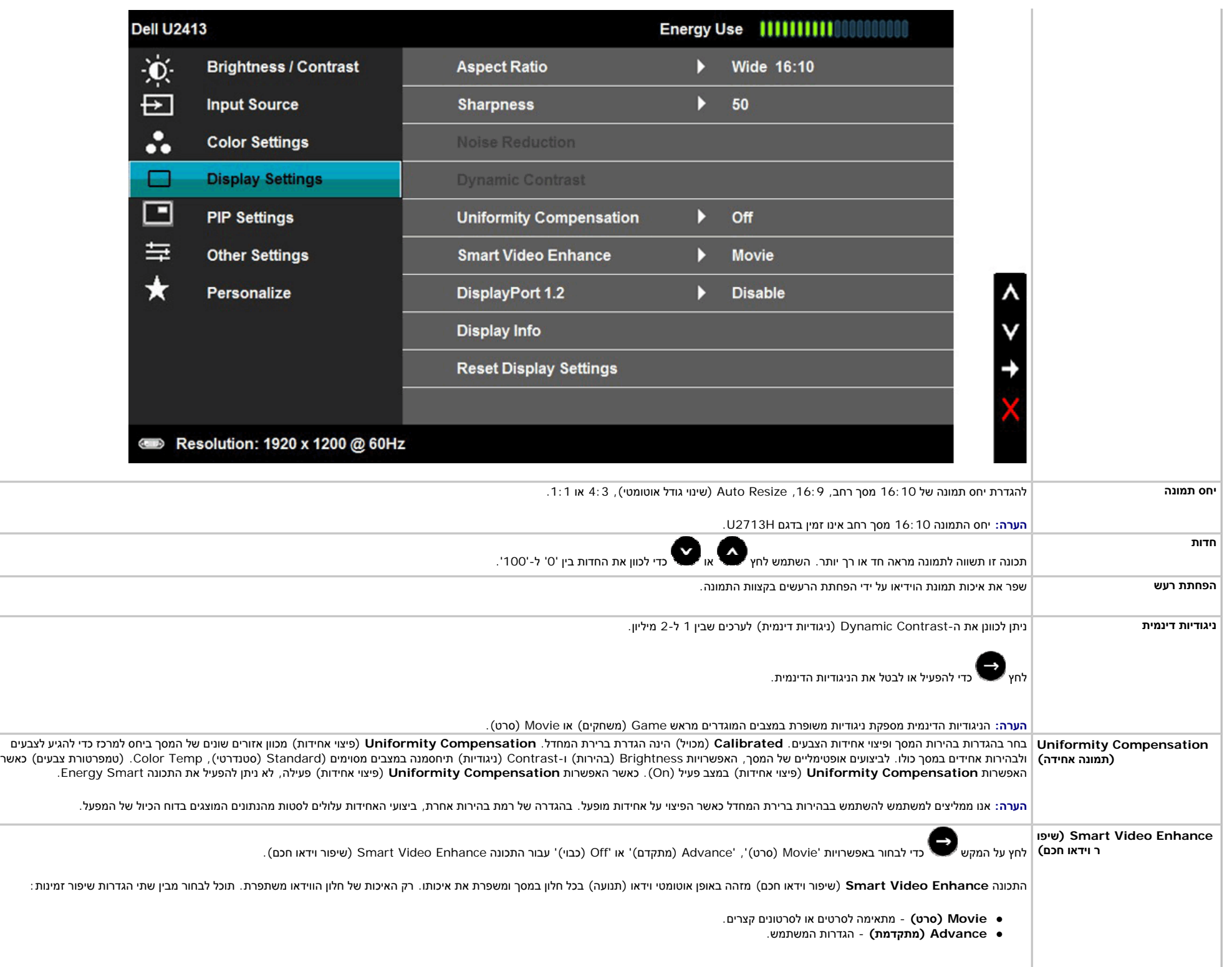

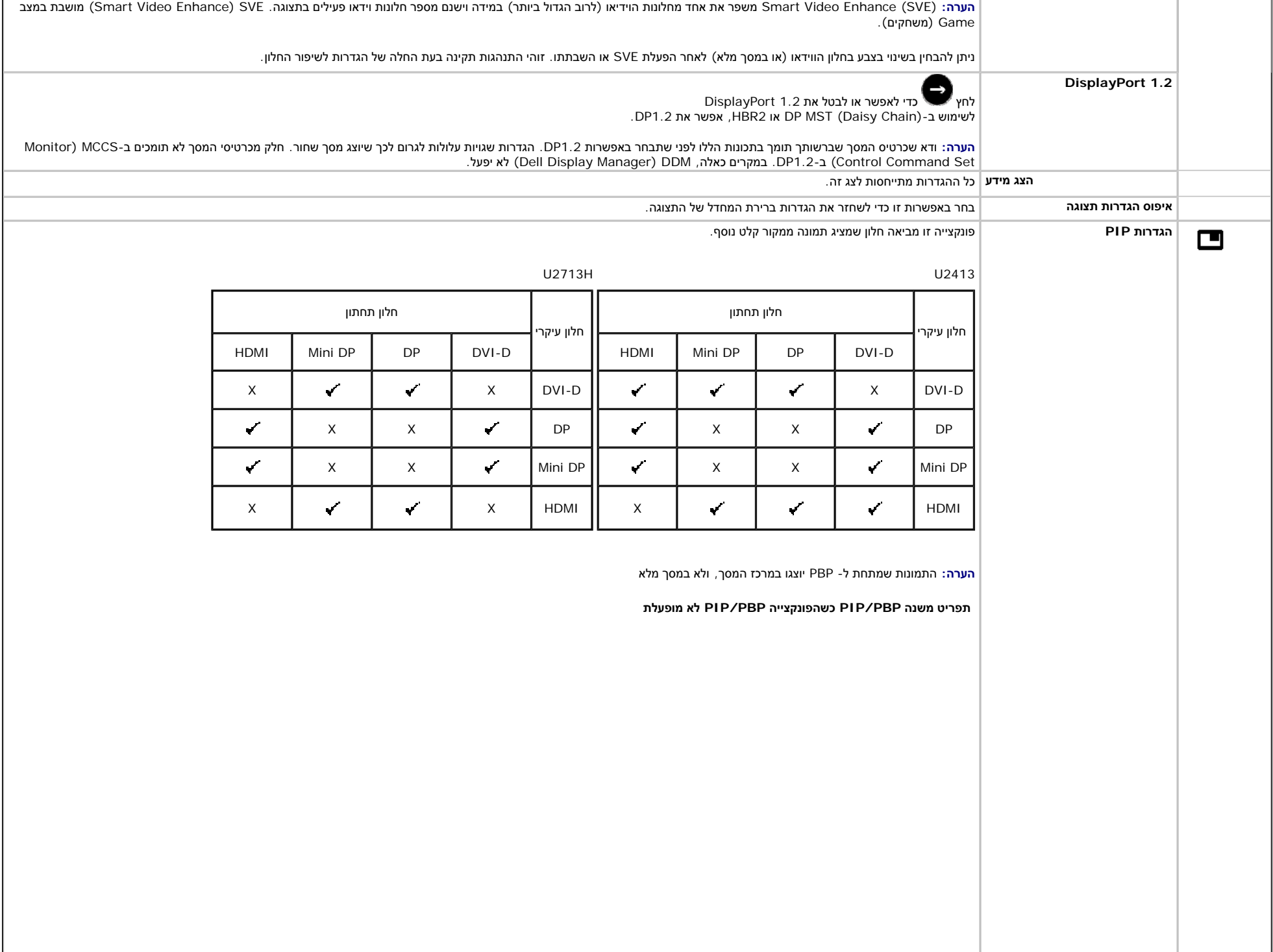

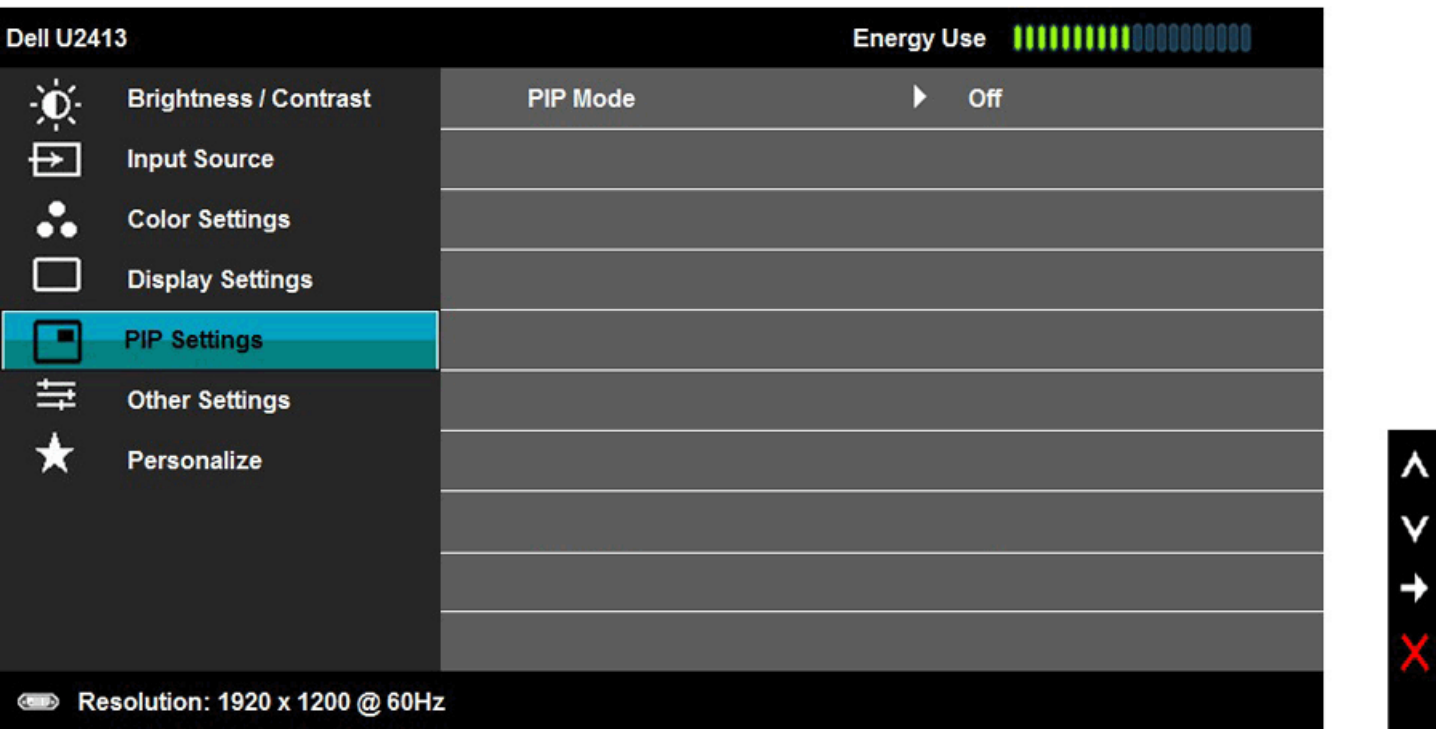

**תפריט משנה PBP/PIP כשהפונקצייה PBP/PIP מופעלת**

v

 $\boldsymbol{\wedge}$ 

v

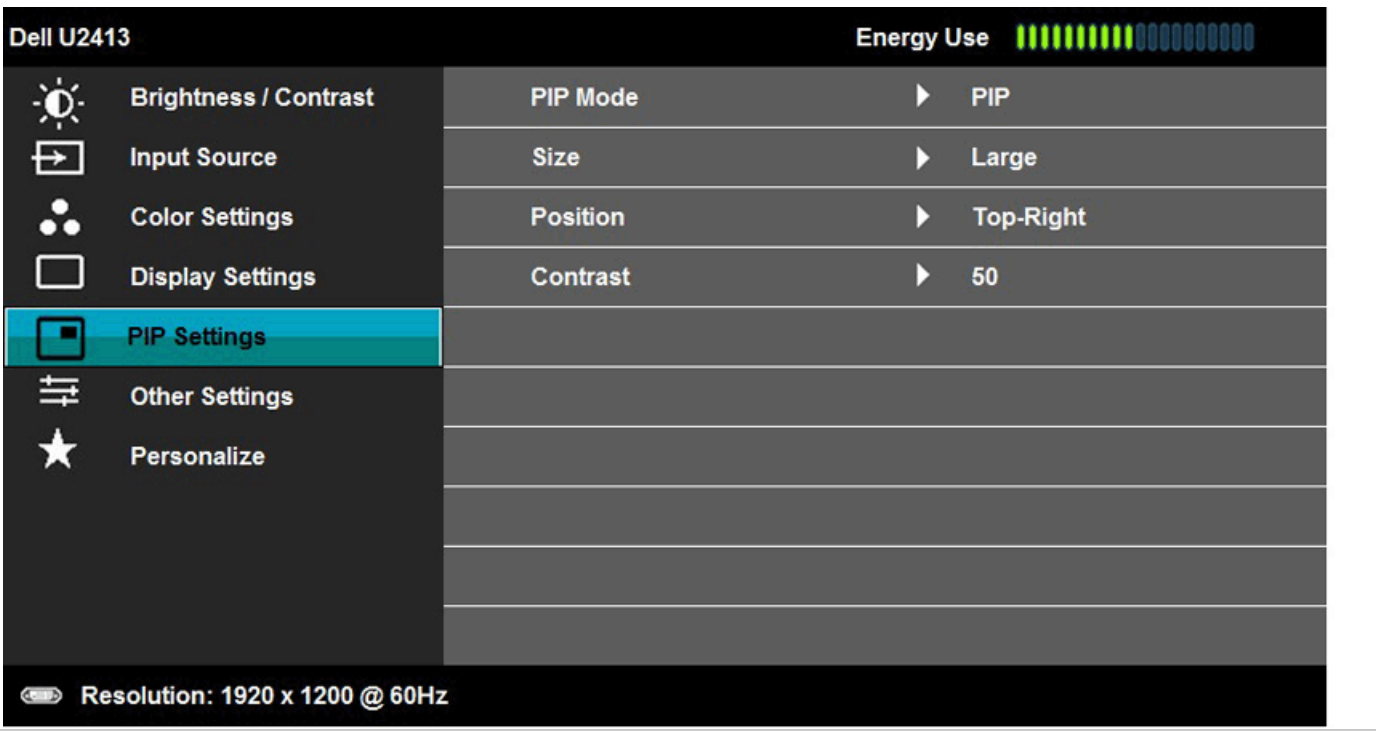

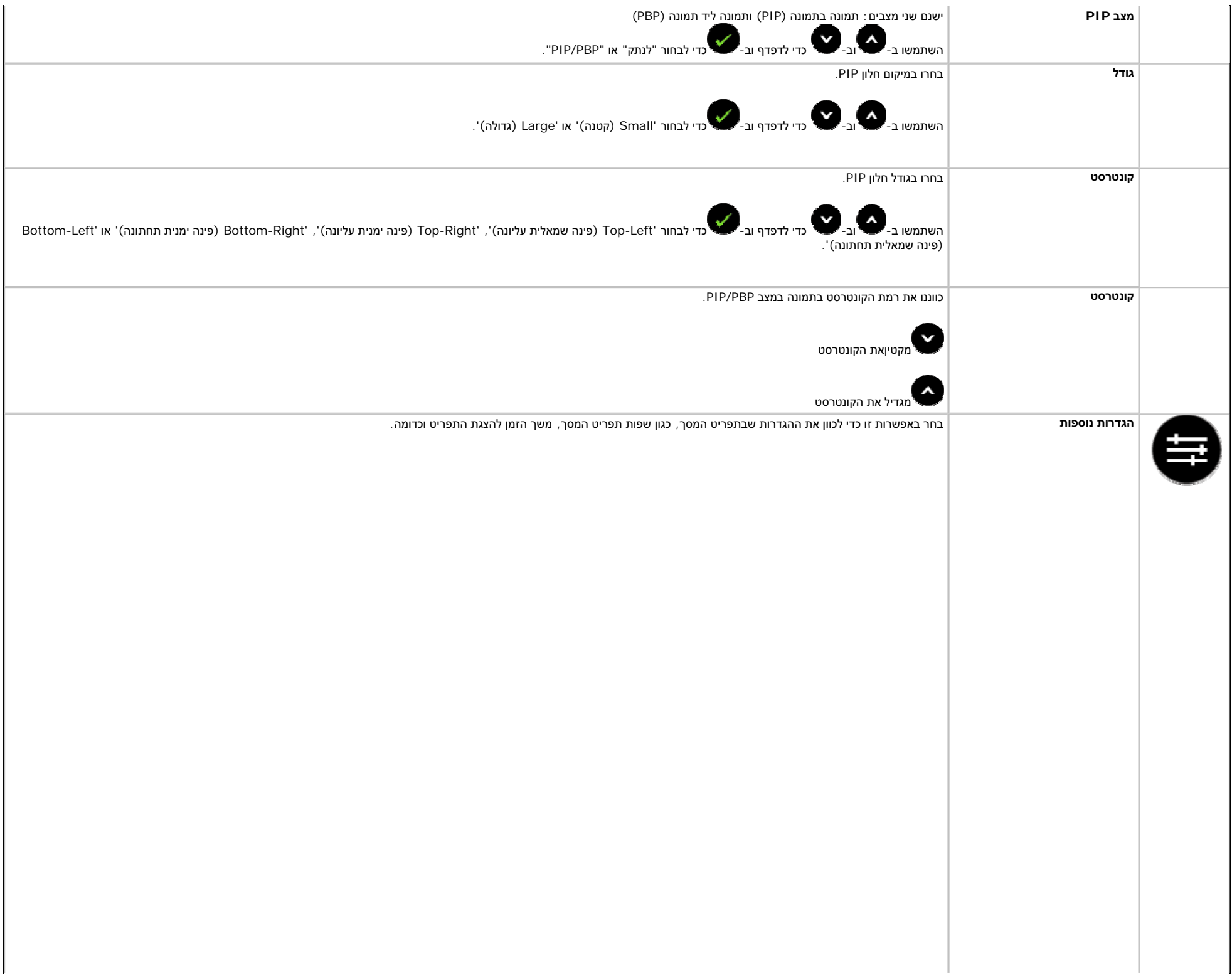

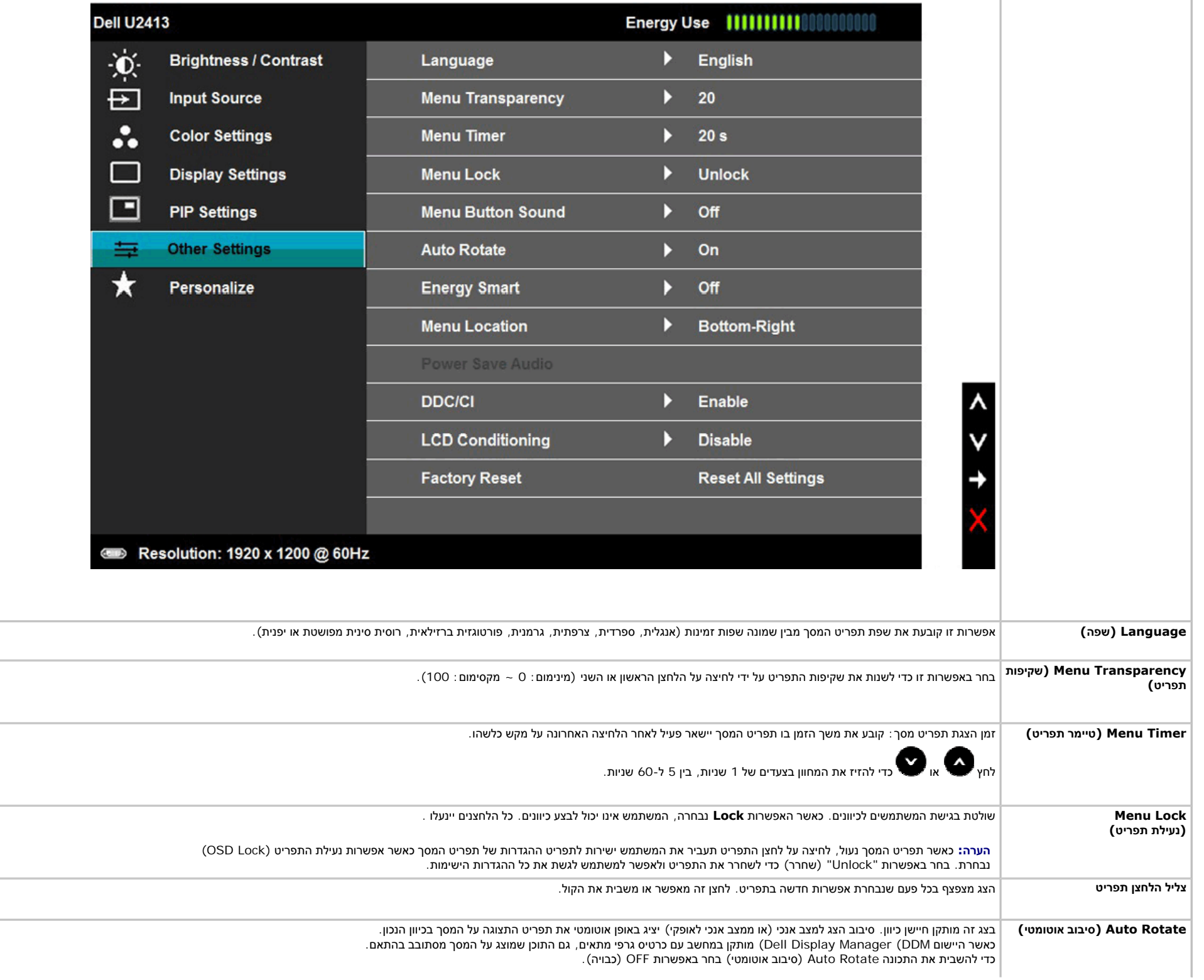

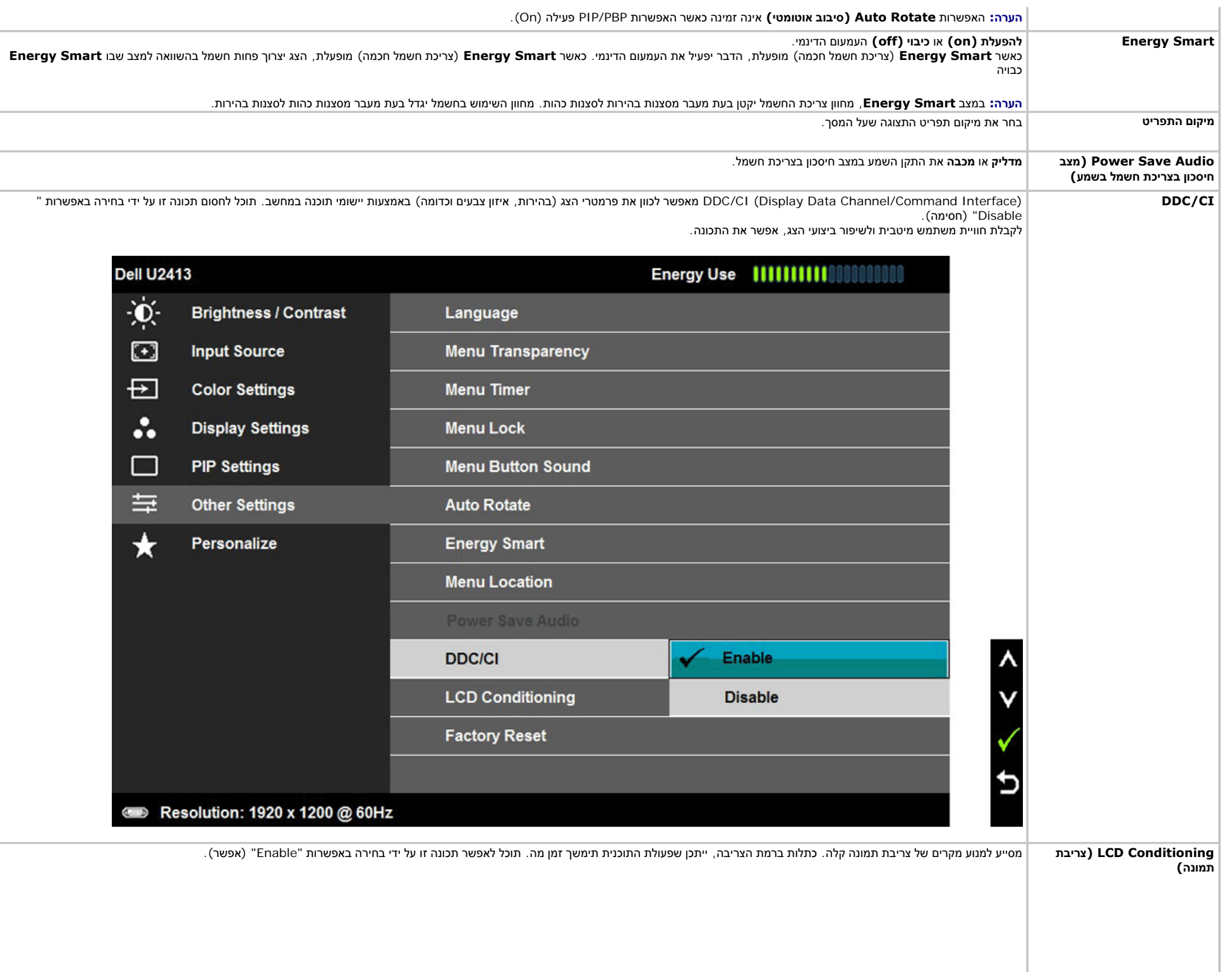

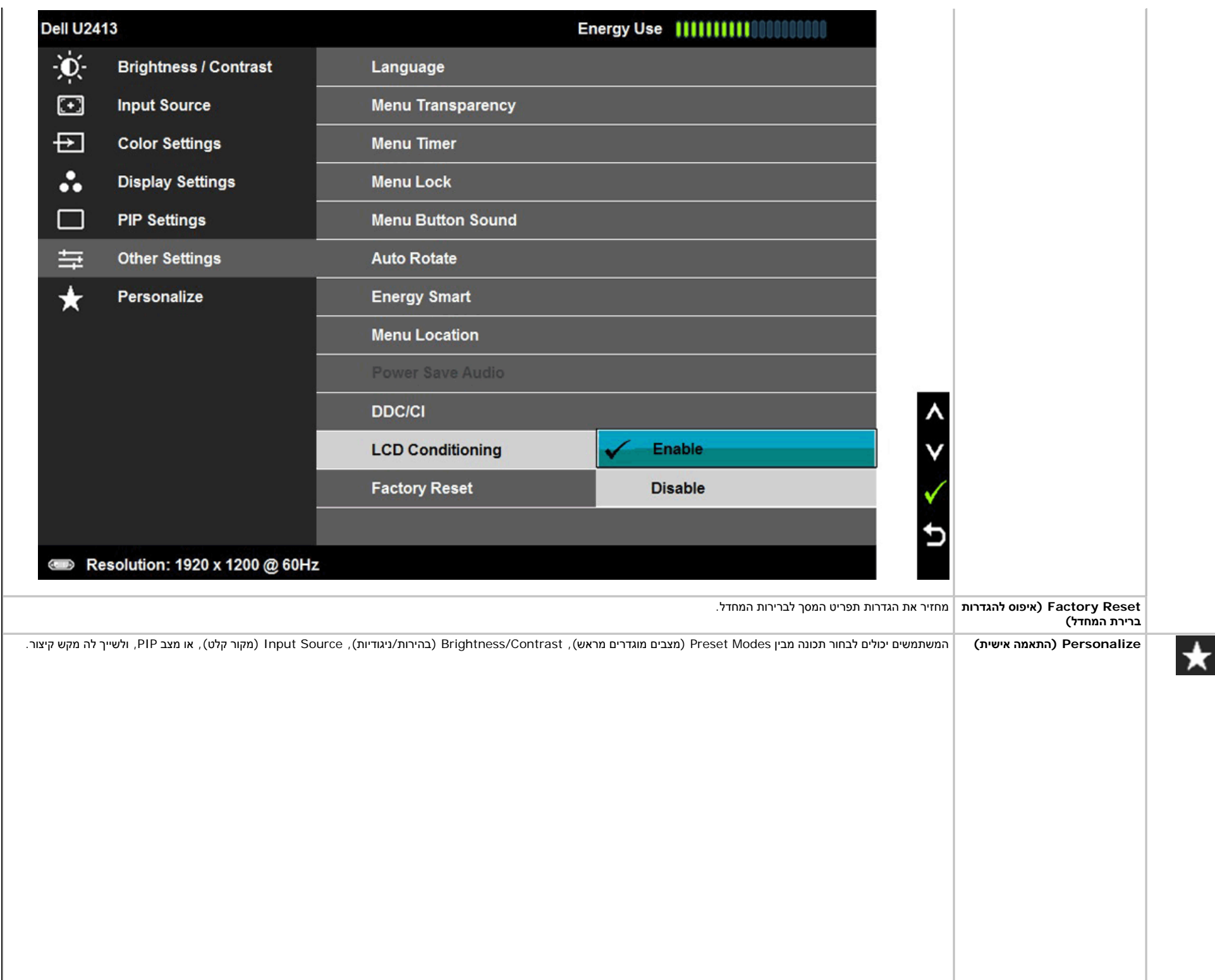

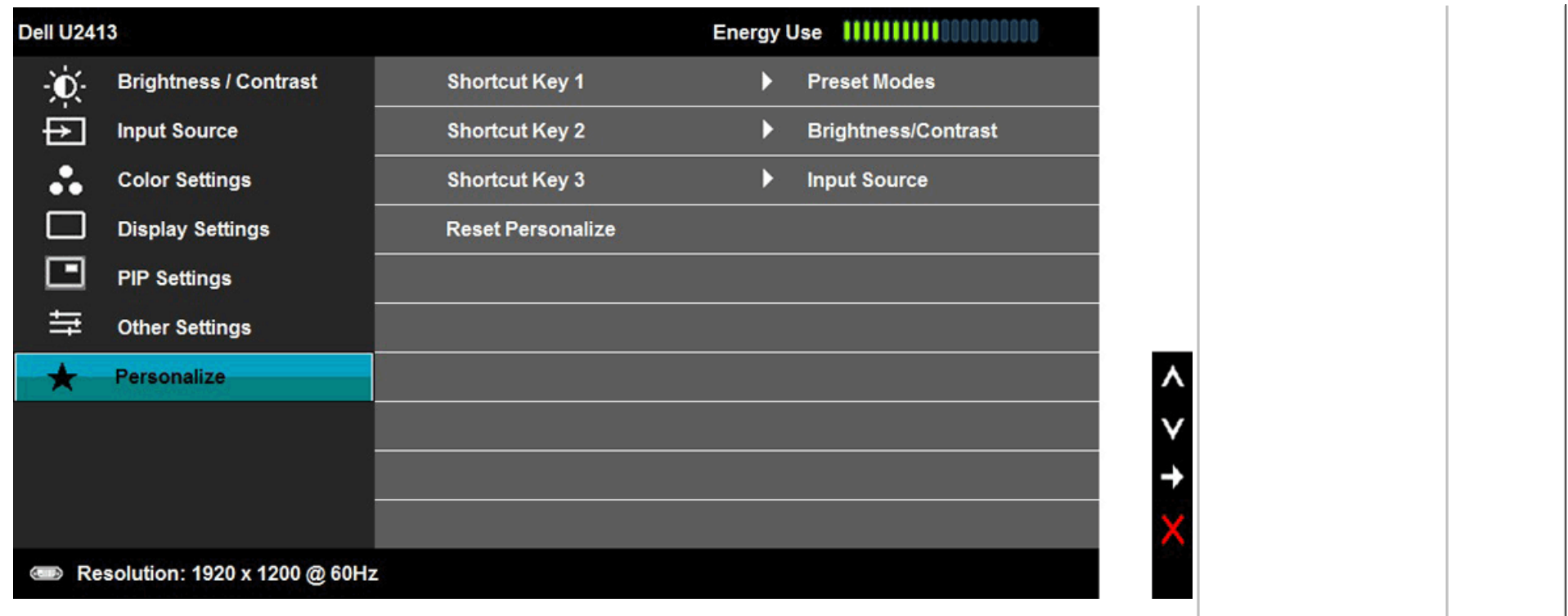

#### **הודעות אזהרה בתפריט המסך**

כאשר התכונה **Smart Energy** או **Contrast Dynamic**) ניגודיות דינמית) פעילה (במצבים המוגדרים מראש הבאים: (Game) משחקים) או Movie) סרט)), האפשרות לכוונן את הבהירות באופן ידני אינה זמינה .

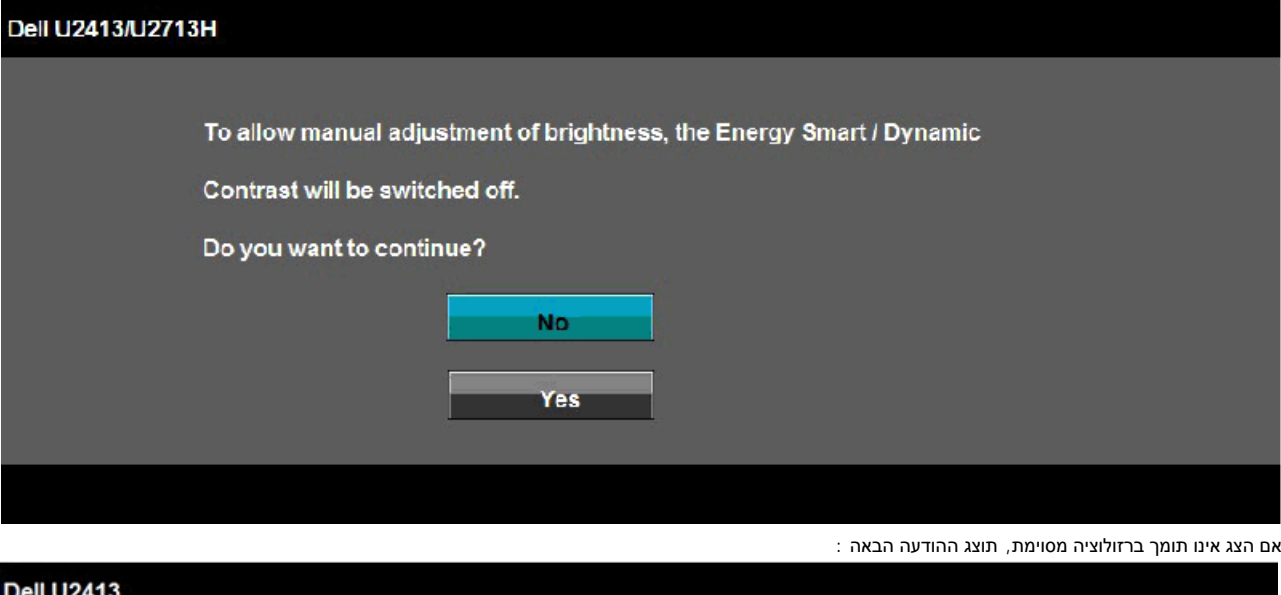

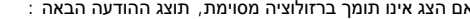

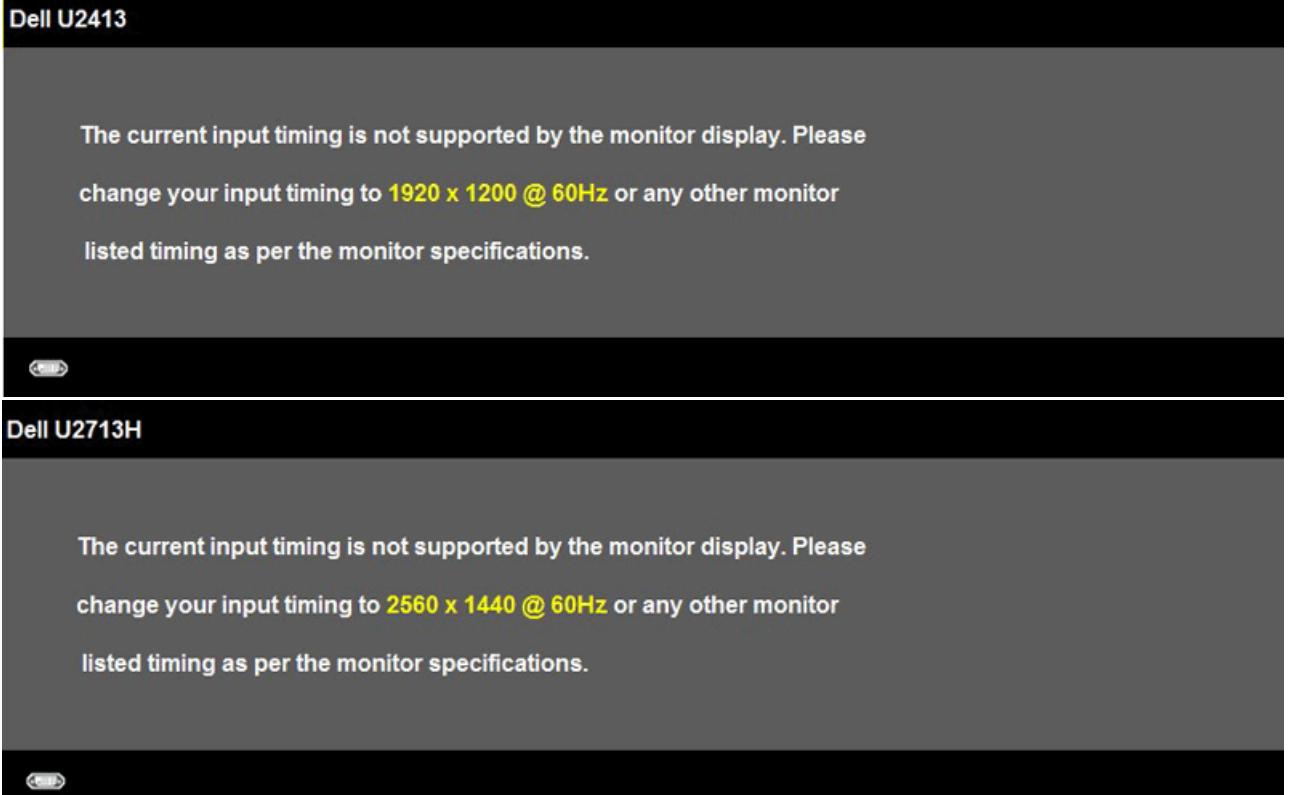

הצג אינו מצליח להסתנכרן עם האות שמגיע מהמחשב. ראה סעיף מפרט צג לקבלת טווחי התדר האופקי והאנכי בהם תומך הצג. המצב המומלץ הוא 1920×1200 ( עבור 2413U / (2560×1440 ) H2713Uעבור .)

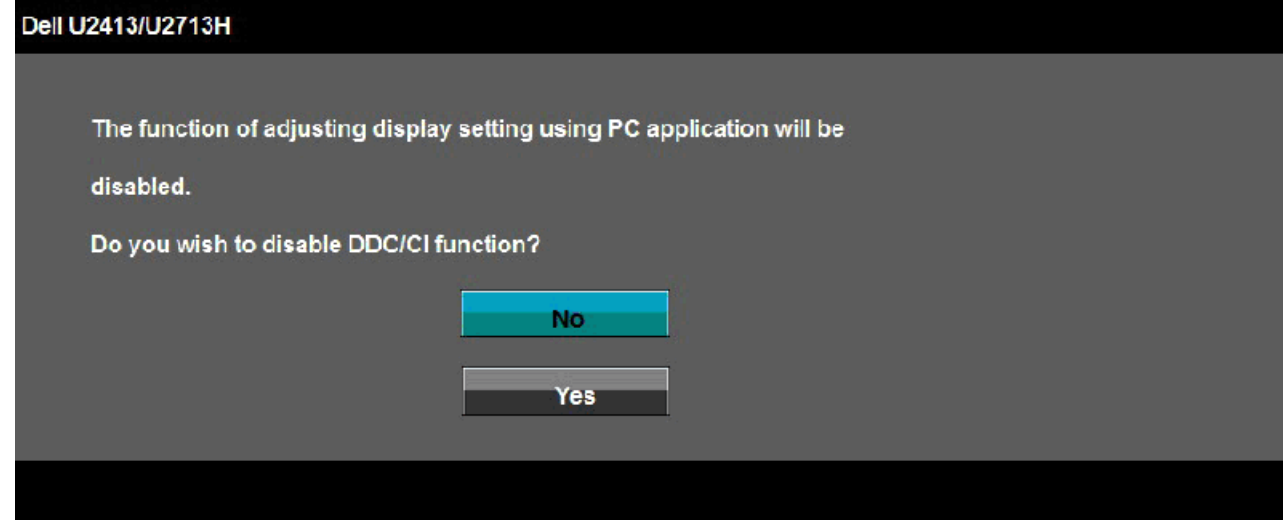

כשהצג עובר למצב חיסכון בצריכת זרם (**Save Power**(, תוצג ההודעה הבאה:

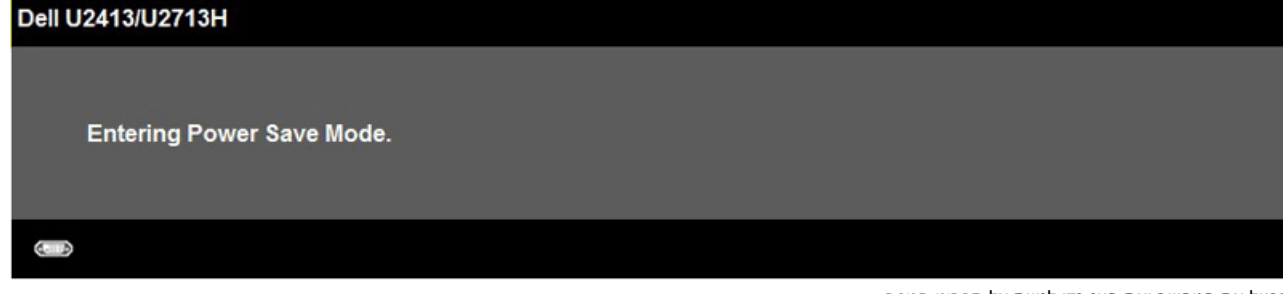

הפעל את המחשב ואת הצג כדי לגשת אל <u>תפריט [המסך](#page-37-0)</u>.

אם תלחץ על לחצן כלשהו פרט ללחצן ההפעלה, אחת ההודעות הבאות תוצג כתלות בכניסה הנבחרת:

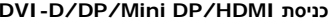

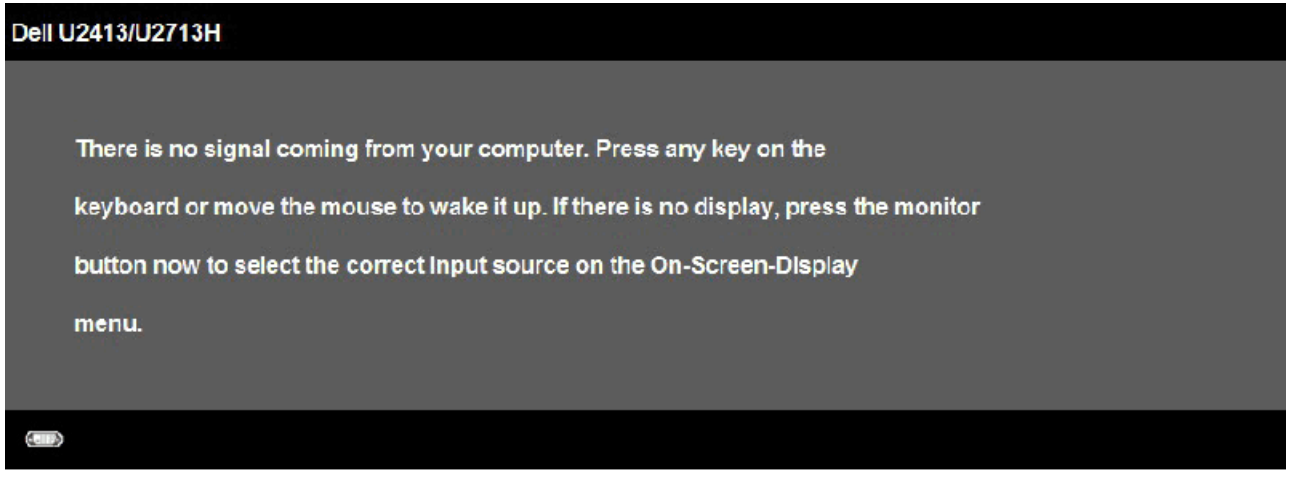

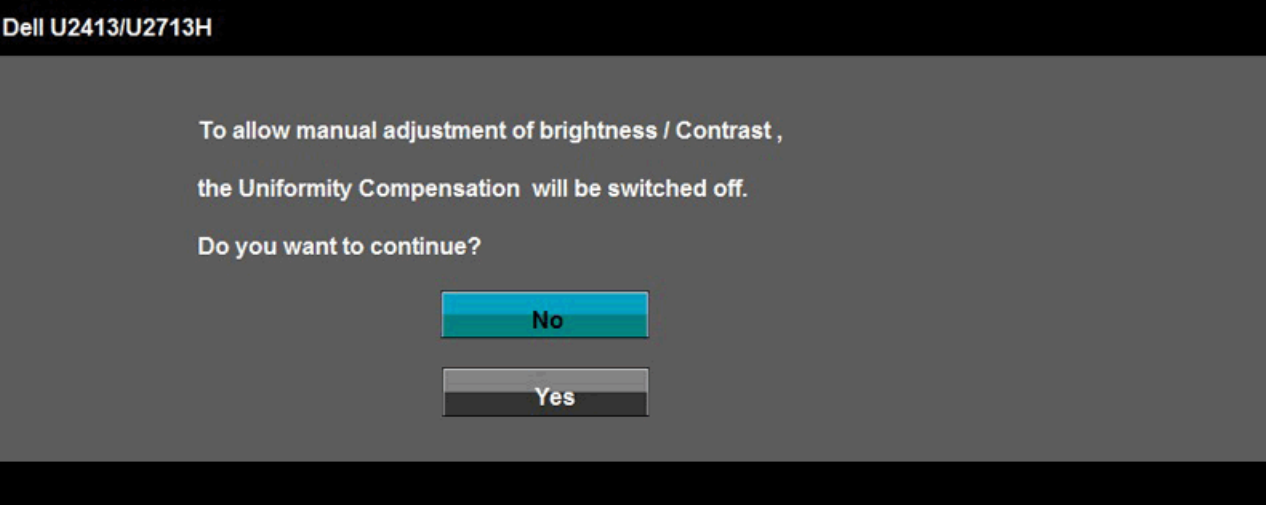

אם נבחרה כניסת **D-DVI** או **DP** או **DP Mini אוHDMI** והכבל המתאים אינו מחובר, תוצג תיבת דו שיח צפה הדומה לתיבה הבאה

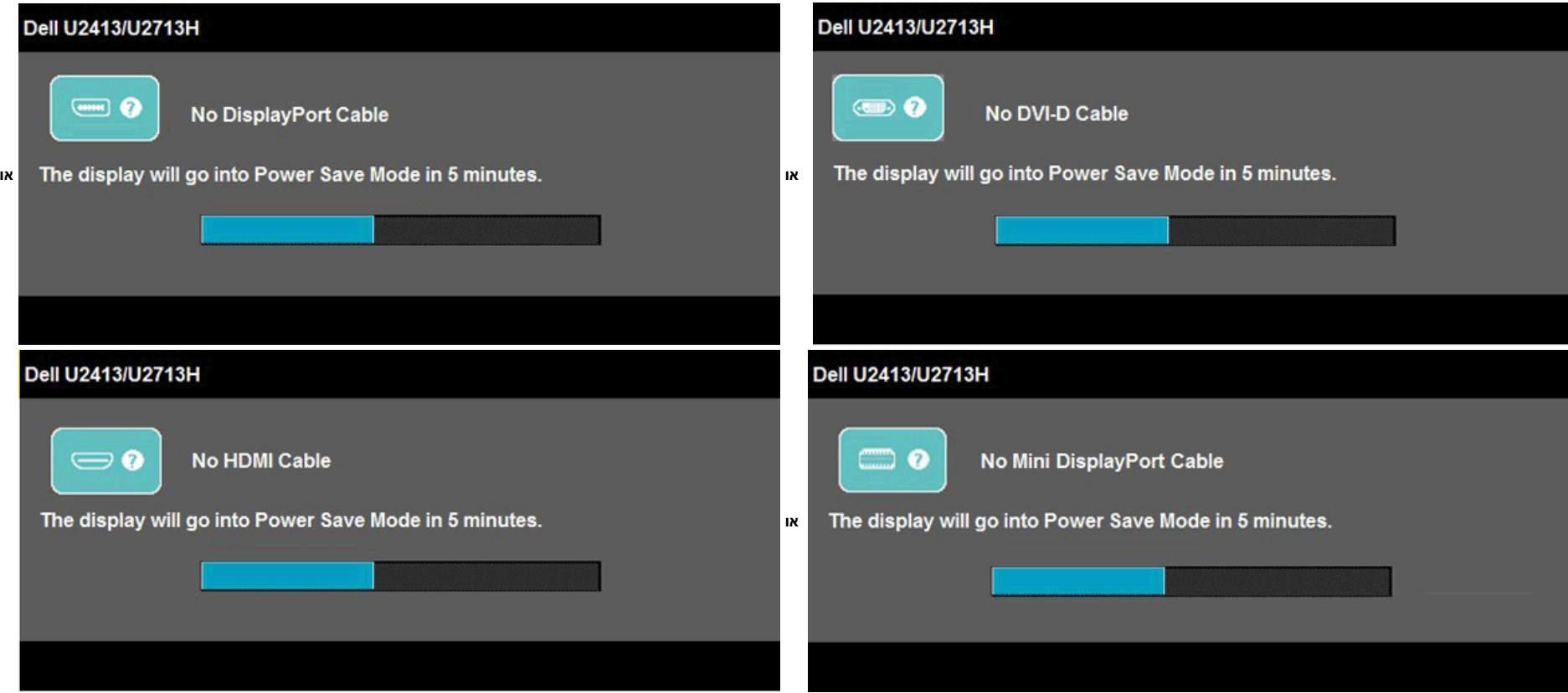

### **הגדרת רזולוציה מרבית**

כדי לקבוע רזולוציה מיטבית עבור הצג:

:Windows® 8.1 או Windows® 8.1 או Windows® 8.1 או Windows ® 8.1 או Windows ® 8.1 או W

ר. ב-8- @Windows או 8.1  ${\tt Windows}$  בלבד, בחר באריח 'שולחן העבודה' כדי לעבור למראה הקלסי של שולחן העבודה.  $\cdot$ 

**.** .2 לחץ לחיצה ימנית על שולחן העבודה ובחר באפשרות **'רזולוציית המסך'**

.3 לחץ על הרשימה הנפתחת של רזולוציות המסך ובחר באפשרות **1200 x 1920**) בדגם 2413U (או **1440 x 2560**) בדגם H2713U(.

.4 לחץ **אישור**.

ב- 10<sup>® 1</sup>0 C ו

.1 לחץ לחיצה ימנית על שולחן העבודה ולחץ על **Settings Display) הגדרות תצוגה).**

.2 לחץ **settings display Advanced) הגדרות תצוגה מתקדמות)**.

.3 העבר את המחוון לצד ימין על ידי לחיצה והחזקה את לחצן העכבר השמאלי ושנה את הגדרת ההפרדה של המסך ל**1920**- **1200 x**) בדגם 2413U (או **1440 x 2560**) בדגם H2713U(.

.4 לחץ **Apply) החל)**.

.1 לחצו על **אישור**.

אם ערך הרזולוציה המומלצת אינו מוצג כאפשרות לבחירה, ייתכן שעליך לעדכן את מנהל ההתקן של כרטיס הגרפי. כתלות במחשב, בצע את אחת הפעולות הבאות:

אם יש ברשותך מחשב שולחני או נייד של Dell:

גלוש לאתר **com.dell.support://http**, הזן את תגית השירות שקיבלת, והורד את מנהל ההתקן העדכני עבור כרטיס המסך שלך.

אם המחשב שברשותך אינו מתוצרת Dell) נייד או שולחני):

- גלוש לאתר התמיכה של המחשב והורד את מנהלי ההתקן העדכניים של כרטיס המסך.
	- גלוש לאתר האינטרנט של כרטיס המסך והורד את מנהלי ההתקן העדכניים.

### **השימוש <sup>ב</sup>-Soundbar Dell**

Dell Soundbar היא מערכת סטריאופונית שניתן להרכיב על צגי Dell השטוחים. ל-Soundbar בורר עוצמה מסתובב ובקרת הפעלה/כיבוי לכיוון העוצמה הכללית של המערכת, נורית כחולה לחיווי פעולה, ושני שקעי אוזניות.

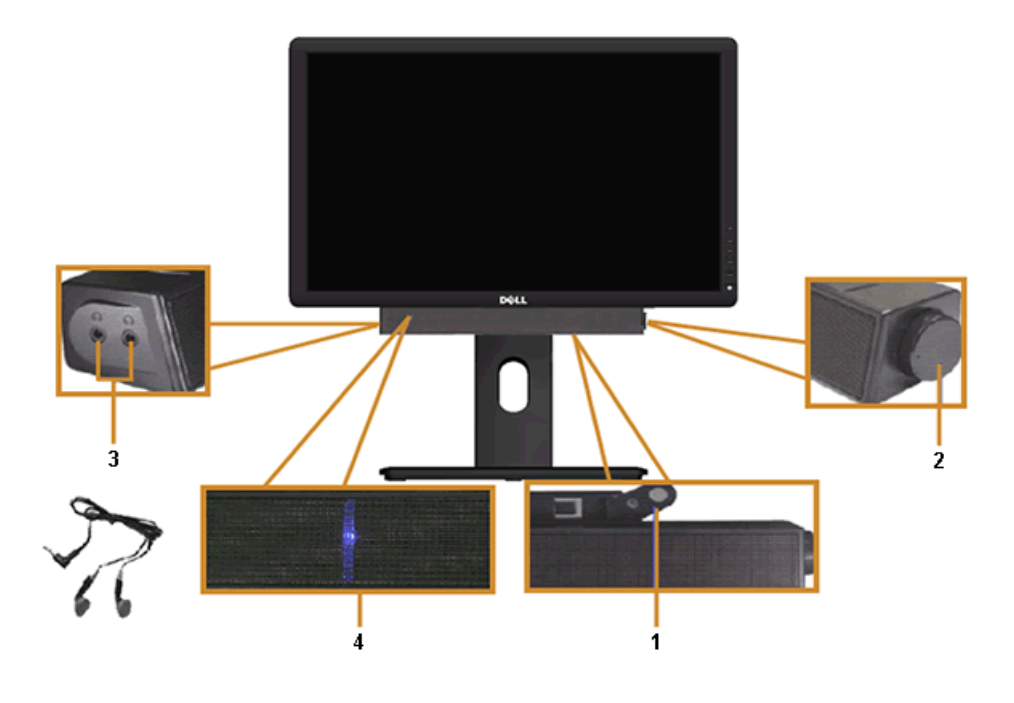

- **.1** מנגנון החיבור
- **.2** בקרת הפעלה/עוצמה
	- מחברי אוזניות **.3**
	- **.4** מחוון הפעלה

### **שימוש במתקן ההטיה, במעמד המסתובב ובתוספת האנכית**

**הערה:** כדי להגדיר עם מעמד אחר, עיין במדריך ההתקנה המתאימים לעמוד על הוראות ההתקנה.

#### **הטיה**

כאשר המעמד מחובר לצג, תוכל להטות ולסובב את הצג על צירו להתאמת זווית הצפייה הנוחה ביותר.

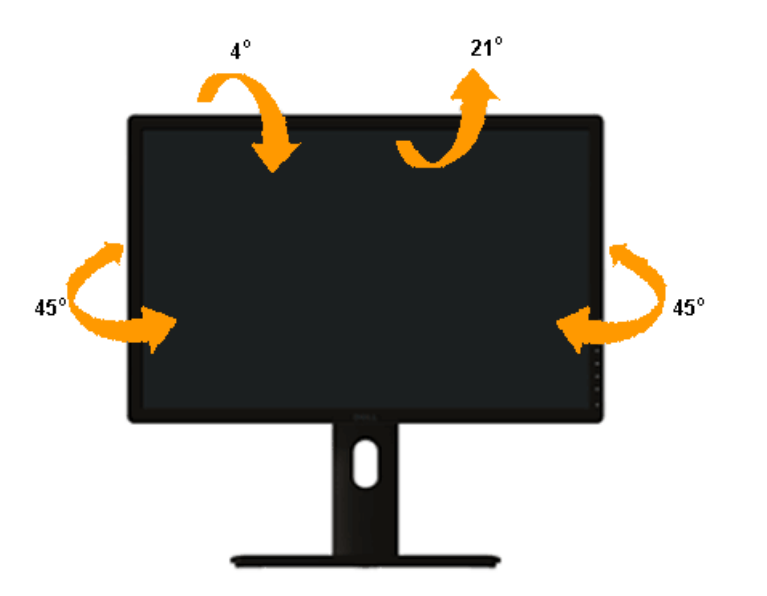

**הערה:** המעמד מגיע כשהוא מנותק מהצג.

#### **פריסה אנכית**

**הערה:** המעמד מגיע לגובה של 115 <sup>מ</sup>"<sup>מ</sup> . התרשים שבהמשך מדגים כיצד יש לפרוס את המעמד אנכית.

<span id="page-58-0"></span>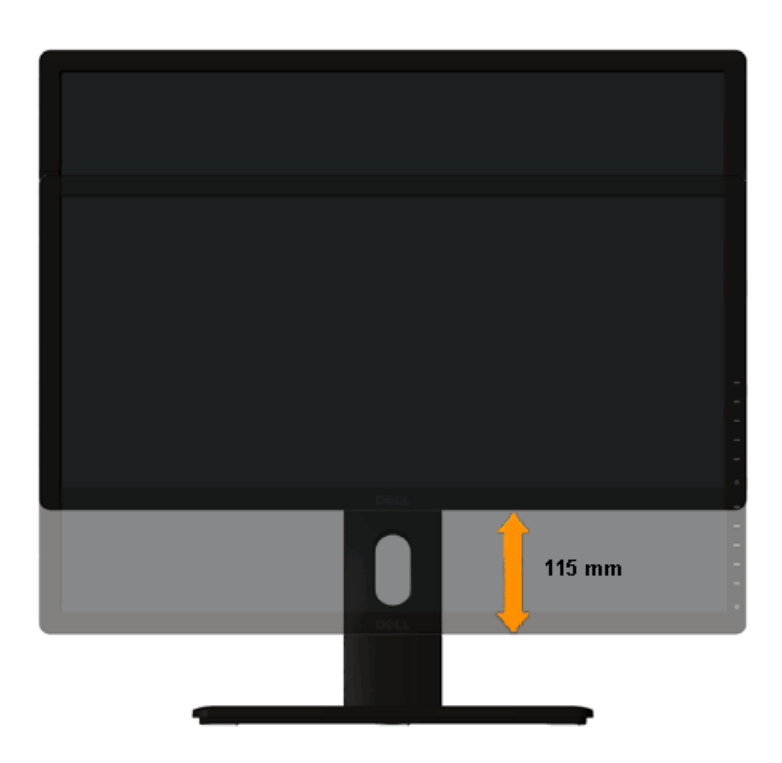

#### **סיבוב הצג**

לפני שתסובב את הצג, עליו להיות פרוס לגמרי אנכית (פריסה אנכית) ומוטה לגמרי ([הטיה](#page--1-0)) למעלה כדי שלא לפגוע בתחתית הצג .

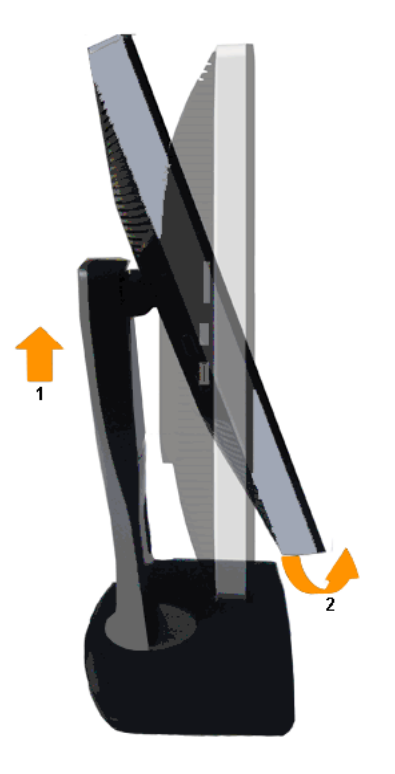

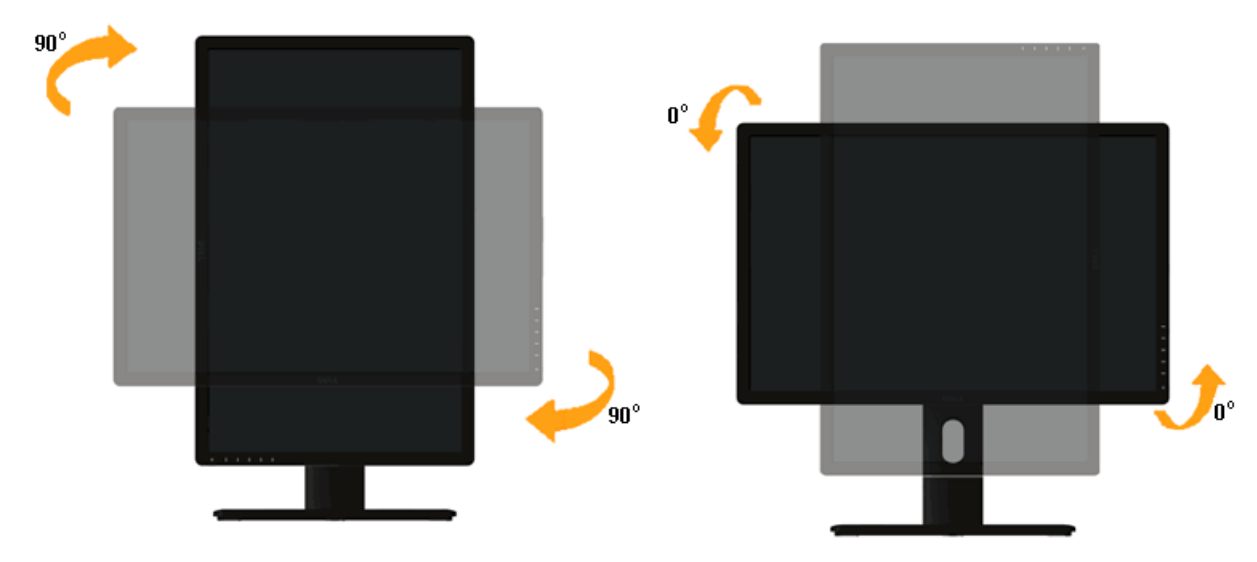

**הערה:** כדי לסובב את התצוגה (רוחבית לעומת אנכית) עם מחשב Dell שברשותך, עליך להשתמש במנהל התקן גרפיקה מעודכן שאינו כלול בחבילת הצג. להורדת מנהל ההתקן הגרפי, בקר בכתובת **[com.dell.support://http](http://support.dell.com)**, עבור לאזור **ההורדה** ( Download (בחלק **Drivers Video**) מנהלי כרטיס מסך) להורדת מנהל ההתקן העדכני.

**הערה:**במצב *View Portrait*, ייתכן שהביצועים ייפגעו כאשר תשתמש ביישומים גרפיים כבדים (כגון משחקים תלת ממדיים).

### **כיוון הגדרות הסיבוב של התצוגה**

לאחר שסובבת את הצג, עליך לבצע את הפעולות שבהמשך כדי לכוון את הגדרות סיבוב התצוגה (Settings Display Rotation (של המערכת .

**הערה:** אם אתה משתמש בצג עם מחשב שאינו מתוצרת Dell, עליך לבקר בדף מנהלי ההתקנים הגראפיים באתר היצרן לקבלת מידע אודות סיבוב התצוגה במערכת ההפעלה.

כדי לכוון את הגדרות הסיבוב של התצוגה :

- .1 לחץ לחיצה ימנית בשולחן העבודה ובחר באפשרות **מאפיינים**.
	- .2 עבור לכרטיסיה **הגדרות** ובחר **מתקדם**.
- .3 אם מותקן במחשב כרטיס מסך מסוג ATI, עבור לכרטיסייה **Rotation**) סיבוב) וקבע את זווית הסיבוב המועדפת . אם מותקן במחשב כרטיס מסך מסוג nVidia עבור לכרטיסייה **nVidia**, בחר באפשרות **NVRotate** מהעמודה השמאלית ולאחר מכן קבע את זווית הסיבוב המועדפת . R, בחר באפשרות **Properties Graphic**) מאפייני גרפיקה), עבור לכרטיסייה **Rotation**) סיבוב), ולאחר מכן קבע את זווית הסיבוב המועדפת. אם מותקן במחשב כרטיס מסך מסוג Intel, עבור לכרטיסייה **Intel**

**הערה:** אם אפשרות הסיבוב אינה מוצגת או שאינה פועלת כשורה, בקר באתר **[com.dell.support://http](http://support.dell.com)** והורד את מנהל ההתקן המעודכן עבור כרטיס המסך שברשותך.

<u>בחזרה לדף [התוכן](#page--1-0)</u>

<u>בחזרה לדף [התוכן](#page--1-0)</u>

### **פתרון בעיות למשתמש מדריך - Dell™ U2413/U2713H צג**

- בדיקה עצמית
- [אבחון](#page-62-0) מובנה  $\bullet$
- בעיות [שכיחות](#page-63-0)
- בעיות [ספציפיות](#page-64-0) של המוצר
- בעיות [ספציפיות](#page-64-0) לחיבור USB
- בעיות <sup>ב</sup>[-Soundbar™](#page-64-0) [Dell](#page-64-0)
- פתרון בעיות בקורא [הכרטיסים](#page-65-0)
- **אזהרה:** לפני שתתחיל לבצע פעולה כלשהי בסעיף זה, קרא ופעל בהתאם להוראות הבטיחות.

#### **בדיקה עצמית**

<span id="page-61-0"></span>הצג שברשותך כולל תכונת בדיקה עצמית אשר מוודאת כי הוא פועל בצורה תקינה אם מחוברים בשבורה מקר נשאר חשוך, הפעל את הבדיקה העצמית של הצג באמצעות ביצוע של הפעולות הבאות:

- .1 כבה את המחשב ואת הצג.
- .2 נתק את כבל הוידיאו מגב המחשב. המחשב מגב כל כבלי הווידאו את העצמית, נתק הבדיקה של תקינה פעולה להבטחת.
	- .3 הדלק את הצג.

תיבת הדו-שיח הצפה תוצג (על רקע שחור) אם הצג פועל ואינו מזהה אות וידיאו. במצב בדיקה עצמית, נורת הפעיכות העלות בכניסה העבחרת, אחת מתיבות הדו שיח הבאות תוצגנה.

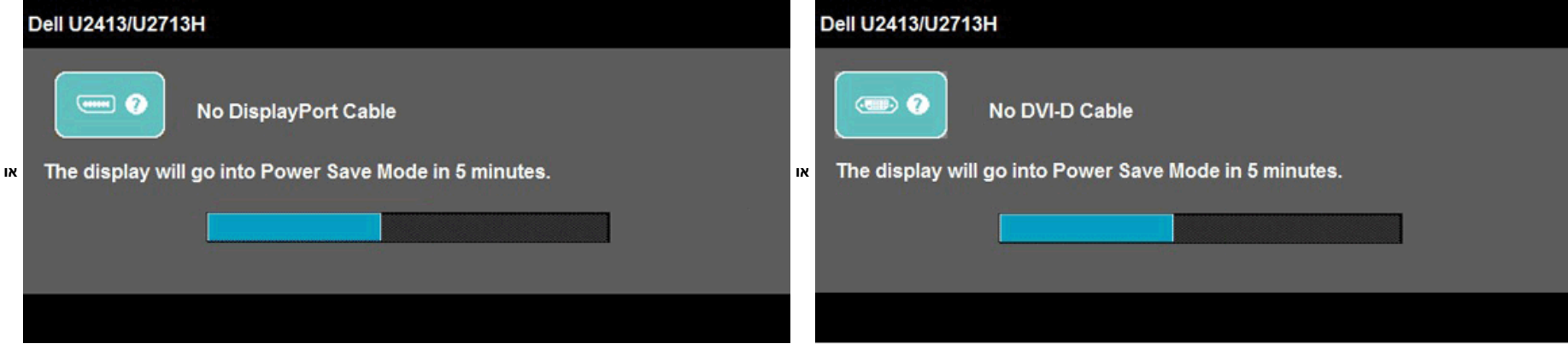

<span id="page-62-0"></span>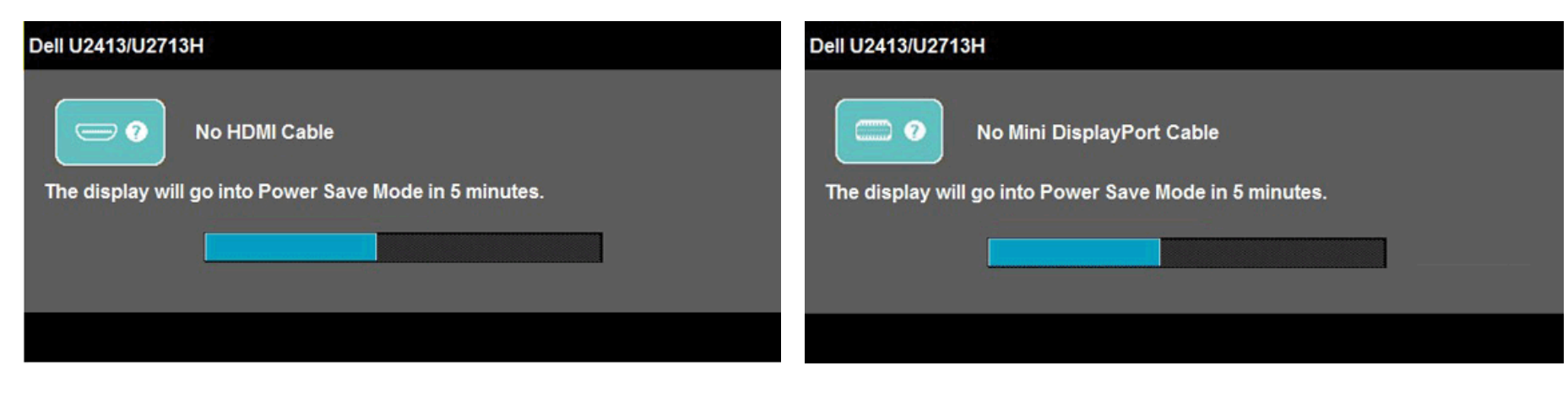

- .4 תיבה זו מוצגת בזמן פעולה רגיל של המערכת כאשר כבל הוידיאו מתנתק או ניזוק.
- .5 כבה את הצג וחבר בחזרה את כבל הוידיאו; לאחר מכן, הדלק את הצג ואת המחשב.

אם המסך עדיין חשוך, בדוק את כרטיס המסך ואת המחשב. הצג תקין .

#### **אבחון מובנה**

לצג כלי אבחון מובנה בעזרתו תוכל לבדוק אם אופן הפעולה החריג בו נתקלת קשור בצג או במחשב ובכרטיס המסך שלו .

**הערה:** תוכל להפעיל את האבחון הפנימי רק כאשר כבל הוידיאו מנותק והצג *במצב בדיקה עצמית*.

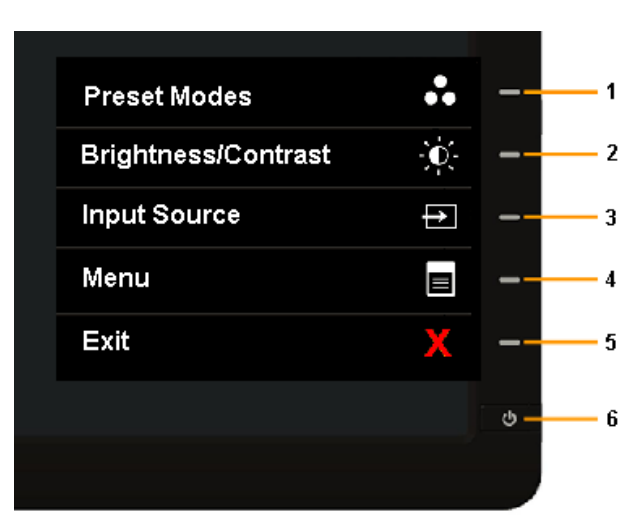

להפעלת האבחון המובנה :

- .1 ודא שהמסך נקי (אין עליו חלקיקי אבק).
- .2 נתק את כבל/<sup>י</sup> הוידיאו שבגב המחשב או הצג. כעת הצג יעבור למצב בדיקה עצמית.
- .3 לחץ והחזק את **הלחצנים 1** וכן **4** בפנל הקדמי למשך 2 שניות. כעת יוצג מסך אפור.
	- .4 בדוק בעיון את המסך ונסה לאתר חריגות.
	- .5 לחץ פעם נוספת על **הלחצן 4** שבפנל הקדמי. צבע המסך ישתנה לאדום.
		- .6 בדוק את התצוגה ונסה לאתר חריגות.

.7 חזור על שלבים 5 <sup>ו</sup> -6 כדי לבדוק את התצוגה על רקע ירוק, כחול, שחור, לבן וטקסט.

הבדיקה תסתיים כאשר יופיע המסך הלבן. ליציאה, לחץ פעם נוספת על **לחצן 4** .

אם לא זיהית חריגות במסך כאשר השתמשת בכלי האבחון המובנה, הצג תקין. בדוק את כרטיס המסך ואת המחשב .

#### **בעיות נפוצות**

הטבלה הבאה מכילה מידע כללי לגבי בעיות שכיחות בצג ופתרונות אפשריים.

<span id="page-63-0"></span>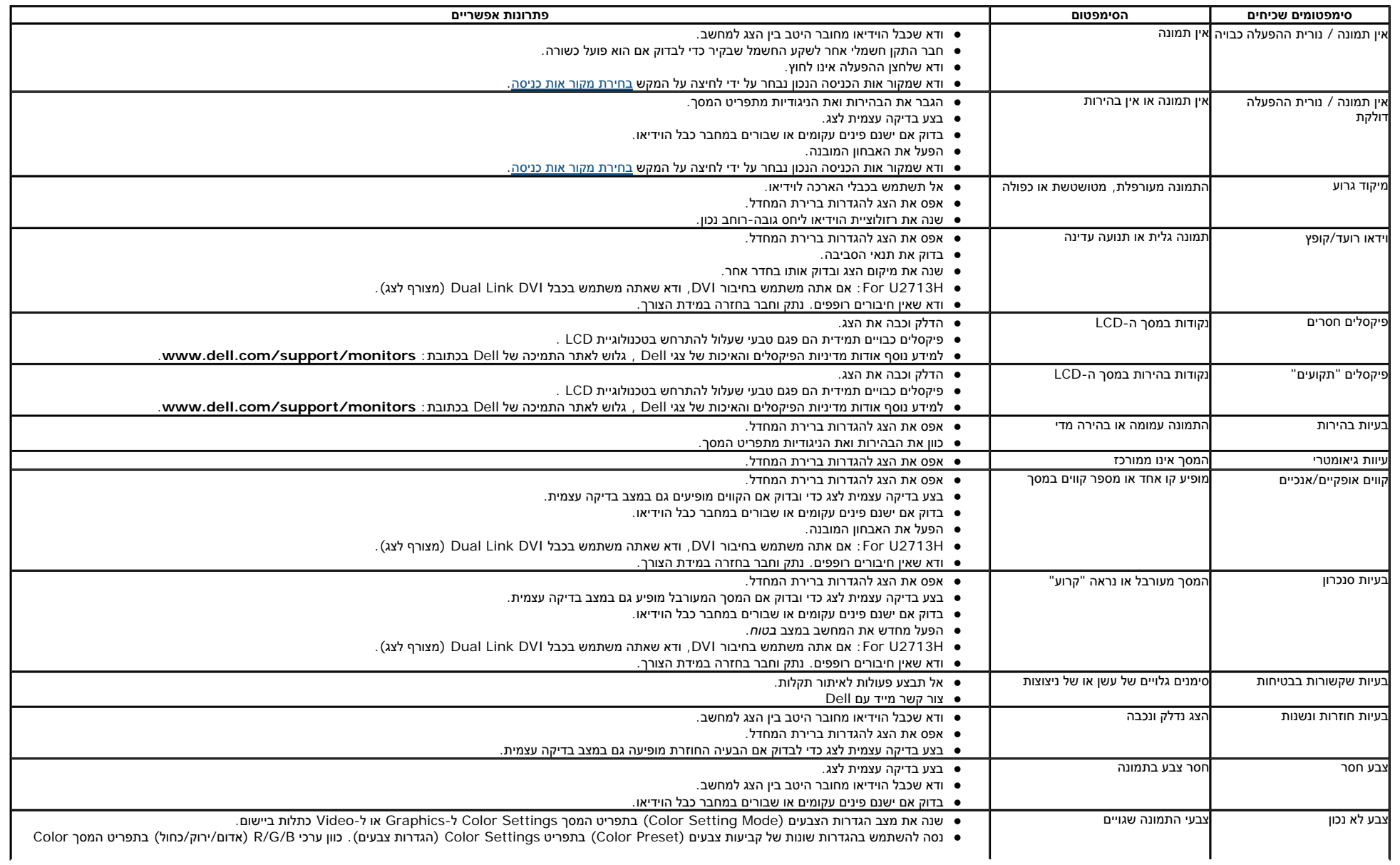

<span id="page-64-0"></span>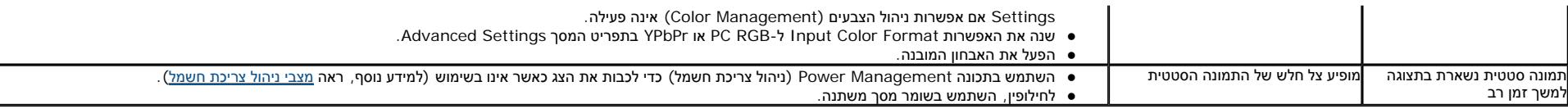

### **בעיות ספציפיות של המוצר**

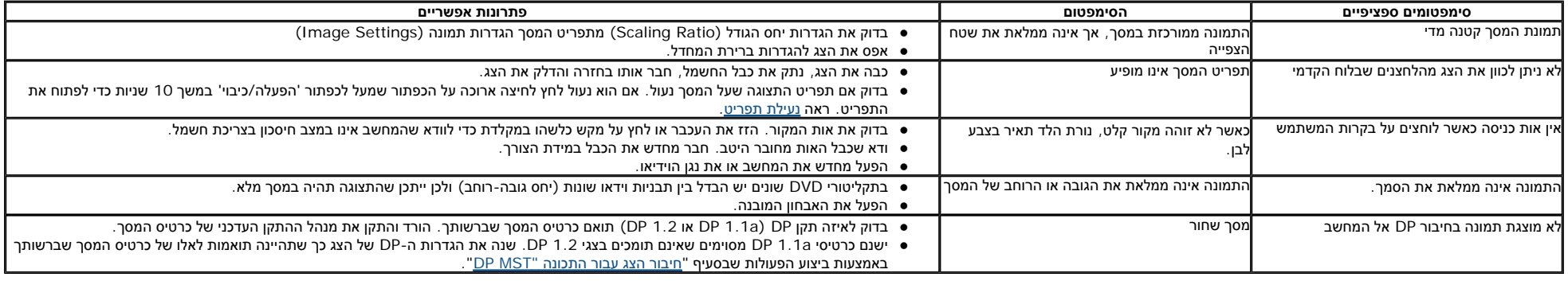

# **USB) Universal Serial Bus) בממשק ספציפיות בעיות**

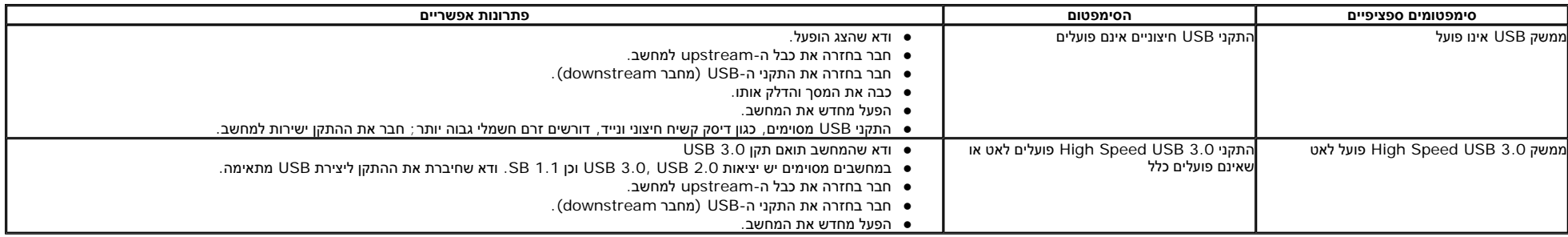

### **בעיות <sup>ב</sup>-Soundbar™ Dell**

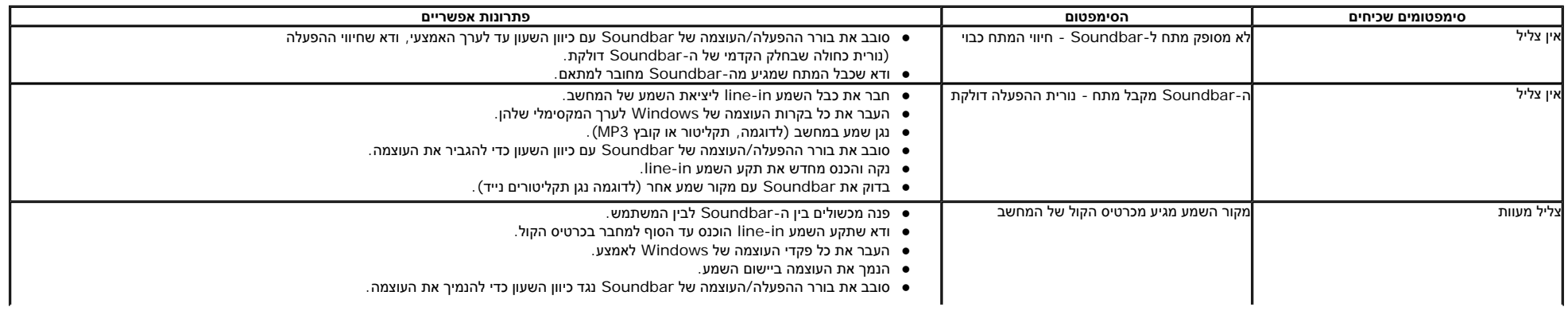

<span id="page-65-0"></span>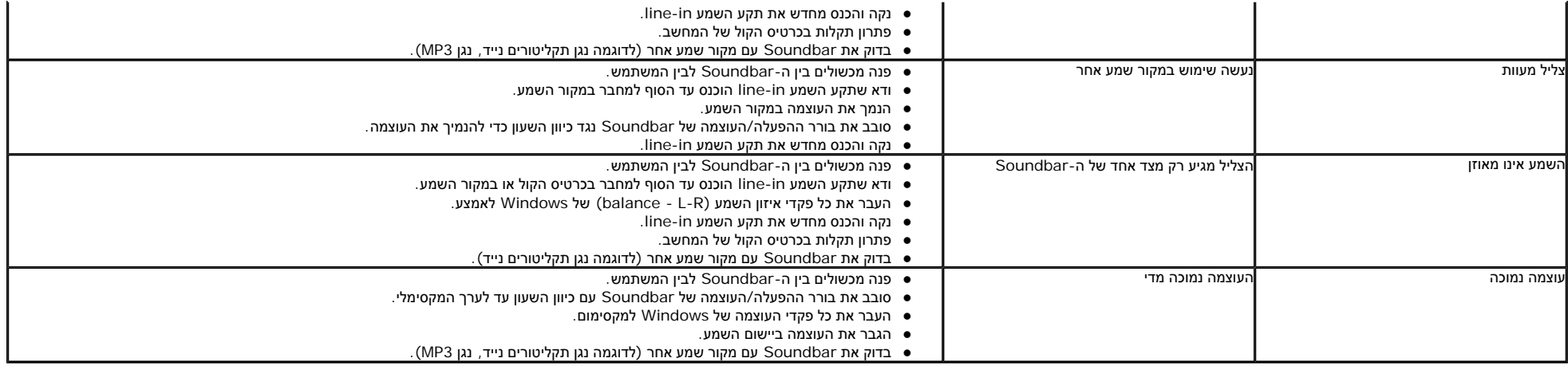

### **פתרון בעיות בקורא הכרטיסים**

**זהירות:** אין להוציא את ההתקן בעת קריאה או כתיבה של מדיה. פעולה זו עלולה לגרום לאבדן נתונים או לתפקוד לקוי של המדיה .

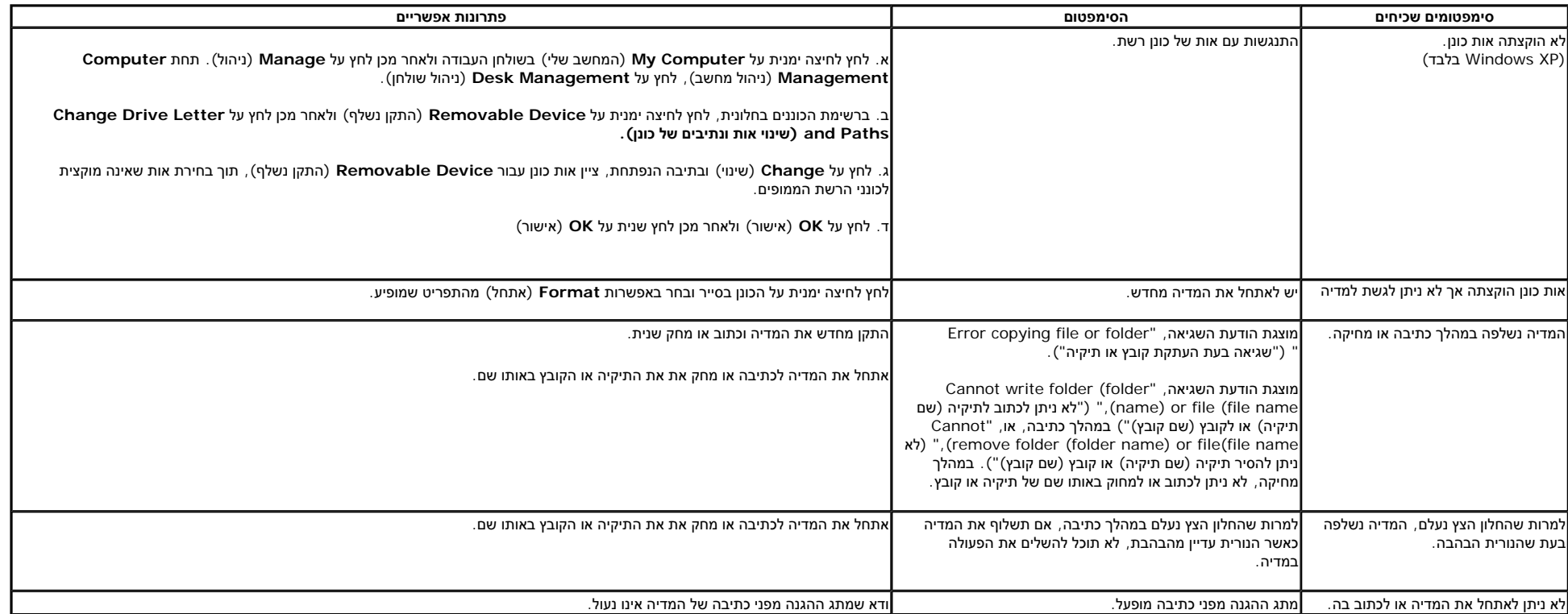

<u>[בחזרה](#page--1-0) לדף [התוכן](#page--1-0)</u>

### **נספחג צבעוני H2713U2413/U™ Dell - מדריך למשתמש**

- <u>הוראות בטיחות</u>
- הערה לגבי FCC) ארה"<sup>ב</sup> בלבד) ומידע נוסף על תקנות
	- יצירת קשר עם DELL

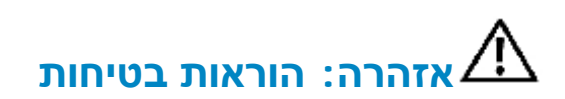

אזהרה: שימוש בבקרים, בהתאמות או בנהלים שאינם אלה שצוינו בתיעוד זה עלול לגרום לחשיפה להתחשמלות, לסכנות חשמליות ו∕או לסכנות מכניות.

לקבלת הוראות בטיחות, עיין במדריך המוצר.

# **הערה לגבי FCC) ארה"<sup>ב</sup> בלבד) ומידע נוסף על תקנות**

ראו הערה לגבי FCC ומידע נוסף על תקנות באתר על הישמעות לתקנות בכתובת [compliance\\_regulatory\com.dell.www](http://www.dell.com\regulatory_compliance)

# **יצירת קשר עם DELL**

**מספר הטלפון עבור לקוחות בארה"<sup>ב</sup> הוא (800-999-3355)-800DELL-WWW .**

**הערה:** אם אין ברשותך חיבור לאינטרנט, תוכל לאתר את הפרטים ליצירת קשר בחשבונית הרכישה, על הטופס המצורף לאריזה, על החשבון או בקטלוג המוצרים של Dell .

Deli מציעה מספר אפשרויות למתן שירות ולתמיכה באינטרנט ובטלפון. הזמינות משתנה בהתאם לארץ ולמוצר, וייתכן ששירותים מסויימים לא יהיו זמינים באזורך.

**לקבלת תוכן תמיכה מקוון לצג:** 

**[www.dell.com/support/monitors](http://www.dell.com/support/monitors)** בכתובת בקר . 1

**ליצירת קשר עם Dell בנוגע למכירות, לתמיכה טכנית או לשירות לקוחות:**

- **support.dell.com** בכתובת בקר **1.**
- **2.** ציין את הארץ או האזור בהם אתה נמצא בתפריט הנפתח בחר ארץ / אזור שבתחתית הדף.

- **3.** לחץ צור קשר שבצד שמאל של הדף.
- **4.** בחר בשירות או בקישור התמיכה המתאים לצרכיך.
	- **5.** בחר דרך נוחה ליצירת קשר עם Dell .

<u>בחזרה לדף [התוכן](#page--1-0)</u>

# **התקנת הצג**

# **Dell™ U2413/U2713H צג**

# **(מרבית) (U2713H בדגם (2560 x 1440 או) U2413 בדגם(1920 x 1440**

לקבלת ביצועי תצוגה מיטביים עם מערכת הפעלה Windows Microsoft, הגדר את רזולוציית התצוגה ל**1024**- **x 1280**) בדגם S1713E (או **900 x 1600**) בדגם H2013E (או **1080 x 1920**) בדגמים H2313E/H2213E ( פיקסלים על ידי ביצוע הפעולות האלה:

 $\cdot$  Windows $^\circledR$  8.1 או Windows $^\circledR$  או Windows  $^\circledR$  או Windows  $^\circledR$  a צו Windows  $^\circledR$  a s

ר. ב-8 $\ ^{0}$  8.1 ב-8. ב-18. ב-8 $\ ^{0}$  S.1 ב-8. ב-18 באריח 'שולחן העבודה' כדי לעבור למראה הקלסי של שולחן העבודה.

**.** .2 לחץ לחיצה ימנית על שולחן העבודה ובחר באפשרות **'רזולוציית המסך'**

.3 לחץ על הרשימה הנפתחת של רזולוציות המסך ובחר באפשרות **1200 x 1920**) בדגם 2413U (או **1440 x 2560**) בדגם H2713U(.

- .4 לחץ **אישור**.
- د- 10<sup>® 1</sup>0 : Windows

.1 לחץ לחיצה ימנית על שולחן העבודה ולחץ על **Settings Display) הגדרות תצוגה).**

.2 לחץ **settings display Advanced) הגדרות תצוגה מתקדמות)**.

.3 העבר את המחוון לצד ימין על ידי לחיצה והחזקה את לחצן העכבר השמאלי ושנה את הגדרת ההפרדה של המסך ל**1920**- **1200 x**) בדגם 2413U (או **1440 x 2560**) בדגם H2713U(.

.4 לחץ **Apply) החל)**.

אם אינך רואה את האפשרות **1200 x 1920**) בדגם 2413U (או **1440 x 2560**) בדגם H2713U (, ייתכן שיהיה עליך לעדכן את מנהל ההתקן של כרטיס המסך. בחר בתרחיש המתאים אשר מתאר בצורה הטובה ביותר את מערכת המחשב בה אתה משתמש, ופעל בהתאם

**הערה:** אן מחובר מחשב לוח או נגן Ray-Blu/DVD, רזולוציית הפלט המרבית תוגבל ל1080- <sup>x</sup> .1920 במקרה זה, החלף את הגדרות הווידאו של תצוגת המסך ל1:1- אם אתה מעוניין ברזולוציה המקורית של מחשב הלוח (הפסים השחורים עשויים להופיע בצדי המסך).

- **™ :**1 **אם ברשותך מחשב שולחני של Dell או מחשב נייד של TMDell עם גישה לאינטרנט.**
	- **:2 אם יש ברשותך מחשב שולחני, מחשב נייד או כרטיס מסך שאינו מתוצרת TMDell.**

# **אם ברשותכם מחשב דלTM שולחני או מחשב דל TM נישא בעל גישה לאינטרנט**

.1 היכנסו לאתר **[com.dell.support://http](http://support.dell.com)** , הקלידו את תווית השירות שלכם והורידו את מנהל ההתקן הגרפי האחרון עבור הכרטיס הגרפי שלכם.

.2 אחרי התקנת מנהל ההתקן עבור המתאם הגרפי, נסה שוב להגדיר את הרזולוציה לערכים **1920×1200 ( עבור 2413U / (2560×1440 ) עבור H2713U (**.

**הערה:** אם איכם יכולים להגדיר את הרזולוציה ל - 1440x1200/256x,1920 אנא צרו קשר עם דל כדי לברר על אודות התקן גרפי שיתמוך ברזולוציה זו

<u>בחזרה לדף [התוכן](#page--1-0)</u>

# **אם ברשותכם מחשב שולחני, מחשב נישא או כרטיס גרפי שאינם מתוצרת דלTM**

: Windows $^\circledR$  8.1 או Windows  $^\circledR$  8 או Windows  $^\circledR$  7 ב- $^\circledR$  Windows Vista  $^\circledR$ 

- 8.1 בלבד, בחר באריח **Desktop) שולחן עבודה)** כדי לעבור למצב שולחן עבודה קלאסי.<sup>R</sup> .1 עבור 8 RWindows או Windows
	- .2 לחץ לחיצה ימנית בשולחן העבודה ובחר באפשרות **Personalization) התאמה אישית)**.
		- .3 לחץ **Settings Display Change) שנה הגדרות תצוגה)**.
			- .4 לחץ **הגדרות מתקדמות**.
	- .5 זהו את ספק מנהל ההתקן הגרפי מהתאור בחלקו העליון של הדף (לדוגמא, Intel ,ATI ,NVIDIA וכד').
- .6 אנא חפשו באתר הספק של הכרטיס הגרפי את מנהל ההתקן העדכני (לדוגמא, com.ATI.www://http או com.NVIDIA.www://http( .
- .7 אחרי התקנת מנהל ההתקן עבור המתאם הגרפי, נסה שוב להגדיר את הרזולוציה לערכים **1920×1200 (עבור 2413U(2560/×1440) עבור H2713U(**.

: Windows<sup>®</sup> 10 -ב

- .1 לחץ לחיצה ימנית על שולחן העבודה ולחץ על **Settings Display) הגדרות תצוגה).**
	- .2 לחץ **settings display Advanced) הגדרות תצוגה מתקדמות)**.
		- .3לחץ **properties adapter Display) מאפייני מתאם תצוגה)**.
- .4 זהו את ספק מנהל ההתקן הגרפי מהתאור בחלקו העליון של הדף (לדוגמא, Intel ,ATI ,NVIDIA וכד').
- 5. אנא חפשו באתר הספק של הכרטיס הגרפי את מנהל ההתקן העדכני (לדוגמא, <u>http://www.ATI.com או com.</u>NVIDIA.com ) .
- .6 אחרי התקנת מנהל ההתקן עבור המתאם הגרפי, נסה שוב להגדיר את הרזולוציה לערכים **1920×1200 (עבור 2413U(2560/×1440) עבור H2713U(**.
	- **הערה:** אם אינך יכול להגדיר את הרזולוציה לערך המומלץ, צור קשר עם יצרן המחשב שלך או שקול קניית כרטיס גרפי שיתמוך ברזולוצייה הרצויה.